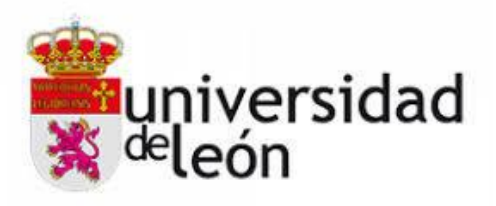

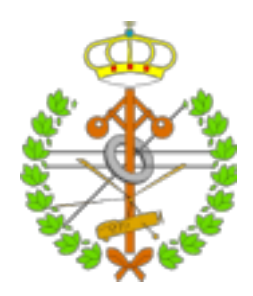

### **Escuela de Ingenierías Industrial, Informática y Aeroespacial**

### **GRADO EN INGENIERÍA ELECTRÓNICA INDUSTRIAL Y AUTOMÁTICA**

Trabajo de Fin de Grado

Automatización y control de un sistema de calefacción para una vivienda unifamiliar mediante LOGO!

Automation and control heating system for a single family home by LOGO!

> Autor: Omar Martínez García Tutor: Carlos López Díaz

(Julio, 2022)

### **UNIVERSIDAD DE LEÓN Escuela de Ingenierías Industrial, Informática y Aeroespacial**

### **GRADO EN INGENIERÍA ELECTRÓNICA INDUSTRIAL Y AUTOMÁTICA Trabajo de Fin de Grado**

**ALUMNO:** Omar Martínez García

**TUTOR:** Carlos López Díaz

**TÍTULO:** Automatización y control de un sistema de calefacción para una vivienda unifamiliar mediante LOGO

**TITLE:** Automation and control heating system for a single family home by LOGO

**CONVOCATORIA:** Julio, 2022

**RESUMEN:** En este proyecto, lo primero de todo será saber cómo funcionan los sistemas de calefacción de cualquier casa, analizar todos los componentes que se necesita para su funcionamiento y después, intentar implementar este sistema con algunos sensores, actuadores... ,que nos sirvan de ayuda a la hora de querer llevar un control sobre nuestro sistema.

Se desarrollará un programa hecho con *logosoft comfort* para controlar nuestro sistema de calefacción, el cuál también pueda conectarse a internet, aparte de esto, se implementará un HMI interactivo en la nube para facilitar al usuario su manejo y también, mediante aplicación con el teléfono.

**ABSTRACT:** In this project, first of all will know how to function the heating system of any house, analise all components needed for function and later, try to complete this system with some sensors,actuators…, that help when you want to take control of your system.

A program will be developed with *logosoft comfort (V 8.3)* to make a control of your heating system which can connect to the internet too.

By the end, will develop interactive HMI on the internet for make easier to play user as well as with phone application.

**Palabras clave:** Calefacción, Plc, LOGO, Automatización, sensores, actuadores, HMI.

**Firma del alumno: VºBº Tutor/es:**

# **Índice**

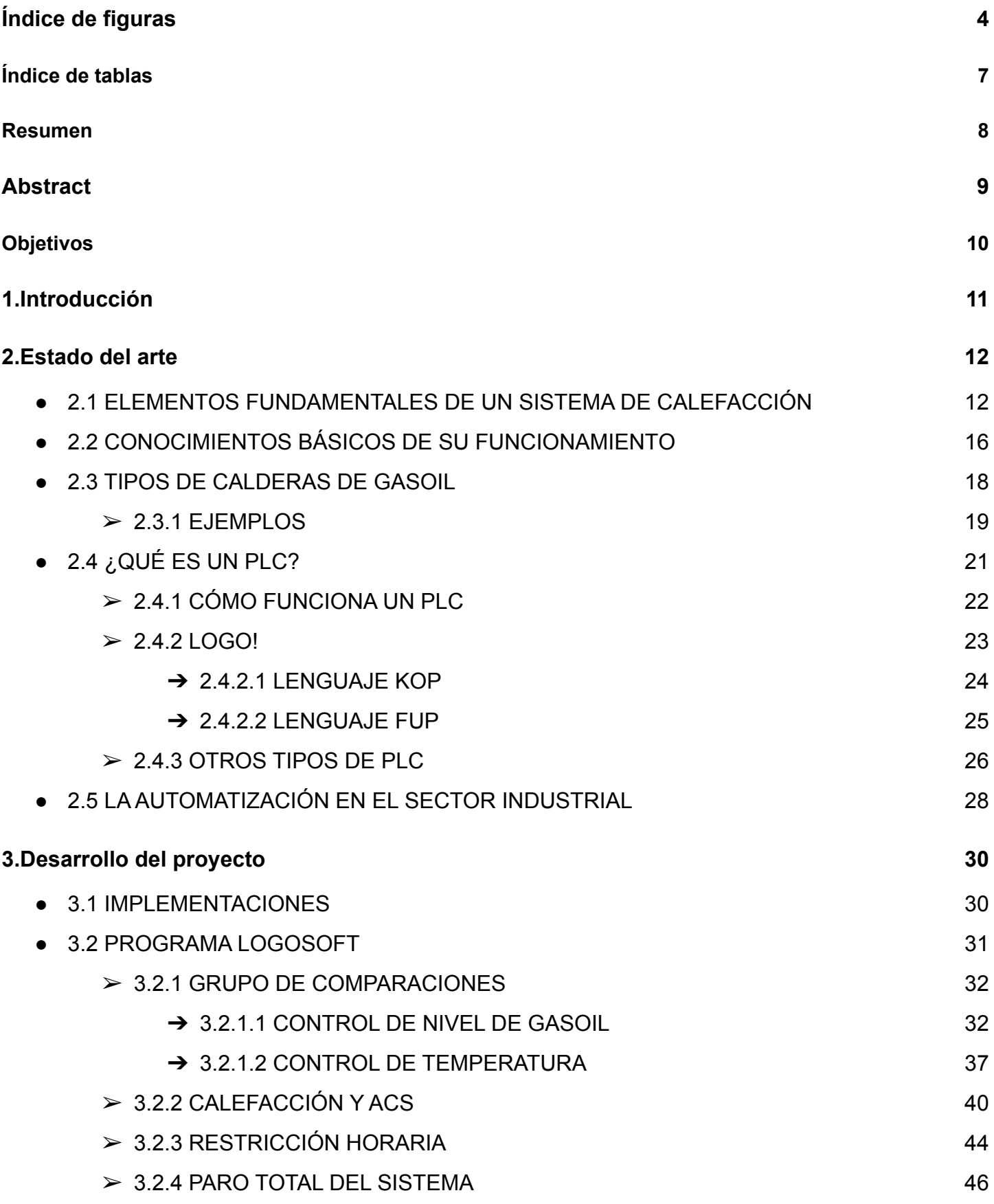

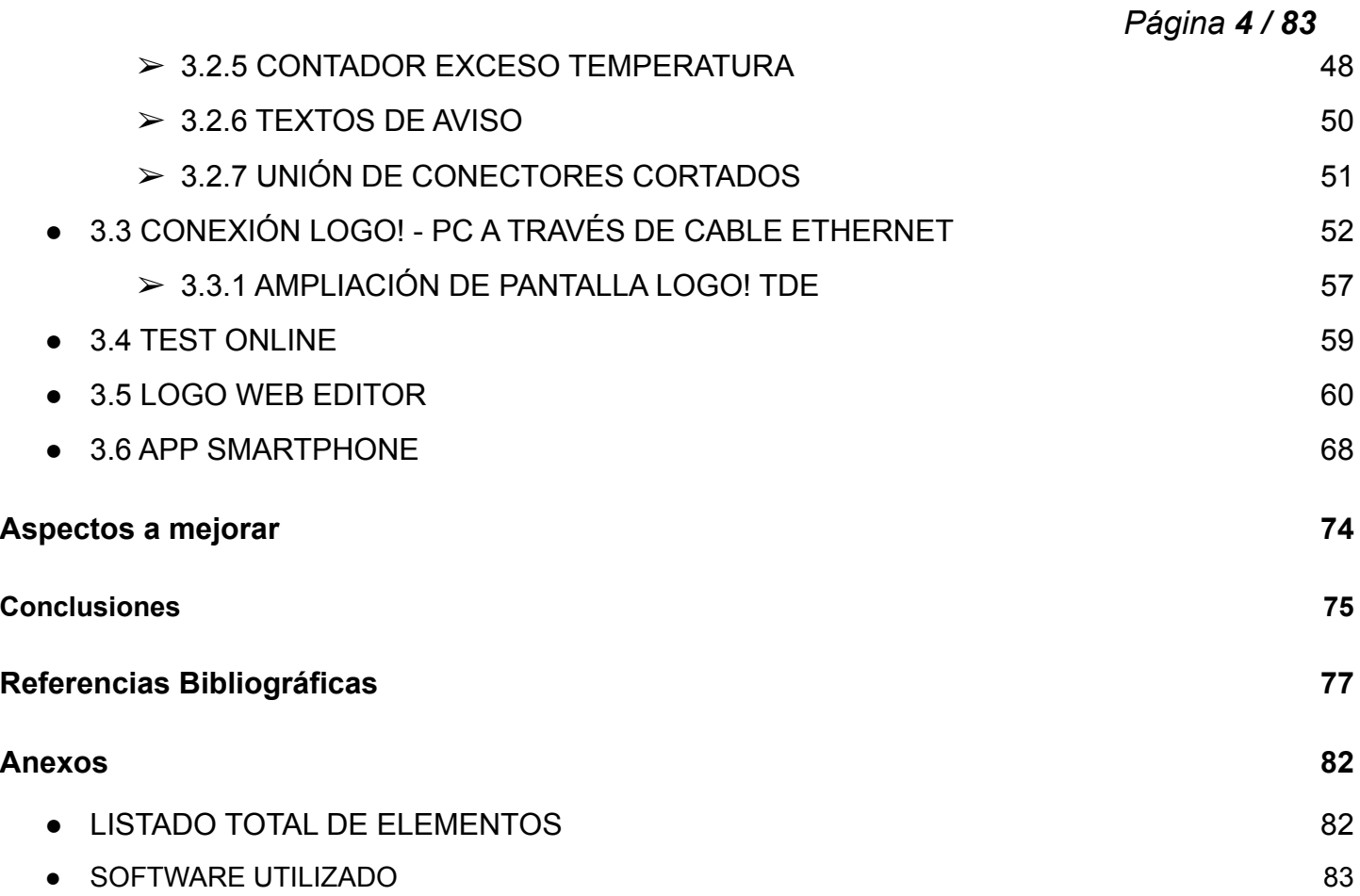

# <span id="page-4-0"></span>**Índice de figuras**

**Figura 2.1** Fotocélula del circuito eléctrico del quemador (Fuente: Suner)

**Figura 2.2** Funcionamiento de caldera a gasoil (Fuente: Trucos de fontanería económica).

**Figura 2.3** Elementos de un radiador (Fuente: discounts 2022 only cheap)

**Figura 2.4** Distribución a los radiadores (Fuente: Trucos de fontanería económica)

**Figura 2.5** Ejemplo caldera solo calefacción (Fuente: sercatec)

**Figura 2.6** Ejemplo caldera mixta (Fuente: GasFrioCalor)

**Figura 2.7** Ejemplo caldera mixta de condensación (Fuente: Calderas y aire acondicionado zaragoza)

**Figura 2.8** PLC siemens (Fuente: Masvoltaje)

**Figura 2.9** Arquitectura de un PLC (Fuente: instrumentacionycontrol)

**Figura 2.10** ¿Qué es un LOGO!? (Fuente: Autycom)

**Figura 2.11** Ejemplo diagrama en escalera (Fuente: Bookdown)

**Figura 2.12** Ejemplo programación FUP (Fuente: SiemensLogo)

**Figura 2.13** Plc montaje en rack (Fuente: Alibaba)

**Figura 2.14** Máquinas automatizadas en línea de producción de vehículos (Fuente: ATRIA innovation)

**Figura 3.1** Creación de un programa en Logosoft Comfort

**Figura 3.2** Entradas digitales o analógicas

**Figura 3.3** Grupo controlador de nivel de gasoil

**Figura 3.4** Nivel de gasoil correcto

**Figura 3.5** Nivel de gasoil correcto (mensaje por pantalla LOGO! TDE)

**Figura 3.6** Nivel de gasoil bajo

**Figura 3.7** Nivel de gasoil bajo (Pantalla LOGO! TDE)

**Figura 3.8** Control de temperatura de la caldera

**Figura 3.9** Nivel correcto de gasoil y temperatura

**Figura 3.10** Temperatura excedida

**Figura 3.11** Aviso en el LOGO! de temperatura excedida

**Figura 3.12** Comparador encendido por no haber bajado la temperatura hasta 35ºC

**Figura 3.13** Paro de sistema por temperatura excedida, teniendo un nivel correcto de gasoil

**Figura 3.14** Grupo de programación de calefacción y ACS

**Figura 3.15** Funcionamiento del sistema de calefacción

**Figura 3.16** Aviso LOGO! que todo está correcto para el proceso de calefacción

**Figura 3.17** Funcionamiento de los sensores de apertura de ventana

**Figura 3.18** Mensaje reflejado en el LOGO! por apertura de ventana

**Figura 3.19** Funcionamiento del sistema de ACS y ventana abierta

**Figura 3.20** Programación para la restricción horaria semanal

**Figura 3.21** Funcionamiento correcto de la restricción horaria, haciendo apagar

las electroválvulas de los radiadores

**Figura 3.22** Aviso por display del LOGO! de la pulsación de F2

**Figura 3.23** Programación del paro total del sistema

**Figura 3.24** Paro del sistema independiente del resto del programa

**Figura 3.25** Aviso del paro manual display LOGO!

**Figura 3.26** Contador temperatura excedida

**Figura 3.27** Temperatura excedida tres veces

**Figura 3.28** Temperatura excedida tres veces (Display LOGO!)

**Figura 3.29** Comprobación de reseteo de contador

**Figura 3.30** Barra de herramientas del software Logosoft Comfort V8.3

**Figura 3.31** Conexión LOGO! - PC mediante cable Ethernet

**Figura 3.32** Dirección IP del LOGO!

**Figura 3.33** Asignación de IP fija

**Figura 3.34** Comprobación conexión entre PC y LOGO!

**Figura 3.35** Cargar programa al LOGO! desde el software

**Figura 3.36** Libreta de direcciones de LOGO! accesible

**Figura 3.37** Programa cargado correctamente en el LOGO!

**Figura 3.38** Conexión de pantalla LOGO! TDE por cable Ethernet

**Figura 3.39** Selección de LOGO! en LOGO! TDE

**Figura 3.40** Dirección IP de pantalla LOGO! TDE

**Figura 3.41** Situación de la herramienta test online

**Figura 3.42** Barra de herramientas donde se encuentra bajar o subir el programa

**Figura 3.43** Primeros pasos con el software Logo Web Editor

- **Figura 3.44** Barra de herramientas del LWE
- **Figura 3.45** Propiedades de cada bloque introducido
- **Figura 3.46** Acceso a control desde la nube
- **Figura 3.47** Descarga de archivo creado en el LWE
- **Figura 3.48** Interfaz de servidor web LOGO!
- **Figura 3.49** Interfaz HMI creado en el LWE
- **Figura 3.50** Estudio primer caso HMI
- **Figura 3.51** Estudio segundo caso HMI
- **Figura 3.52** Estudio tercer caso HMI
- **Figura 3.53** Estudio cuarto caso HMI
- **Figura 3.54** Configuración dirección IP LOGO! en APP
- **Figura 3.55** Direcciones IP de dispositivos de nuestra red
- **Figura 3.56** Características de cada salida en APP smartphone
- **Figura 3.57** Total listado de salidas en APP
- **Figura 3.58** Puesta en marcha de una salida mediante marca
- **Figura 3.59** Listado de salidas una vez está conectado al LOGO!
- **Figura 3.60** Pequeño HMI creado dentro de la APP

# <span id="page-7-0"></span>**Índice de tablas**

- **Tabla 2.1** Ejemplos de tres tipos diferentes de calderas
- **Tabla 2.2** Diferentes lenguajes de programación (Fuente:ProgramacionSiemens)
- **Tabla 3.1** Unión de los conectores cortados

### <span id="page-8-0"></span>**Resumen**

En este proyecto se estudiará el funcionamiento de un sistema de calefacción por gasoil típico de cualquier vivienda unifamiliar, analizar los componentes básicos que posee y sus respectivos funcionamientos.

Una vez sabido esto, se pretenderá meter en dicho sistema un PLC o LOGO, el cuál permitirá automatizar este sistema y hacerlo más fácil y manejable para cualquier usuario que quiera controlarlo.

Al PLC irán conectadas unos sensores a las entradas que detecten unos datos y mediante esos datos enviarán unas respuestas a sus salidas donde irán conectados unos actuadores, que reaccionan a las respuestas que tengan las entradas.

Por lo que mediante unas reglas no hará falta que el usuario tenga que manipularlo manualmente todas las veces.

El PLC entiende un determinado lenguaje, entonces, se desarrollará un programa a través del software *Logosoft Comfort (V 8.3)* en el que irán representadas entradas y salidas con las condiciones que queremos para su correcto funcionamiento.

Nuestro PLC también estará conectado a internet y nos permitirá crear un HMI con la aplicación *Logo Web Editor* , que con la ayuda de la IP que tiene el PLC, al representarla en el software *Logosoft Comfort,* la aplicación para desarrollar el HMI reconocerá el programa hecho anteriormente por lo que no se necesitará cablear nada. Solo serán iconos que nos represente las diferentes variables pero de manera más interactiva.

Una vez hecho el HMI solo hará falta poner en el navegador la dirección IP del LOGO, una vez esté configurado, y nos pedirá una contraseña para acceder al HMI.

Por último todo este trabajo también se podrá controlar mediante una aplicación de teléfono móvil para hacerlo aún más fácil.

## <span id="page-9-0"></span>**Abstract**

In this project will study the function of a heating system of gasoil typical of any single family house, analise all of his basic components and respectives functions. When know it, in this system will be pretend to put a PLC that allows automation and make it easier and management for all users that want control it. Sensors are connected to inputs of PLC that detect pieces of information and with this information send answers to actuators which are connected to the outputs of PLC and react.

Then the user doesn't touch the system because it functions by PLC´s rules. This PLC only understands a specific language, so will develop a program by Logosoft comfort software.

In this program will be represented inputs and outputs with conditions to correctly function.

Our PLC will be connected to internet too and we can create a HMI with *Logo Web Editor* software. This is the application for developing the HMI with the help of the IP that has PLC for recognizing the program that was created in *Logosoft Comfort* software, so we don't need to use wires to connect anything.

*Logo Web Edito*r only allows putting icons in his program which represent all of variables (inputs or outputs), therefore, the two programs are similar but the software *Logo Web Editor* is more interactive.

With HMI created only we need to put the IP direction of the PLC on our navigator. Before this we had configured the IP on LWE. Automatically when we have put the IP on the navigator we need to put a password for access.

By the end, all of this work can be controlled by a mobile application too to make it more easier.

# <span id="page-10-0"></span>**Objetivos**

- Automatizar un sistema de calefacción para una vivienda unifamiliar con un dispositivo LOGO!, el cuál esté programado correctamente con un lenguaje entendible para él, mediante el uso del software Logosoft Comfort V8.3. Esto requiere un estudio previo del funcionamiento general que tienen estos sistemas de calefacción.
- Creación de un HMI, para poder visualizar en todo momento el estado de cualquier entrada o salida, a todo aquel dispositivo que tenga acceso a la red, habilitando así el acceso al servidor web del LOGO!.
- Por último, para completar este proyecto, se implementará una aplicación que se pueda tener en cualquier dispositivo smartphone, y que permita hacer algo diferente a lo anteriormente creado y de utilidad.

# <span id="page-11-0"></span>**1.Introducción**

El proyecto adjunto tiene los objetivos de desarrollar una aplicación con el software Logosoft que sea capaz de automatizar un sistema de calefacción de gasoil, posteriormente a eso, se creará un HMI interactivo para su mejor comprensión y se implementará el proyecto con una aplicación móvil.

Lo primero de todo será estudiar como funciona un sistema de calefacción de gasoil, analizar los diferentes elementos que contiene y sus funciones.

Después de haberlo comprendido, enfocaremos la vista hacía los diferentes tipos de calefacción de gasoil que existen con las diferencias que poseen.

Otra parte de este proyecto es la utilización de un LOGO, por lo que es necesario saber lo que es, su funcionamiento, analizar entradas, salidas…, para su posterior desarrollo de programa.

Se analizaran algunos de los distintos lenguajes que es capaz de entender este aparato, y se enfocará un poco más hacia el lenguaje FUP que va a ser el utilizado en logosoft.

Posteriormente se hará un énfasis en lo que se entiende como proceso de automatización y se seguirá el proyecto con la parte práctica del desarrollo de programa, aplicación…

## <span id="page-12-0"></span>**2.Estado del arte**

#### <span id="page-12-1"></span>**2.1 ELEMENTOS FUNDAMENTALES DE UN SISTEMA DE CALEFACCIÓN**

Para un correcto funcionamiento de un sistema de calefacción será necesario disponer de los siguientes elementos indispensables:

- **Fuente de energía**, ya sea gas natural, gasoil, pellets… En este caso lo más apropiado será utilizar un sistema de calefacción con gasoil.
- La **caldera** se encargará de calentar el agua y repartirla a través de las tuberías a donde sea necesario.

Las calderas poseen una entrada de agua fría que llega por medio de los radiadores o por la devolución de ACS para que se caliente el agua de nuevo y se vuelva a distribuir.

En este proceso de calentar el agua hay calderas inteligentes, las cuales aprovechan la energía generada a modo de realimentación.[1]

La caldera a su vez posee unos elementos claramente diferenciados entre sí para su formación, tales como: Quemador, Hogar o cámara de combustión, circuito de humos, caja de humos, retorno de agua, salida de agua, circuito de agua.[7]

○ El quemador es una parte indispensable que forma parte de la caldera, que tiene la misión principal de mezclar el combustible, absorbido a través de una bomba que succiona el gasoil, y si sobrara algo sería devuelto al mismo depósito, con el aire, que se encuentra dentro del hogar de combustión, para inciar así la llama necesaria para la combustión. Se puede regular esta llama dependiendo de las necesidades.[20][21]

La bomba de gasoil al absorber el combustible lo hace a una presión elevada y al enviarlo hacia el hogar de combustión, lo hace a través de un inyector que tiene un diámetro bastante pequeño para que así se pulverice el combustible de manera homogénea. Este combustible pulverizado se encuentra en contacto con el aire, y a través de unos electrodos que producen una descarga eléctrica, consiguen crear una llama estable y continuada.[20][21]

El quemador se compone de 5 sencillas partes, que son: Cabezal de combustión (donde se regulan las cantidades adecuadas de combustible), circuito por donde circula el combustible, ventilador (que distribuye el aire por el hogar), bomba y circuito eléctrico (formado a su vez por: motor, bobina, transformador, caja de control, la electroválvula y la fotocélula).[20][21]

- La caja de control del circuito eléctrico del quemador también recibe el nombre de centralita, de donde se puede deducir que es el órgano principal de este circuito. Su función es encargarse de las funciones importantes de la caldera.[20][21]
- La fotocélula es un componente electrónico que es capaz de detectar cuando un objeto se pone por delante de su visión y esta se activa. Se coloca cerca de donde se va a producir la llama para que una vez se encienda una llama, la fotocélula la detecte y así pueda controlar los encendidos y apagados del quemador.[20][21]

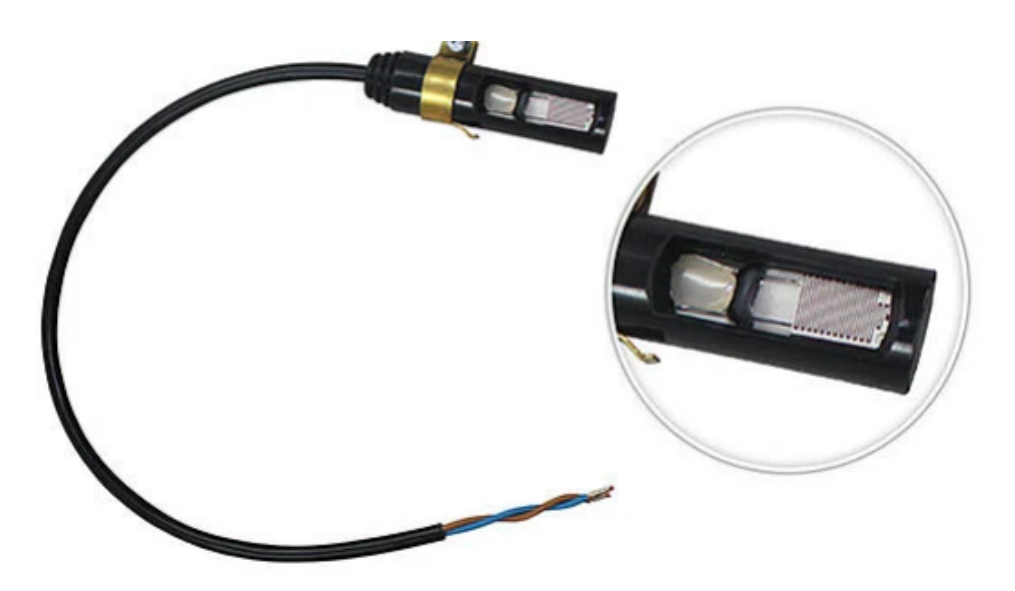

Figura 2.1 Fotocélula del circuito eléctrico del quemador (Fuente: Suner)

■ La electroválvula es una válvula que tiene un campo magnético uniforme, tiene la función de aportar una estabilidad al combustible que va dirigido hacia la boquilla del quemador.[20][21]

- El motor está relacionado directamente con la centralita y se encarga de mover al mismo tiempo la bomba y la turbina del quemador. Este viene incluido con un condensador que se encarga de almacenar energía.[20][21]
- La bobina es la encargada de generar un pico de voltaje suficiente para que el motor se consiga arrancar.[20][21]
- El transformador es una pieza indispensable porque es el encargado de enviar una corriente hacia los electrodos para que formen un arco eléctrico e inflamen el combustible pulverizado que le atraviesa por delante.[20][21]
- El hogar de combustión o cámara de combustión es la zona de la caldera que contiene aire, se calienta una vez se produce la quema de combustible gracias a la parte del quemador y alcanza grandes temperaturas.[7]
- El circuito de humos tiene dos funciones principales, la primera y más esencial es la de dirigir los humos producidos por la quema de combustible hacia la caja de humos, y la segunda, es robar parte del calor producido en el hogar de combustión para así calentar el agua.[7]
- La caja de humos es el espacio donde se concentran todos los humos o gases dirigidos por el circuito de humos, para su respectiva expulsión hacia el exterior a través de la chimenea.[7]
- La salida del agua es la toma por donde va dirigida el agua, mediante el circuito de aguas, una vez se haya calentado dentro de la caldera y esté lista para su traspaso a los emisores de calor y se produzca la realimentación.[7]
- El retorno del agua es la toma por donde viene el agua más fría que provenga de los emisores de calor.[7]
- El circuito de agua de la caldera es la parte, por la cual, conduce el agua mientras se va elevando su temperatura, mediante la absorción de calor que se produce en la cámara de combustión. Este calor es transmitido al

agua a través de un intercambiador de calor por radiación, conducción y convección.[7]

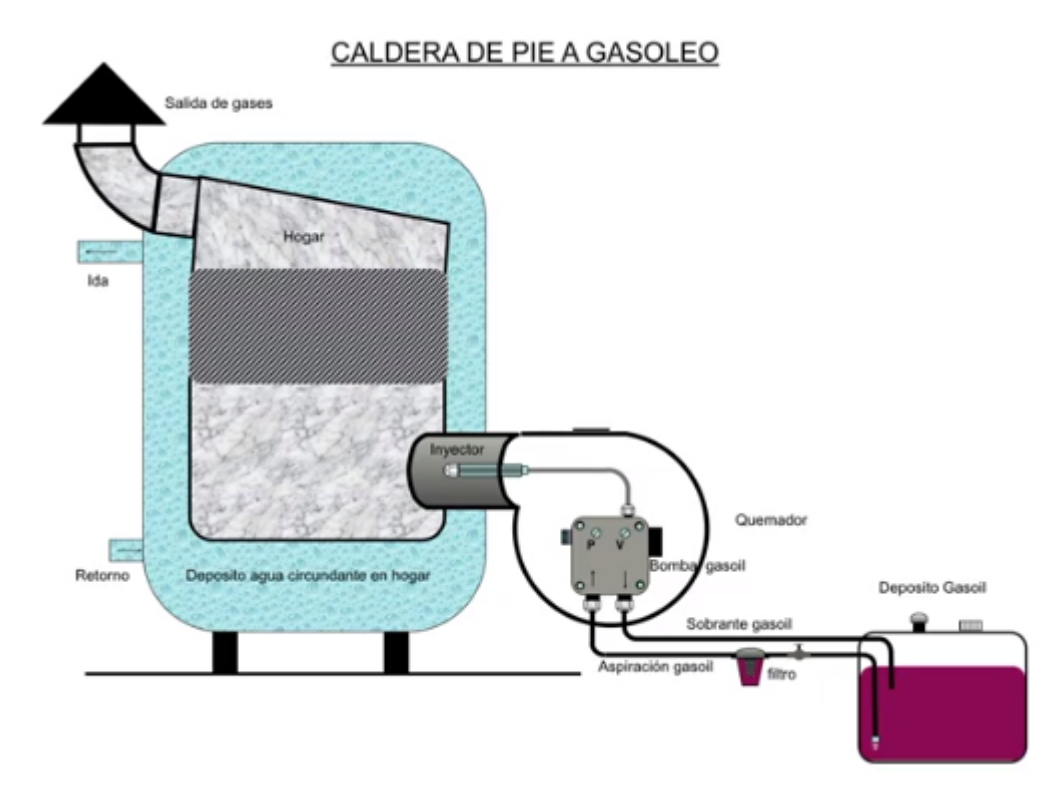

Figura 2.2. Funcionamiento de caldera a gasoil (Fuente: Trucos de fontanería económica)

Los **emisores del calor**, es decir, los radiadores, suelo radiante...

Los radiadores tienen una entrada que irá enlazada con su respectiva llave, la cual dejará pasar o no el circuito de agua, y por la salida se encontrará un detentor.[1]

Un detentor es un elemento que se encarga de regular el flujo de agua que recorre el radiador y equilibra la instalación para crear una sensación de confort en cada estancia. [2]

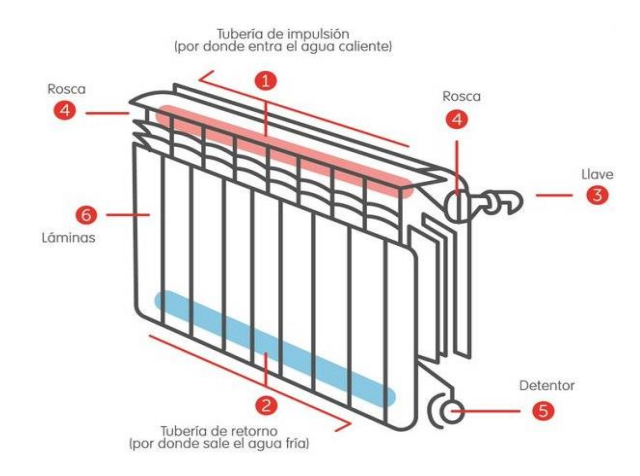

Figura 2.3 Elementos de un radiador (Fuente: discounts 2022 only cheap)

#### <span id="page-16-0"></span>**2.2 CONOCIMIENTOS BÁSICOS DE SU FUNCIONAMIENTO**

Todo lo hablado anteriormente son los elementos indispensables que tendría que tener un sistema de calefacción de gasoil para su correcto funcionamiento, pero se va a hacer lo posible para poder controlarlo en todo momento con un dispositivo LOGO, con el fin de conseguir una sensación más confortable y económica. La utilización de este dispositivo permitirá la automatización del sistema de calefacción a través de un programa diseñado para actuar frente a los diversos procesos en los que se involucrará.

En una vivienda unifamiliar se dispondrá de un depósito grande de gasoil, el cuál irá conectado a una bomba de gasoil, que será la encargada de succionar la fuente de energía y hará funcionar al quemador para calentar el agua hasta la temperatura consignada. Una vez llegada a esta temperatura, la llama del quemador se apagará y el agua se irá administrando por el circuito mientras ésta se está calentando, es decir, el circuito del agua será siempre el mismo y estará siempre presente en todo el circuito, pero cuando no se ha pedido subir la temperatura del entorno, estará circulando agua fría.[22]

Los radiadores incorporarán una electroválvula que por lo general están normalmente abiertas para recibir el agua caliente una vez se conecte el termostato, es decir, si manualmente se eleva el termostato a una temperatura de consigna y empieza a funcionar el sistema, el agua caliente será llevada a los radiadores. En el caso de que a unos determinados radiadores no se les quisiera repartir ese agua caliente generada, tan solo haría falta cerrar la electroválvula. Una vez se active el termostato, empezará a funcionar el circuito, activando el quemador, que calentará el agua a través del intercambiador de calor. Cuando se alcance la temperatura de consigna se desactivará automáticamente la llama que provoca el calor. [22][23]

Cuando se utiliza agua caliente en nuestra vivienda, hacemos que el quemador actúe y empiece a calentar el agua, por eso es normal que adquiramos el agua caliente pasados unos segundos.

Una vez el termostato se active, éste irá enlazado con la bomba recirculadora, por lo que, se pondrán a funcionar a la vez.[22][23]

Todo el sistema de calefacción estará repleto con agua fría y antes de ponerse a repartir el agua caliente por dentro del sistema hay que asegurarse de tener bien purgados los radiadores, esto quiere decir, eliminar todo el aire de dentro. Un sistema de calefacción con aire en su interior nunca funcionará correctamente. Para purgar correctamente los radiadores hace falta la supervisión de un profesional.[2]

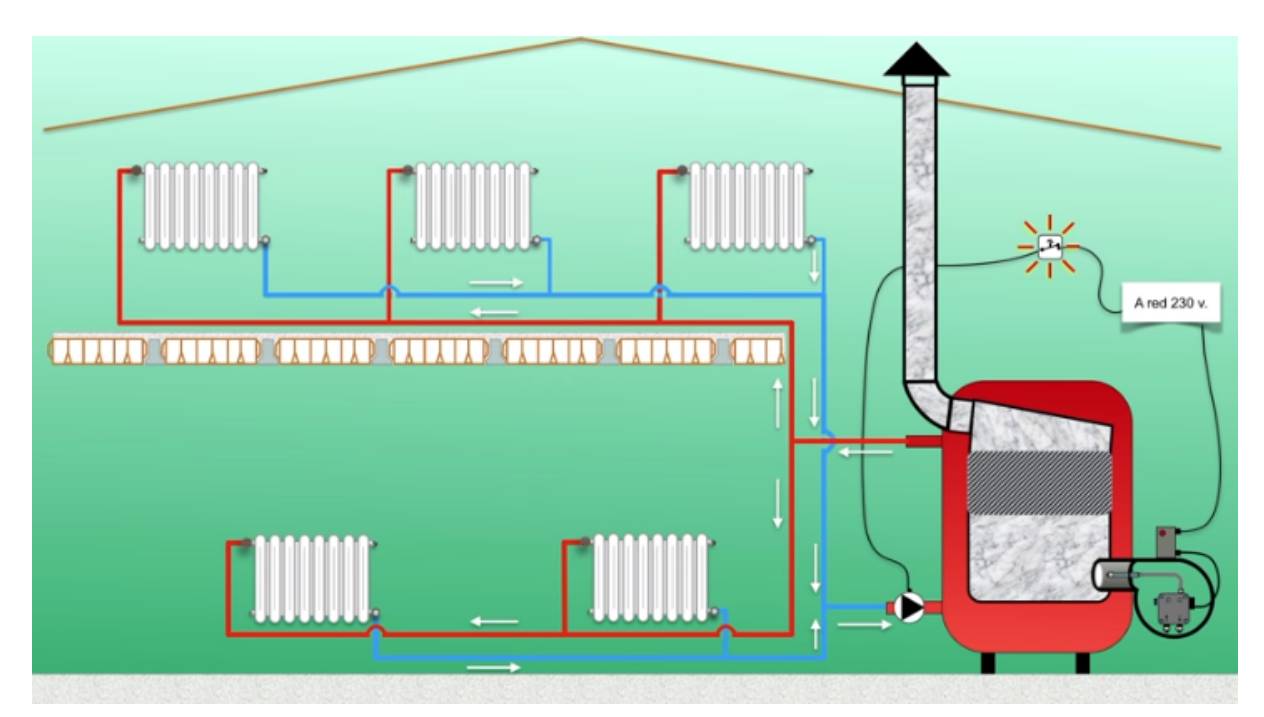

Figura 2.4 Distribución a los radiadores (Fuente: Trucos de fontanería económica)

Una vez se ha llegado a la temperatura de consigna, el termostato salta, con lo que hace que deje de funcionar la bomba de recirculación del calor y este proceso hace que el agua caliente que estaba dentro de la caldera se enfríe de nuevo.[24]

#### <span id="page-17-0"></span>**2.3 TIPOS DE CALDERAS DE GASOIL**

Dentro de los diferentes tipos de calderas de gasoil nos encontramos con tres grandes grupos, que son, las calderas de gasoil solo calefacción, mixtas instantáneas o con acumulador.[15]

- Las calderas de gasoil solo calefacción, como su propio nombre indica, la única prestación que ofrecen es proporcionar calefacción sin ACS.
- Las calderas de gasoil mixtas instantáneas además de proporcionar calefacción, también ofrecen ACS, que es el agua caliente sanitaria, necesaria para la ducha, para los grifos… Son las más empleadas en las viviendas unifamiliares. Producen el agua caliente en el momento que se pide.
- Las calderas de gasoil con acumulador son parecidas a las instantáneas, con la única diferencia que son para una mayor demanda de ACS, es decir, es la empleada para cuando no se puedan abarcar las necesidades con una caldera de gasoil instantánea. Estas, poseen el inconveniente de un mayor gasto, ya que con el acumulador, la función que tiene, es mantener una cantidad de agua caliente, lista para administrar cuando se pida.[15]

A su vez, también se pueden dividir según su funcionamiento en atmosféricas, estancas o de condensación.

- Las calderas de gasoil atmosféricas, llevan prohibidas su instalación desde el 2010 (solo se pueden utilizar si ya se tenían antes de esta fecha), por el hecho de que utilizan el oxígeno del espacio donde se encuentran para la combustión y puede llegar a ser peligroso, por eso se prohibieron con el fin de una posterior desaparición.
- Las calderas de gasoil estancas utilizan el oxígeno del exterior mediante una tubería que se conecta a la caldera, por lo que ya no es peligroso.
- Las calderas de gasoil de condensación son igual que las anteriores, solo que con un mayor rendimiento (20-30%) por el hecho de que aprovechan el calor emergente generado. [15]

#### <span id="page-18-0"></span>**2.3.1 EJEMPLOS**

Calderas solo calefacción como la caldera Ferroli Silent D eco 30 COND unit, que posee una potencia para solo calefacción de 30 kW y está fabricada con chapa de acero. Bajo consumo y tiene una bomba de recirculación de una alta eficiencia.

Calderas mixtas como la caldera Domusa SIRENA MIX DUO 35 He, que tiene una potencia de 38 kW, también fabricada con chapa de acero, es totalmente eléctrica y es muy sencilla de utilizar. [15]

Y por último también otras calderas con buen rendimiento como las mixtas de condensación (Baxi Argenta GTI 32 Condens) que cuenta con una potencia de unos 32 kW, su cuerpo está formado por un material de hierro fundido, está compuesta con materiales de muy alta calidad lo que proporcionan una vida útil y produce bajas emisiones contaminantes. Presenta un rendimiento mayor por el hecho de ser de condensación.[15]

El caudal solo se muestra en calderas mixtas porque se refiere a la cantidad de agua caliente que es capaz de producir al minuto para distribuirla por el circuito de aguas sanitarias. El circuito de agua de la calefacción es aparte, por eso, las calderas solo calefacción no incluye el dato del caudal.

Las calderas de gasoil de condensación son una inversión a corto plazo, ya que al principio va a ser más cara económicamente, pero presentan un rendimiento mayor de entorno un 20-30%, por lo que no necesitaremos consumir tanto combustible como las demás calderas para abastecer las mismas condiciones.[15]

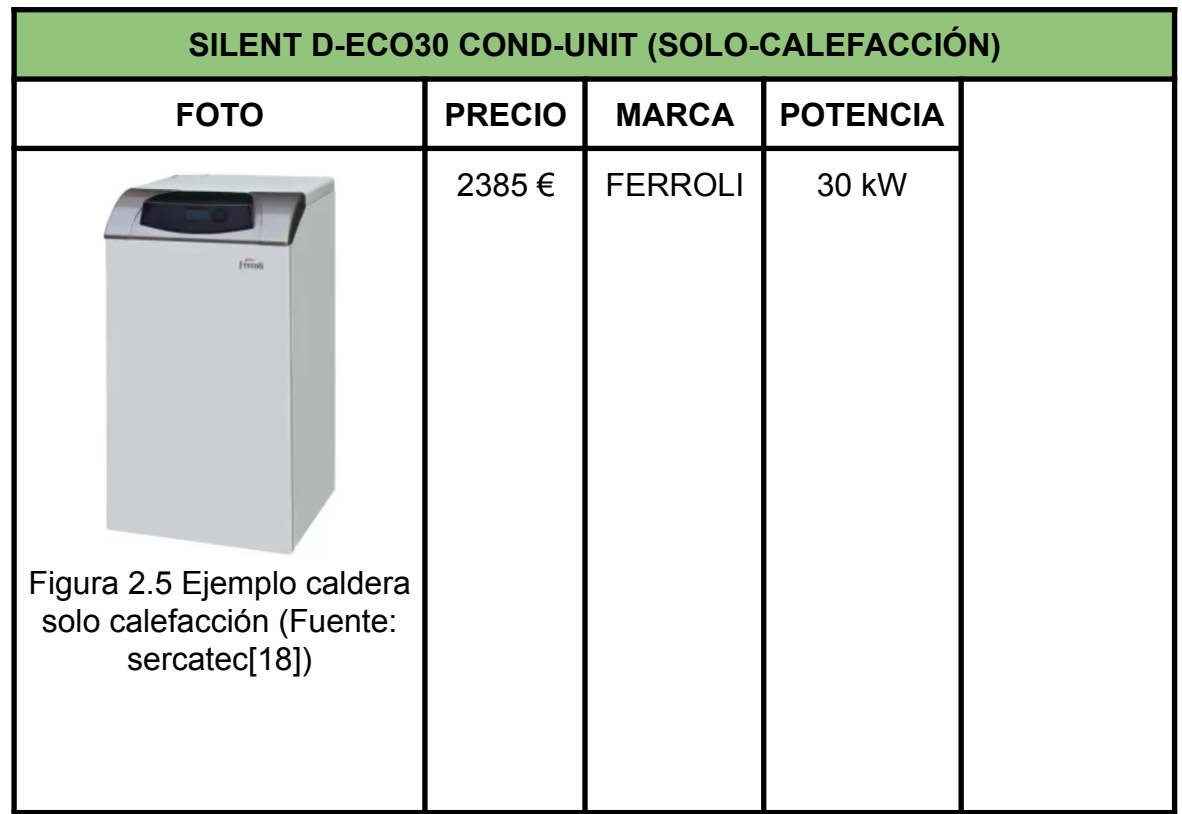

Tabla 2.1 Ejemplos de tres tipos diferentes de calderas

#### *Página 21 / 83*

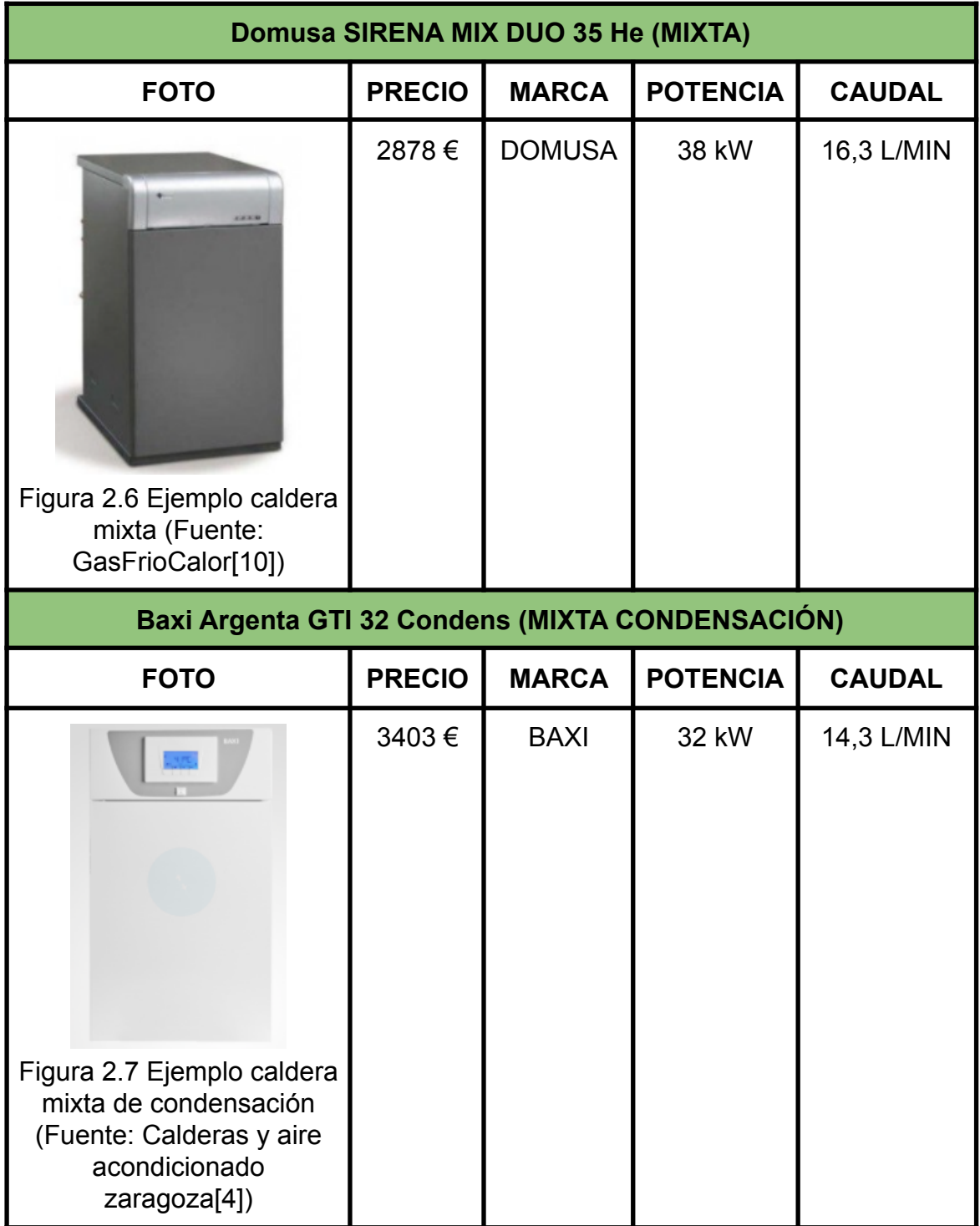

### <span id="page-20-0"></span>**2.4 ¿QUÉ ES UN PLC?**

La sigla PLC viene del inglés Programmable Logic Controller, que en español quiere decir controlador lógico programable o autómata programable.

Un PLC es el elemento central que maneja diferentes componentes para que realicen una serie de operaciones ayudándose de las señales que capta.

Los PLCS se inventaron para sustituir a los circuitos cableados con conmutadores electromecánicos que se utilizaban para implementar los sistemas lógicos de control antiguamente. Estos eran muy caros y además aportaban una fiabilidad y una flexibilidad bastante más baja.[9][17]

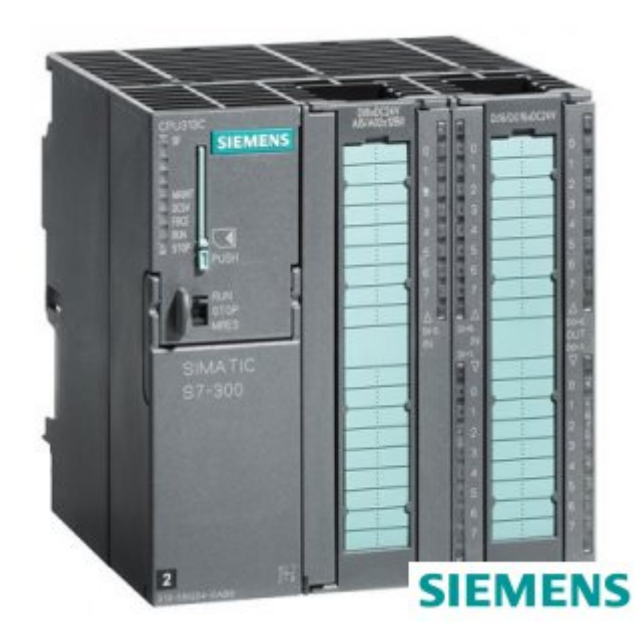

Figura 2.8 PLC siemens (Fuente: Masvoltaje)

### <span id="page-21-0"></span>**2.4.1 CÓMO FUNCIONA UN PLC**

Un PLC está formado por 3 elementos claramente diferenciados: las entradas, las salidas y la CPU.

Las entradas son la fuente de información por la cual recoge datos el PLC, este grupo involucraría sensores, temporizadores, botones…

Las salidas son los componentes que funcionan dependiendo de las respuestas que toma la CPU. Algunas salidas podrían ser bombillas, electroválvulas…

La CPU es la parte en la que se le implementará un programa con un lenguaje compatible, que es la herramienta principal que le permite tomar decisiones a la hora de leer la información que le proporcionan las entradas.

Un PLC además de evitar toda la conexión que pudiera tener un determinado programa, con sus respectivos cables,relés…, reduce una cantidad de tiempo importante en diferentes aspectos, como la búsqueda de un determinado fallo, el cambio de programa…[9][17]

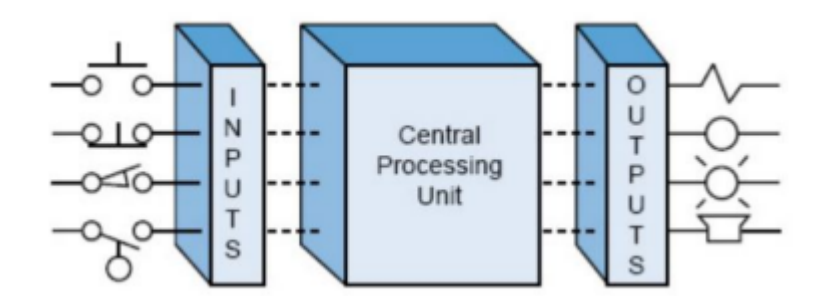

Figura 2.9 Arquitectura de un PLC (Fuente: instrumentacionycontrol)

La unidad de proceso central o CPU a su vez está formada por otras tres partes que son la fuente de alimentación, la unidad de memorias y la unidad de programación. La fuente de alimentación del sistema proporciona todas las tensiones necesarias para el correcto funcionamiento de las distintas secciones de la CPU.[9][17]

En la unidad de memorias quedará grabada toda la información que lee el PLC y esta será procesada a través de una toma de decisión por parte de la unidad de programación.

En resumen la CPU se encarga de alimentar, memorizar y procesar mientras que los módulos restantes, su única función es estar conectado al PLC de manera física.[9][17]

#### <span id="page-22-0"></span>**2.4.2 LOGO!**

Un LOGO es un PLC más reducido y sencillo que permite realizar las mismas funciones si el número de entradas y salidas del sistema no es excesivo. Sirve para sistemas de control de escasa complejidad, como sistemas de riego, sistemas de calefacción, arranque de motores, alumbrado…

Si el sistema que queremos automatizar cuenta con 15 entradas o más y unas 10 salidas habrá que pensar en utilizar otro tipo de PLC con más módulos y descartar la opción de emplear un LOGO!.

Existen diferentes tipos de lenguaje para la programación de un PLC, pero los más comunes son el lenguaje KOP y el lenguaje FUP.[3] Lenguaje de programación requerido para un PLC (KOP) Lenguaje de programación requerido para un LOGO (KOP o FUP)

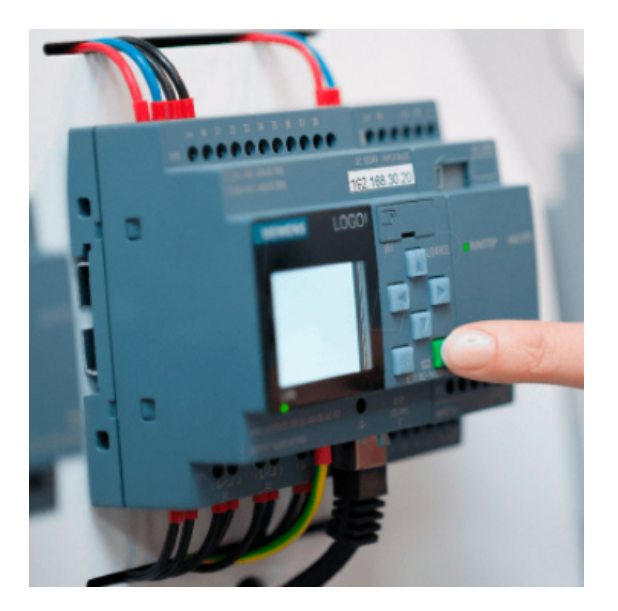

Figura 2.10 ¿Qué es un LOGO!? (Fuente: Autycom)

Algunas de las ventajas que tiene la utilización de un LOGO pueden ser:

- Flexible y versátil, ya que es programable y permite modificar o sustituir el programa por otro en cualquier momento.
- Son aparatos bastante económicos para las funciones que ofrecen.
- Permite ahorrar mucho cableado.
- Escalable, se pueden añadir y reducir entradas y salidas.
- Permite la acoplación de una pantalla asociada que disponga de teclas, como es el LOGO! TDE.[3]

### **2.4.2.1 LENGUAJE KOP**

<span id="page-23-0"></span>El lenguaje KOP es popularmente conocido como diagrama en escalera, ladder o diagrama ladder y es un lenguaje muy utilizado en los autómatas programables debido a que está basado en los esquemas eléctricos de control básicos. Asimismo, no es difícil adaptarse a este tipo de lenguaje porque es muy intuitivo.

Se lee de izquierda a derecha. Este lenguaje posee los mismos elementos que los demás lenguajes de programación utilizados para los PLCs, pero cada lenguaje utiliza sus propios símbolos para representarlos.

Es el lenguaje más usado en los PLCs en general y consiste en utilizar contactos, normalmente abiertos o normalmente cerrados, y bobinas para realizar la programación, de aquí viene a que también puede recibir el nombre de diagrama de contactos.[12]

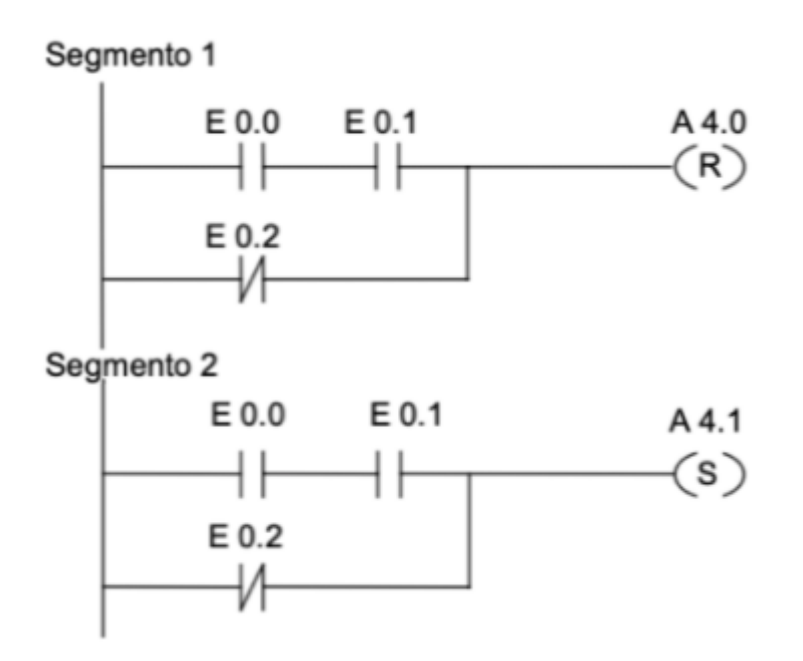

Figura 2.11 Ejemplo diagrama en escalera (Fuente: Bookdown)

#### **2.4.2.2 LENGUAJE FUP**

<span id="page-24-0"></span>El lenguaje FUP es menos frecuente y generalmente es el usado para los plc LOGO. Es más sencillo y estructurado y utiliza los cuadros del álgebra de boole para representar la lógica.

Se utilizan funciones básicas correspondientes a puertas lógicas, como son puertas AND,OR,NOT…

Estas puertas lógicas realizan una función similar a las de una operación matemática, haciendo así combinar unos y ceros por todo el circuito.

Las puertas tienen una lógica, la cuál, a través de las diferentes señales que les llega producirá unas salidas.[12]

En el caso de las puertas AND, si recibe todas las señales a nivel alto o "1" dejará pasar un "1", por el contrario, si una única señal está a nivel bajo o "0", lo que dejará pasar será un "0". Este es solo el caso en concreto de esta puerta. Dependiendo del programa que se desea realizar se utilizarán unas puertas u otras.

Tiene la ventaja de ver agrupados por bloques las diferentes lógicas y poseer bloques complejos capaces de realizar cualquier operación.

Cuando hay mucha lógica en serie suele ser más compacto y más fácil de ver el segmento completo.[12]

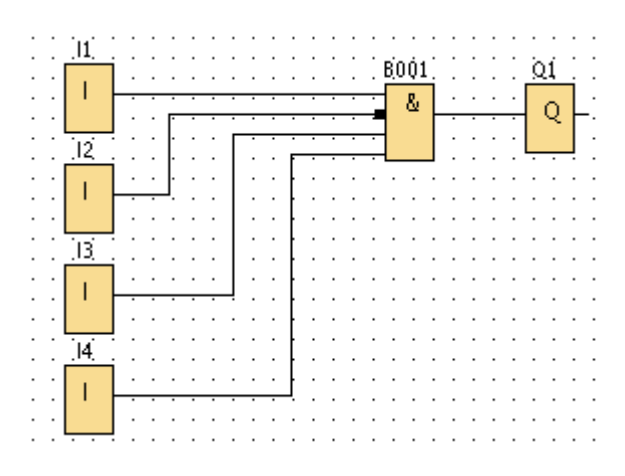

Figura 2.12 Ejemplo programación FUP (Fuente: SiemensLogo)

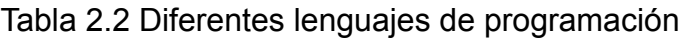

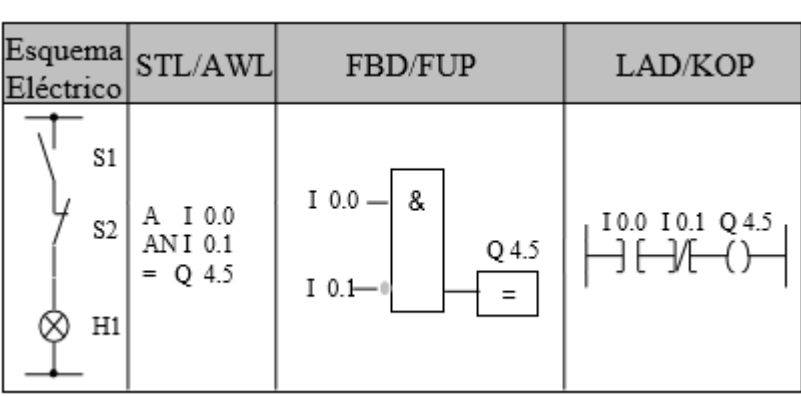

(Fuente:ProgramacionSiemens[12])

#### <span id="page-26-0"></span>**2.4.3 OTROS TIPOS DE PLC**

- Plc compacto, es aquel que posee las especificaciones básicas de un plc, teniendo los objetos imprescindibles como son fuente de alimentación, CPU y módulo de entradas y salidas en un mismo compartimento.[17]
- Tipo modular, más complejo que los plcs compactos, la CPU no se encuentra en el mismo compartimento y la característica principal de estos es el poder de ampliación de módulos.

Soportan gran variedad de entradas y salidas por lo que hace que puedan guardar una gran cantidad de memoria y permitan el uso de programas más complejos. (Fig 2.8) [17]

El Montaje en Rack es prácticamente un plc modular pero con la diferencia que los módulos no se encuentran todos en un mismo compartimento. Este montaje permite el intercambio de información entre los diferentes módulos del plc por lo que puede realizar una respuesta más temprana ya que permite el intercambio de datos a mayor velocidad.[17]

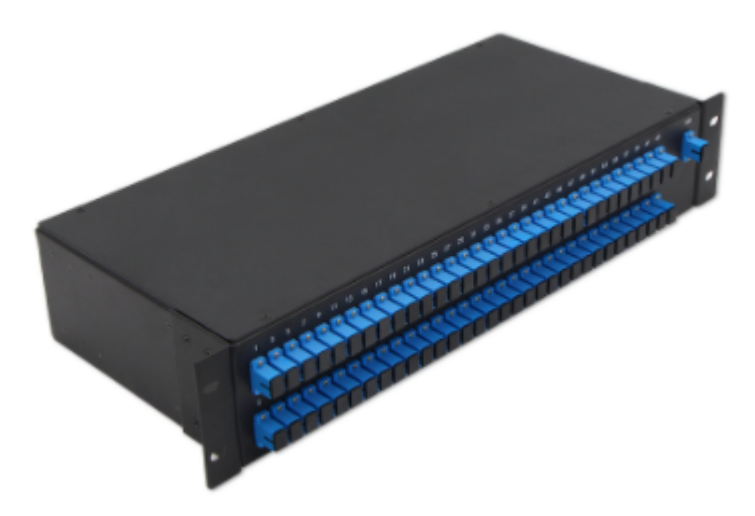

Figura 2.13 Plc montaje en rack (Fuente: Alibaba)

Con panel operador o con HMI incorporado. HMI son las siglas de Human Machine Interface, que significa, interfaz hombre-máquina, esto quiere decir que muestra una representación gráfica del programa más intuitiva para el manipulador. El HMI combinado con el plc hace que sea un autómata mucho más completo. Proporcionan una supervisión constante y de calidad.

#### <span id="page-27-0"></span>**2.5 LA AUTOMATIZACIÓN EN EL SECTOR INDUSTRIAL**

La automatización se refiere al empleo de máquinas robóticas de carácter industrial o sistemas por computadora controlados por una implantación de software de ingeniería, con el fin de que, estas máquinas sean capaces de realizar operaciones de manera automática y sean autosuficientes para sustituir a los procesos realizados por los seres humanos o, últimamente, para tareas que de otra manera no podrían llevarse a cabo.[16][24]

La automatización ha revolucionado todas las áreas en las que ha sido aplicada, y apenas hay algún aspecto en la actualidad en la que todavía no haya sido afectado por esta misma.

Este proceso tiene las ventajas de poder mejorar en diversos aspectos a una empresa, como puede ser la mejora de tiempos de ciclo, de productividad, de la manera idónea de la realización de los procesos para la obtención de productos de una calidad óptima y, sobre todo, para la competitividad de la propia empresa.

La automatización de una empresa es una inversión económica importante que a largo plazo no será difícil de recuperar.[16][24]

La robótica es una rama especializada de la automatización, en la que la máquina automatizada tiene ciertas habilidades antropomórficas o similares a las que tiene un ser humano. La propiedad más típica de un robot industrial es su brazo mecánico accionado. Puede ser programado para realizar diferentes movimientos, mediante una secuencia de desplazamientos, para realizar operaciones clave de carácter industrial, como la carga y descarga de piezas en una máquina de producción. [16][24]

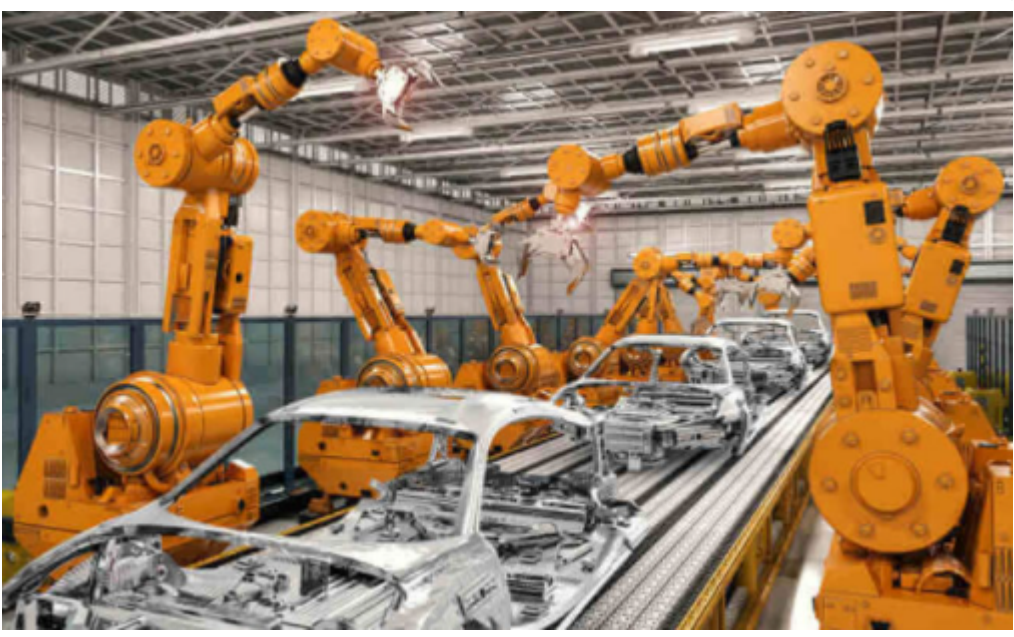

Figura 2.14 Máquinas automatizadas en línea de producción de vehículos (Fuente: ATRIA innovation)

Aparte de las ventajas anteriormente mencionadas, hay que darse cuenta, de que se cuenta con unas máquinas, que son de carácter inanimado, el paso de las horas trabajadas no les produce el menor cansancio, no tienen descanso y no poseen margen de error si se les ha configurado de manera adecuada. Los humanos siempre tienen un márgen de error porque no son máquinas.[16][24]

# <span id="page-29-1"></span><span id="page-29-0"></span>**3.Desarrollo del proyecto**

#### **3.1 IMPLEMENTACIONES**

#### ➔ **Restricción horaria semanal:**

El sistema tendrá una programación horaria para que se apague la calefacción automáticamente, si es que se ha dejado encendida, o es que, por las condiciones dadas se tendría que encender. De esta manera, la restricción horaria será de horario nocturno de dos a siete de la mañana, es decir, cinco horas, ya que estas horas servirán para ahorrar energía, dejando solamente el funcionamiento de el ACS, si es que el residente la llega a necesitar en algún momento en esta franja horaria. Por el contrario, si el propietario de la vivienda, algún día, no desea apagar la calefacción de manera automática de dos a siete de la mañana, solo tendrá que presionar la tecla F2 del LOGO! TDE.

#### ➔ **Sensores de movimiento:**

Se colocarán sensores de movimiento por la vivienda, con el fin de no malgastar energía, si por algún casual, se ha dejado puesto el termostato a una temperatura, y la calefacción debería de estar encendida. Si no detecta movimiento, no funcionará, pero, como en el caso anterior, se dispondrá de otra entrada I5 de anulación de la señal que envían los sensores, si es que se quiere calentar la casa aunque no haya nadie dentro.

#### ➔ **Detección de apertura de ventanas:**

Se incorporarán detectores de apertura de ventanas, para que en el momento que haya alguna ventana abierta, el sistema no deje encender la calefacción, o si está ya encendida, el sistema se apague. De cualquier manera, si después se cierra y las condiciones pide encenderla, se volverá a encender. Estos sensores valdrán para modificar el sistema de calefacción, ya que en el de ACS no tendría mayor importancia. Además saldrá un aviso por el LOGO! de color ámbar.

#### ➔ **Paro total del sistema:**

Para una mayor seguridad, se dispondrá de una tecla de la pantalla LOGO! TDE, que será el encargado de parar el sistema, si hay algún error en él, o está de

mantenimiento, o de lo contrario, también serviría si se va a producir una salida de la vivienda de varios días. Este paro total del sistema, como el propio nombre indica, anulará todo sistema de calefacción, como el sistema de ACS.

#### ➔ **Contador exceso temperatura:**

En el programa que se va a desarrollar a continuación, habrá una señal analógica correspondiente a un sensor de temperatura, el cual, al introducirse en un comparador analógico, devolverá un "uno" si la temperatura excede de 60ºC. Se va a implementar un contador, que vaya recordando las veces que esa temperatura se ha excedido y la represente por un mensaje de aviso a través del LOGO!.

#### <span id="page-30-0"></span>**3.2 PROGRAMA LOGOSOFT**

Para empezar a desarrollar el programa, se tendrá que iniciar el software en el que se va a desarrollar, en este caso, será el Logosoft Comfort V8.3.

Una vez iniciado dicho software, se creará yendo al menú Archivo > Nuevo > Diagrama FUP, anteriormente mencionado.

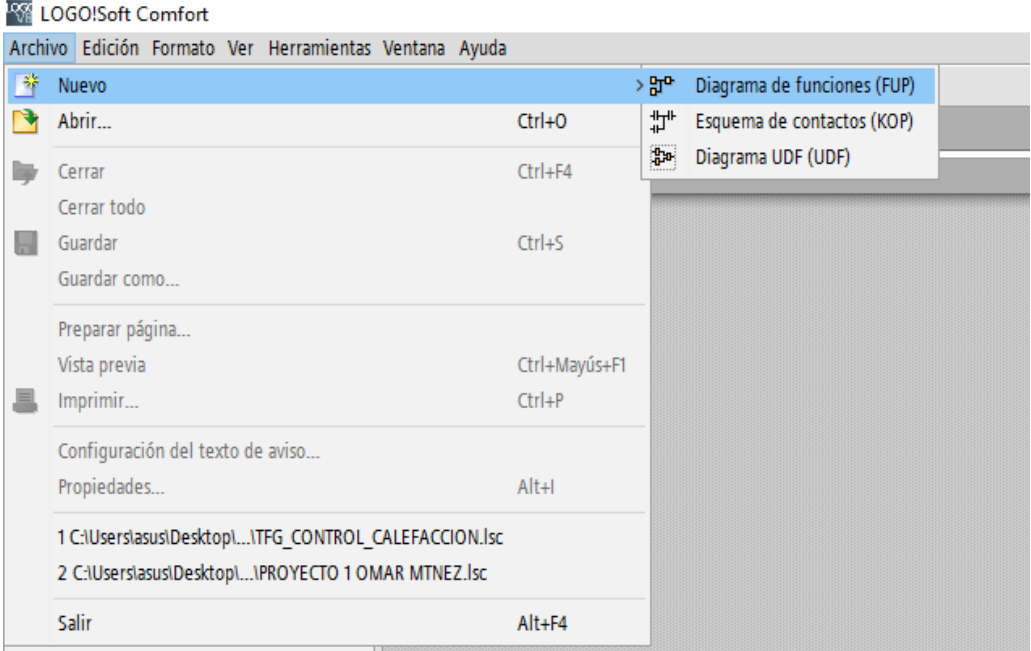

Figura 3.1 Creación de un programa en Logosoft Comfort

#### **3.2.1 GRUPO DE COMPARACIONES**

<span id="page-31-0"></span>Lo mejor para desarrollar un programa con una cierta variedad de entradas y salidas es ir paso a paso y comprobar si funciona como realmente se quiere. Se tiene que pensar en unas ciertas condiciones que pueden ser buenas para nuestro sistema, como por ejemplo, llevar un control sobre el nivel de gasoil que se tiene en el depósito o también sobre la temperatura que puede alcanzar la caldera.

#### **3.2.1.1 CONTROL DE NIVEL DE GASOIL**

<span id="page-31-1"></span>Se puede decir, como una condición primaria, que el circuito funcione de manera normal si hay un nivel suficiente de gasoil, por ejemplo, se puede poner un valor de consigna de nivel de cincuenta litros, de manera que, si el tanque en algún momento llega a este valor o inferior, la bomba succionadora de gasoil deje de coger más gasoil y que se dé un aviso para rellenar el depósito. Cabe destacar que el sensor de nivel captará valores de entre cero a dos mil quinientos litros.

Entonces se colocará una entrada analógica, porque puede adquirir diferentes valores, y se introducirá por medio de un comparador analógico que tendrá por consigna que entregue un "uno" si este nivel no baja de los cincuenta litros, para meter estos parámetros solo hace falta dar doble click en este bloque y poner en los apartados on y off el valor de cincuenta. Por el contrario, si en algún momento baja de los cincuenta, entregará un "cero".[14]

Para colocar en el programa una entrada, ya sea digital o analógica, se arrastrará desde el menú que está disponible al lateral izquierdo del software.

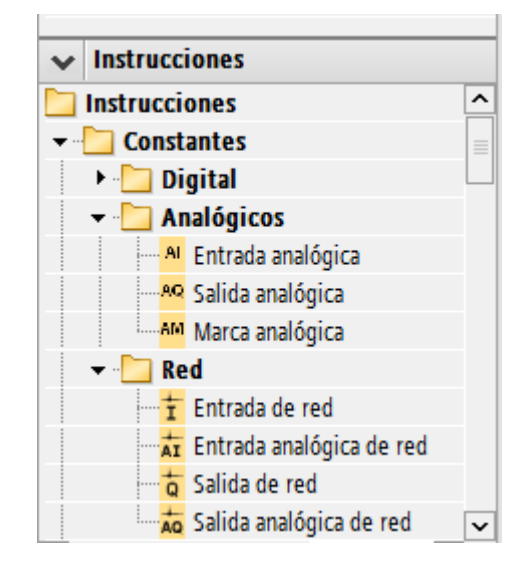

Figura 3.2 Entradas digitales o analógicas

Lo anterior irá ligado a unas marcas, con sus avisos independientes, es decir, en el momento que el nivel sea el adecuado, el dispositivo LOGO! TDE se iluminará de color blanco, indicando que todo está correcto y con el mensaje que se podrá leer en esta misma pantalla, que dirá "NIVEL DE GASOIL CORRECTO".

En el caso opuesto, el mismo dispositivo electrónico lucirá de color rojo intermitente, con la ayuda de un generador de impulsos asíncrono de duración de dos segundos de ancho de pulsos, y otros dos segundos de pausa entre ambos, por lo que estará dos segundos a nivel alto y otros dos a nivel bajo, causando esta intermitencia a modo de alarma. En esta pantalla también se mostrará un aviso de que hace falta rellenar el depósito urgentemente y no permitirá que funcione hasta que se llene el depósito y supere ese mínimo.

Cuando hablamos de "cero" y "uno", hablamos de nivel alto o bajo a nivel digital.

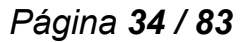

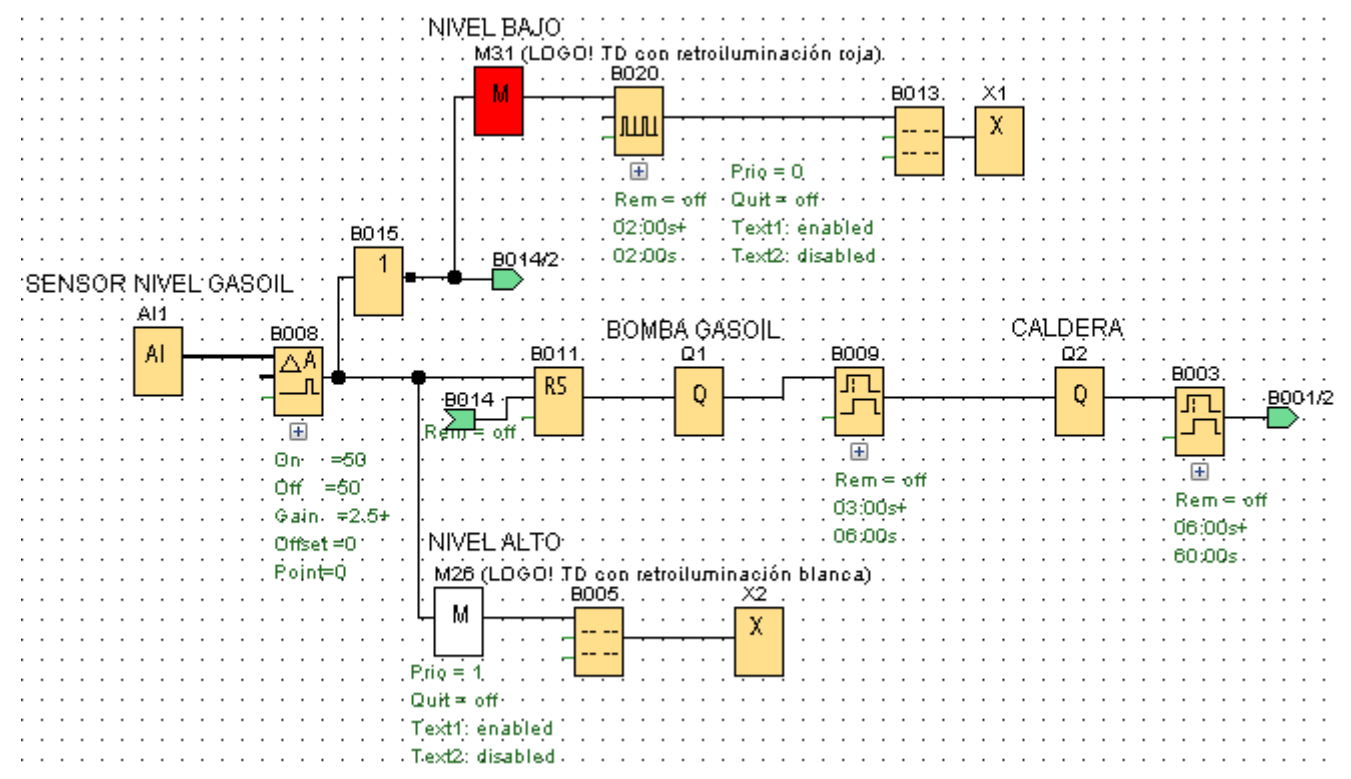

Figura 3.3 Grupo controlador de nivel de gasoil

Aparte de lo anteriormente dicho, el bloque B015 es una puerta NOT, que niega todo lo que le entra, para así tener los lados opuestos y que se envíen los mensajes correctamente. Se incorporarán, al final del apartado del programa desarrollado en logosoft, todos los conectores que están cortados para que se pueda observar el programa de manera más sencilla.

Por otra parte el relé autoenclavador funciona de manera normal por la parte del set, pero si le llega un "uno" por la parte del reset, enviará un "cero" a su salida, este relé irá enlazado por reset a unos parámetros que tienen que ver con la parte del control de temperatura, que se verá más adelante.

De esta manera, si el nivel de gasoil es correcto, se encenderá la bomba de gasoil encargada de absorber el combustible, que tendrá un retardo tanto a la conexión como a la desconexión, para simular así, el tiempo que tarda en absorber el gasoil. A su vez, esta salida, irá ligada a el funcionamiento de la caldera, que también tendrá retardo a la conexión y a la desconexión, teniendo en cuenta el tiempo que tarda en soltar la chispa y empezar con la combustión para así calentar el agua. Tendrá un tiempo reducido a la hora de encender, y un tiempo bastante extenso a la hora de desvanecerse todo el calor generado.

Para comprobar el correcto funcionamiento se puede hacer una simulación virtual a través del propio software.

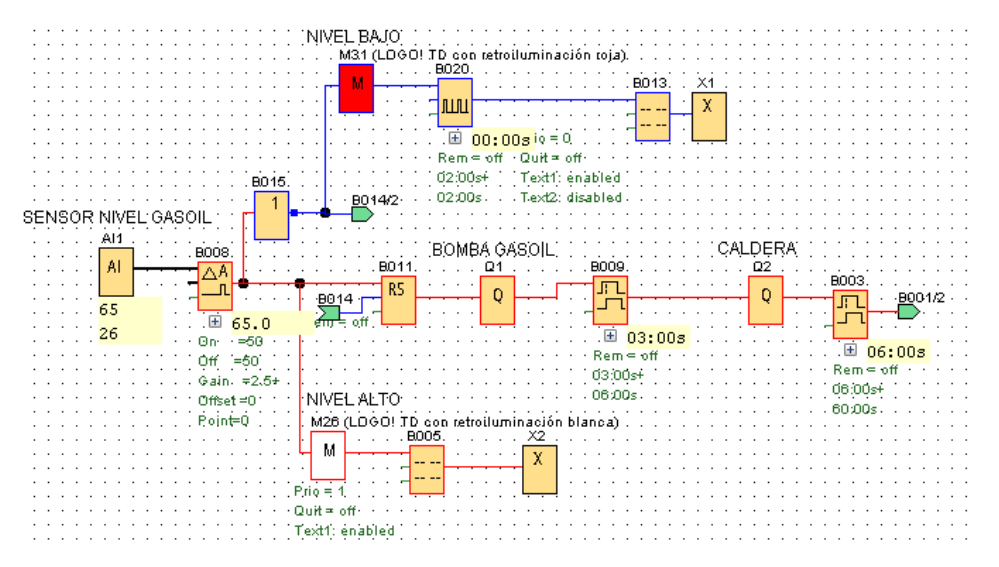

Figura 3.4 Nivel de gasoil correcto

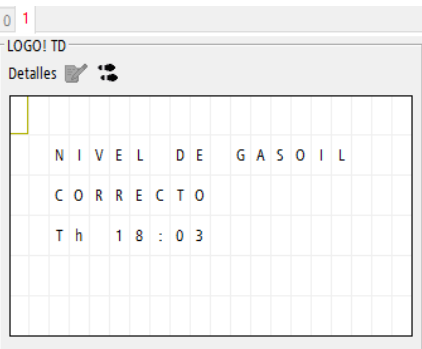

Figura 3.5 Nivel de gasoil correcto (mensaje por pantalla LOGO! TDE)

Las líneas rojas nos indican los "unos" y las líneas azules nos indican los "ceros" digitales.

Ahora se mostrará la misma simulación, pero obteniendo por la entrada analógica uno, proveniente del sensor de nivel dentro del depósito de gasoil, un valor inferior a 50 litros, por lo que, se encenderá de manera intermitente una alarma en rojo en la pantalla LOGO! TDE.

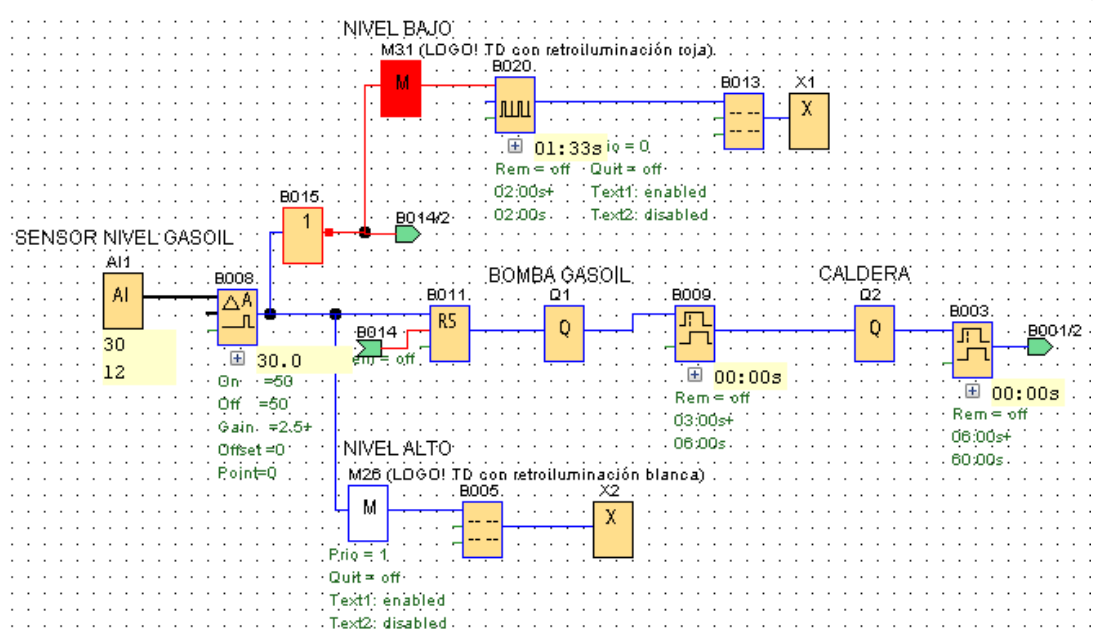

Figura 3.6 Nivel de gasoil bajo

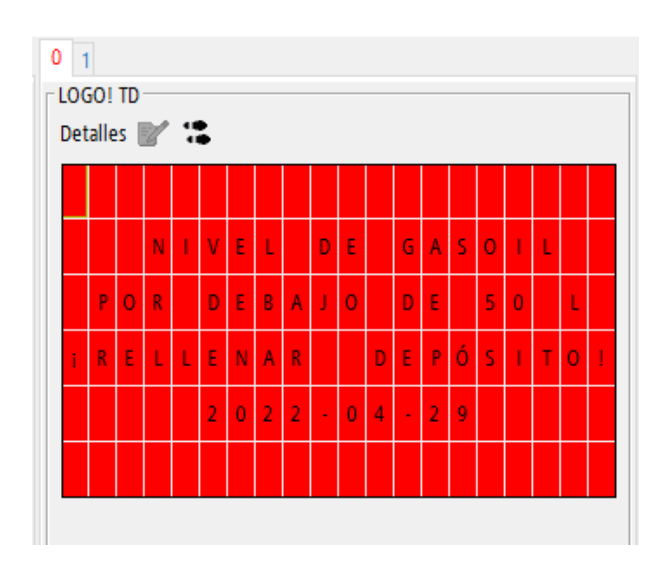

Figura 3.7 Nivel de gasoil bajo (Pantalla LOGO! TDE)

Se puede observar en la figura 3.6 que se enciende la marca de color rojo en la pantalla del LOGO! TDE y llega al tren de impulsos que envía "unos" y "ceros" de manera intermitente de dos segundos de duración respectivamente.

Por otra parte, la señal B014 se encuentra a nivel alto porque tiene que ver con unos aspectos que están relacionados en el apartado siguiente de control de temperatura.
## **3.2.1.2 CONTROL DE TEMPERATURA**

El grupo de control de temperatura será mucho más sencillo que el de nivel, ya que respecto al encendido de la bomba de gasoil y caldera está programado en ese lazo. Hay ciertos puntos que están relacionados en ambos grupos, como se mostraba en el anterior apartado, el conector B014 que estaba a nivel alto, y es porque en este grupo esa señal estaba a nivel alto.

En este bloque tan solo habrá otra señal analógica, siendo esta, un sensor de temperatura, vinculada a otro comparador analógico, pero parametrizada de distinta manera que en el caso anterior, ya que nuestro sensor captará valores de 0-100 ºC. Respecto al comparador analógico, se le han puesto unos valores distintos de encendido y apagado, es decir, tendrá un valor de 60 ºC de encendido, por lo que, cuando nuestro sensor alcance esta temperatura, muestre un mensaje por la pantalla del LOGO! que diga que ha llegado a esa temperatura y haga un reset. Para el valor de apagado tendrá un valor de 35 º C. Con estos parámetros, lo que se simula, tiene la función de cuándo se presenta una temperatura de sesenta grados o superior, se apague la bomba de gasoil y consigo la caldera, pero, se volverá a encender una vez llegue a 35ºC, entendiendo que dentro de la caldera, la temperatura baje muy lentamente debido a su correcta aislación.[14]

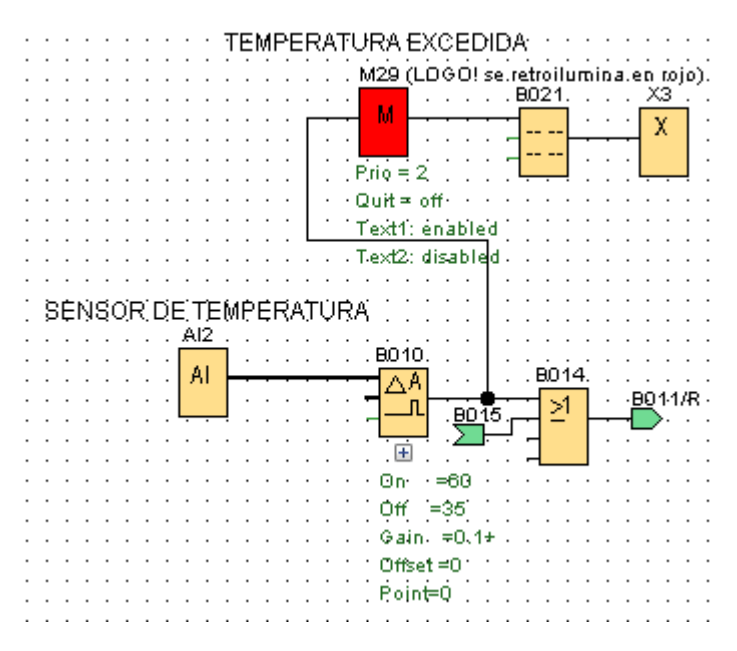

Figura 3.8 Control de temperatura de la caldera

#### *Página 38 / 83*

Aparte de lo anteriormente mencionado, cuando a la salida del comparador obtenemos un "uno", esto quiere decir que se ha llegado a los 60ºC, irá enlazado con una puerta OR, que tiene la función de devolver otro "uno" si recibe al menos uno de todas las entradas que tenga enlazadas, y la otra entrada que tiene enlazada viene dada por el nivel bajo de gasoil, entonces, esta puerta lógica, tiene la función de parar la bomba y la caldera, si temperatura o bien, el nivel, no es el correcto para su funcionamiento. Por último la salida de esta puerta OR, irá conectada a la patilla reset del relé autoenclavador que se vió en el control de nivel, por lo que tiene la capacidad de parar todo si algo no va bien. Para comprobarlo se practica una simulación virtual por medio del software.

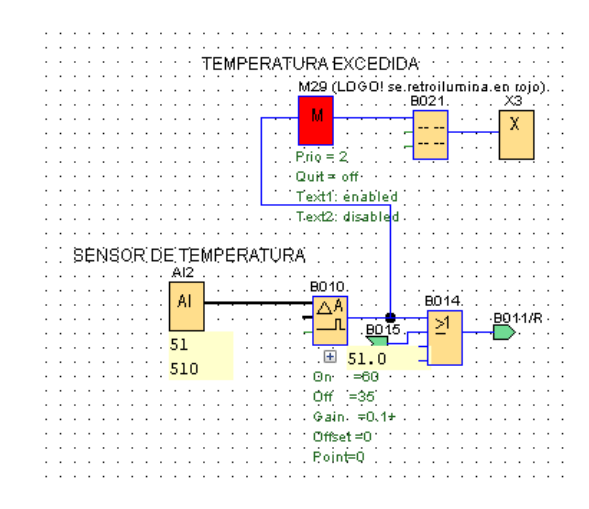

Figura 3.9 Nivel correcto de gasoil y temperatura

Se puede comprobar que todo está a nivel bajo, incluyendo las dos entradas a la puerta lógica porque el gasoil también supera los cincuenta litros. Ahora se comprueba si excede estos 60ºC que es lo que puede pasar.

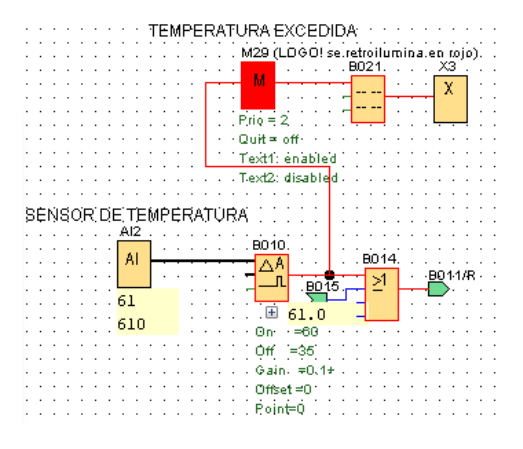

Figura 3.10 Temperatura excedida

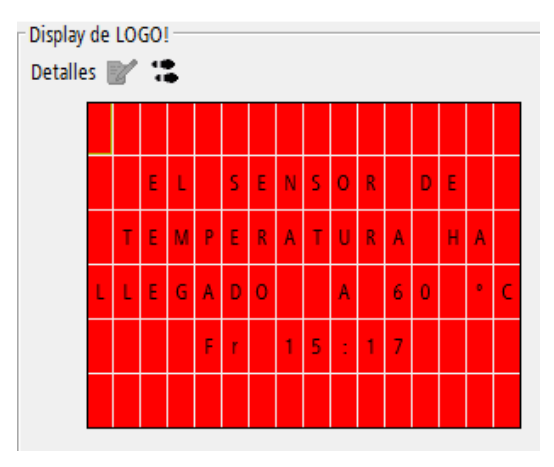

Figura 3.11 Aviso en el LOGO! de temperatura excedida

En este caso es una alarma que salta en el display del LOGO! y no es de manera intermitente, porque no es tan importante como el aviso de nivel bajo de gasoil, por último se hace una comprobación de a medida que va pasando el tiempo, como va bajando la temperatura del sensor, pero no envía un "cero" al pasar por el comparador, porque todavía no ha bajado de esos 35ºC.

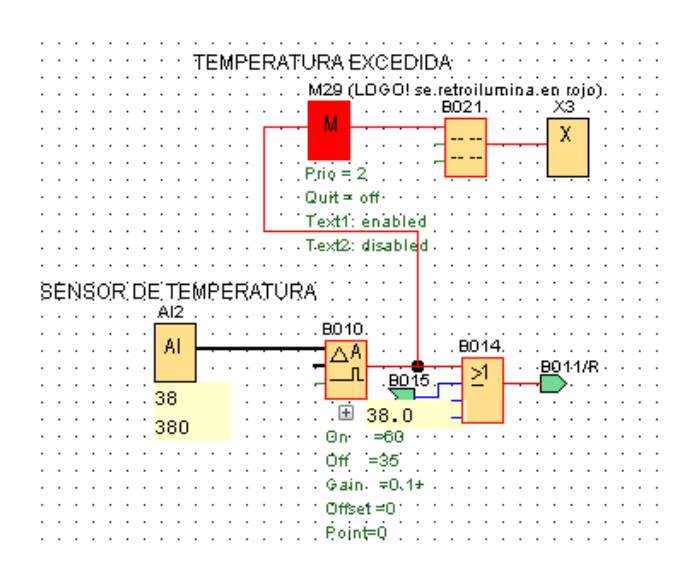

Figura 3.12 Comparador encendido por no haber bajado la temperatura hasta 35ºC

Por último se comprueba que se pare el sistema si se excede la temperatura, independientemente de que el nivel de gasoil sea el adecuado, o viceversa, es decir, comprobamos si la salida de la puerta lógica, efectivamente, hace su función y está ligada a la patilla del reset del relé autoenclavador y para el sistema, dejando que baje esa temperatura lentamente, teniendo así caliente el

agua de la caldera para dar las necesidades que pida el cliente, como calefacción o agua caliente sanitaria.

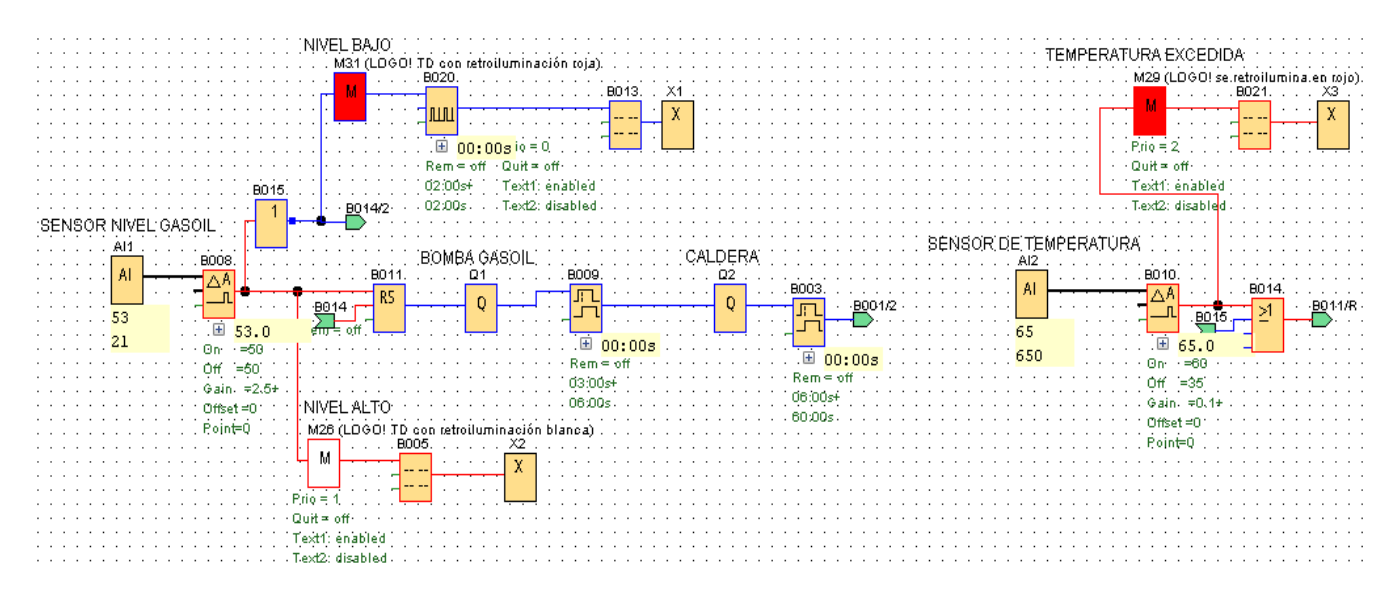

Figura 3.13 Paro de sistema por temperatura excedida, teniendo un nivel correcto de

gasoil

# **3.2.2 CALEFACCIÓN Y ACS**

Este grupo consiste en la programación del sistema de calefacción y el ACS (Agua caliente sanitaria), donde se va a contar con cinco entradas digitales y otras tres salidas.

Con la ayuda de varias puertas lógicas se hará funcionar el circuito de la siguiente manera.

Empezando por el principio del funcionamiento, disponemos de dos entradas y una señal recortada, que tiene que ver, con el calor dentro de la caldera, es decir, si la caldera está funcionando, o se ha encendido, pero todavía dispone de suficiente calor como para repartirlo por un conducto u otro.

Por lo que si se está detectando movimiento en alguna parte de la casa y también se ha puesto el termostato, hará que se encienda la bomba recirculadora, que se encarga de ayudar a repartir el agua caliente desde la caldera a los radiadores, entonces, también se abrirán las electroválvulas de los radiadores. De esta

#### *Página 41 / 83*

manera programada, lo que se intenta evitar es que por algún casual, el residente se haya olvidado el termostato puesto y se haya ido de casa. Por lo contrario, si el habitante de la casa, lo hubiera dejado encendido para calentar la casa, a conciencia, se implementará también otra entrada para no tener en cuenta los sensores de movimiento y evitar su efecto, pudiendo "desconectarlo" de esta manera de forma manual.

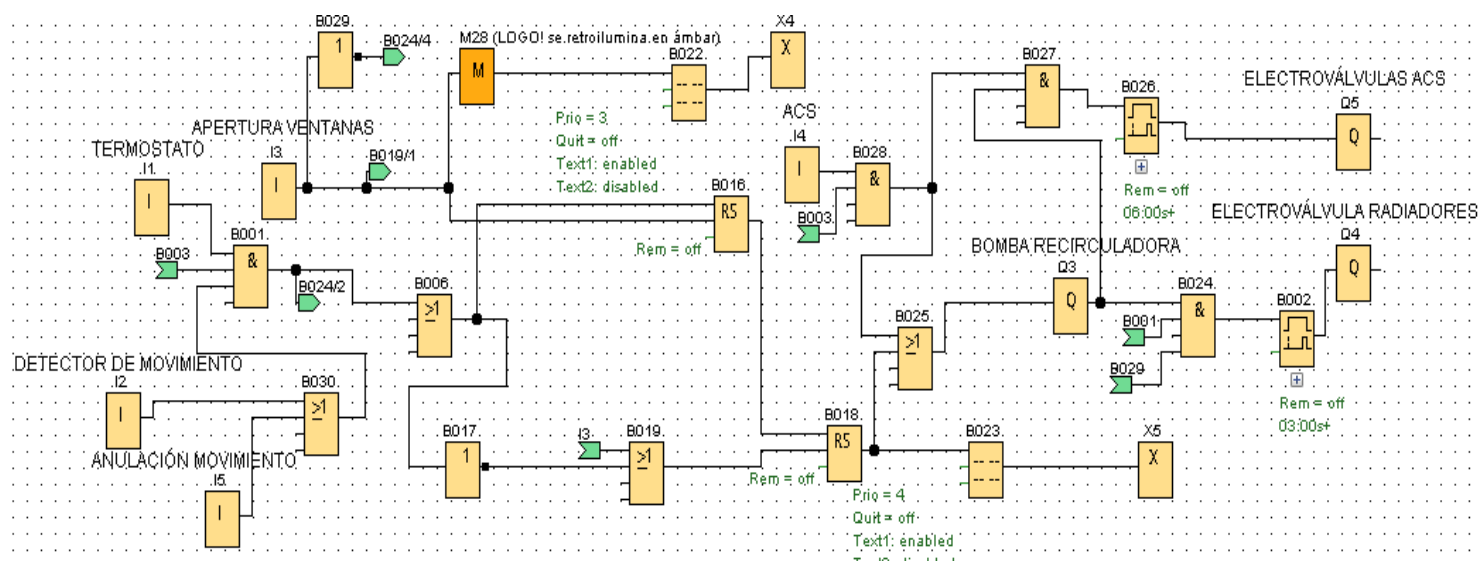

Figura 3.14 Grupo de programación de calefacción y ACS

Otra entrada será la detección de apertura de ventana, que hará que se pare la bomba recirculadora y se cierren las electroválvulas de los radiadores, en el caso que solo se estuviera pidiendo calefacción. Si se estuviera pidiendo también ACS, la bomba recirculadora no se apagaría, pero las electroválvulas de los radiadores sí.

Para que funcione de esta manera se han implantado varios relés autoenclavadores para que si detecta algo por la señal conectada a la patilla reset, devuelva un "cero".

Una vez detecte la apertura, también saldrá un aviso por el LOGO!, de color ámbar, indicando que se ha abierto la ventana.

Además, si está todo correcto para iniciar el proceso de calefacción, también saldrá un aviso por la pantalla del LOGO! que diga que está todo correcto y que la calefacción se está activando.

Por último en este grupo, habrá otra entrada digital que sea la encargada del agua caliente sanitaria, haciendo que, una vez se pida ACS, no importa otra cosa, más

## *Página 42 / 83*

que haya calor suficiente para repartirlo a los grifos, ducha… Si se cumplen estas condiciones, se activará la bomba recirculadora y se abrirán las respectivas electroválvulas. Para comprobar que todas las condiciones que se han querido lograr, se han cumplido, se realiza una simulación y se comprueba cada aspecto.

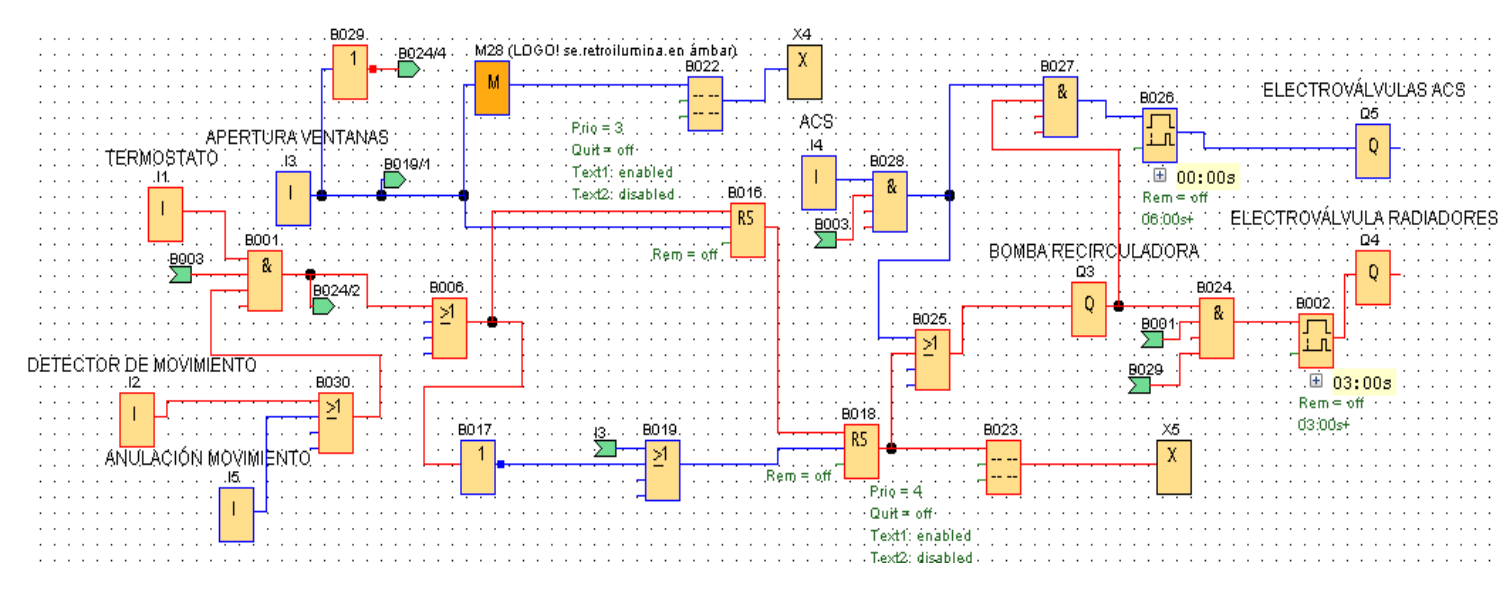

Figura 3.15 Funcionamiento del sistema de calefacción

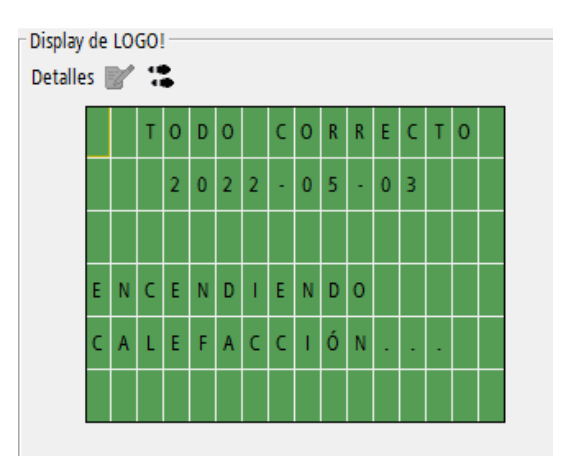

Figura 3.16 Aviso LOGO! que todo está correcto para el proceso de calefacción

Con esta simulación se puede comprobar que al tener activado el termostato, tener caliente la caldera y habiendo movimiento, se activará la bomba de recirculación y la calefacción, pero si no detectara movimiento y se anularan los sensores con la entrada digital I5, el resultado sería el mismo. Y consigo, lleva el mensaje reflejado en el LOGO! sin ninguna retroiluminación.

Ahora se estudiará en el caso de que todo esto se mantuviera, pero se abre una ventana, y con el fin de ahorrar combustible y aprovechar la calefacción se tendrá que apagar.

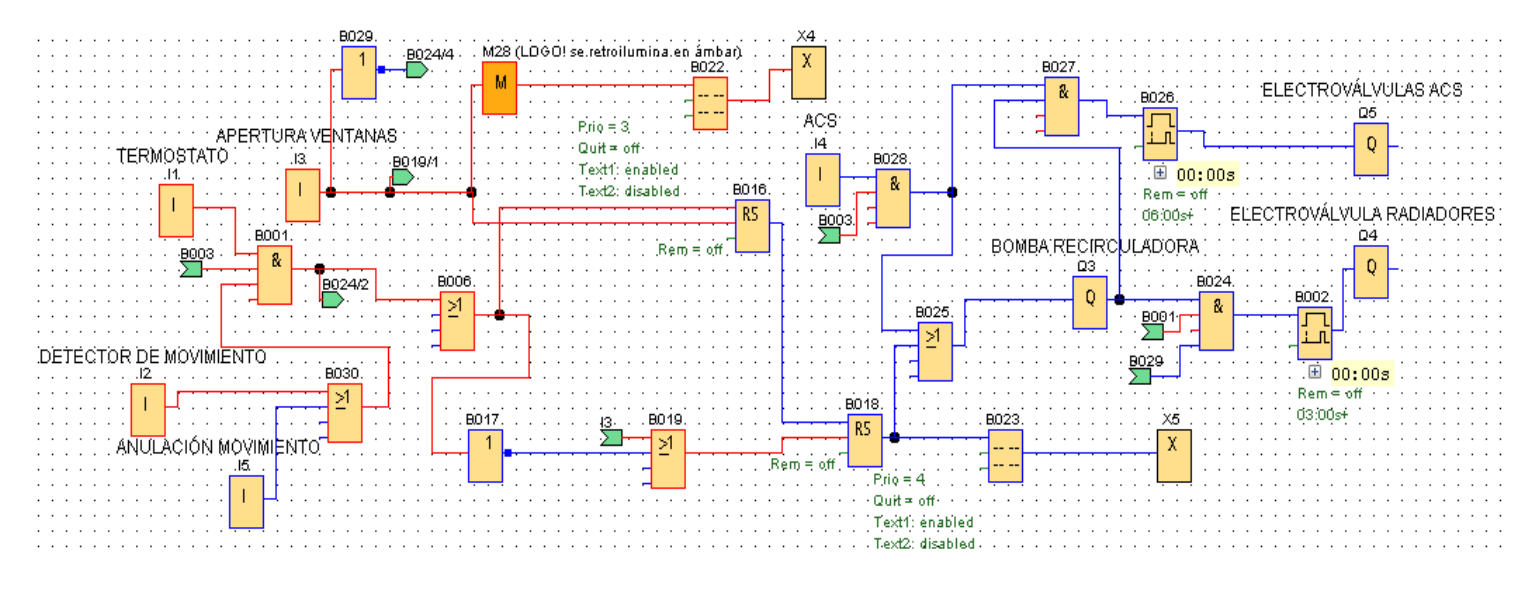

Figura 3.17 Funcionamiento de los sensores de apertura de ventana

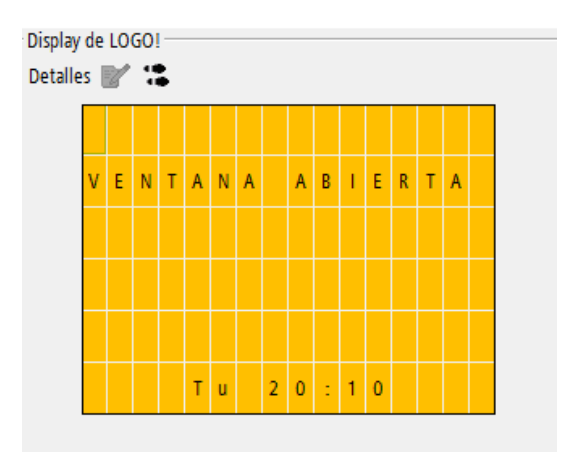

Figura 3.18 Mensaje reflejado en el LOGO! por apertura de ventana

Se puede comprobar cómo al detectar el sensor que se ha abierto una ventana, introduce este valor digital a la señal de reset, pero no es suficiente, y por eso también se dispone de otro relé autoenclavador que vuelve a resetear. No es suficiente porque un relé autoenclavador, sin uso de la patilla reset, dejaría "clavada" la señal, una vez ésta se quita. Además se vuelve a reflejar por el LOGO! un mensaje que dice que la ventana está abierta, lo cual, solamente influye para el sistema de calefacción, para el sistema de ACS, no debe de influir. Será el paso siguiente a comprobar.

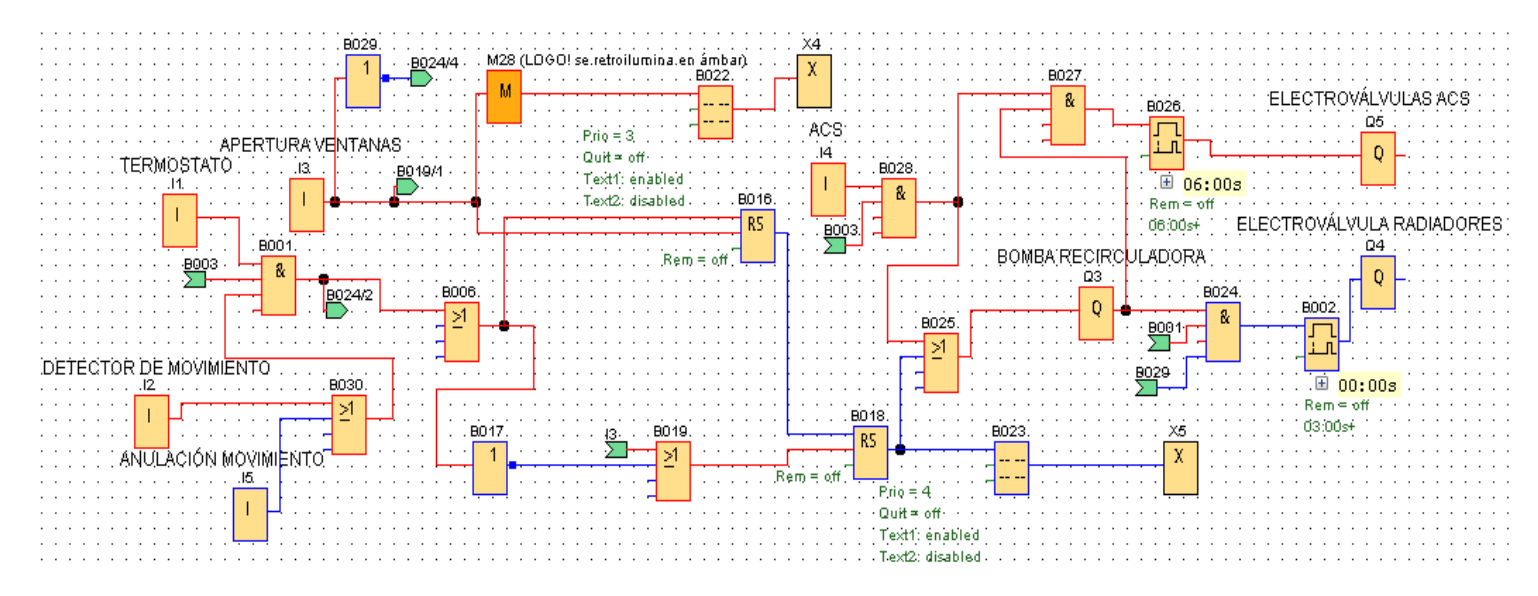

Figura 3.19 Funcionamiento del sistema de ACS y ventana abierta

Por último en este grupo, se puede comprobar, que los sensores de apertura de ventana funcionan, pero nos importa para el sistema de calefacción. En este caso, debería de funcionar la calefacción pero tenemos alguna ventana abierta, como en el caso anterior, pero, además, se pide agua caliente en alguna parte de la vivienda unifamiliar, por lo que, sin importar la señal de la apertura de ventana, se pone a funcionar la bomba recirculadora, si no lo estaba antes, y se abren las electroválvulas correspondientes. El mensaje que se despliega en el LOGO! es el mismo que se encontraba anteriormente.

# **3.2.3 RESTRICCIÓN HORARIA**

Para programar la restricción horaria, se introducirá un bloque llamado "temporizador semanal", y se introducirán para todos los días de la semana, que se encienda dicha señal, a las dos de la mañana y se apague a las siete de la mañana. Irá relacionada con la tecla F2 de la pantalla LOGO! TDE, que será la tecla encargada de anular esta restricción horaria, si es que así se desea para algún día. La relación que tendrán estas dos señales será la siguiente y actuarán de la siguiente manera.

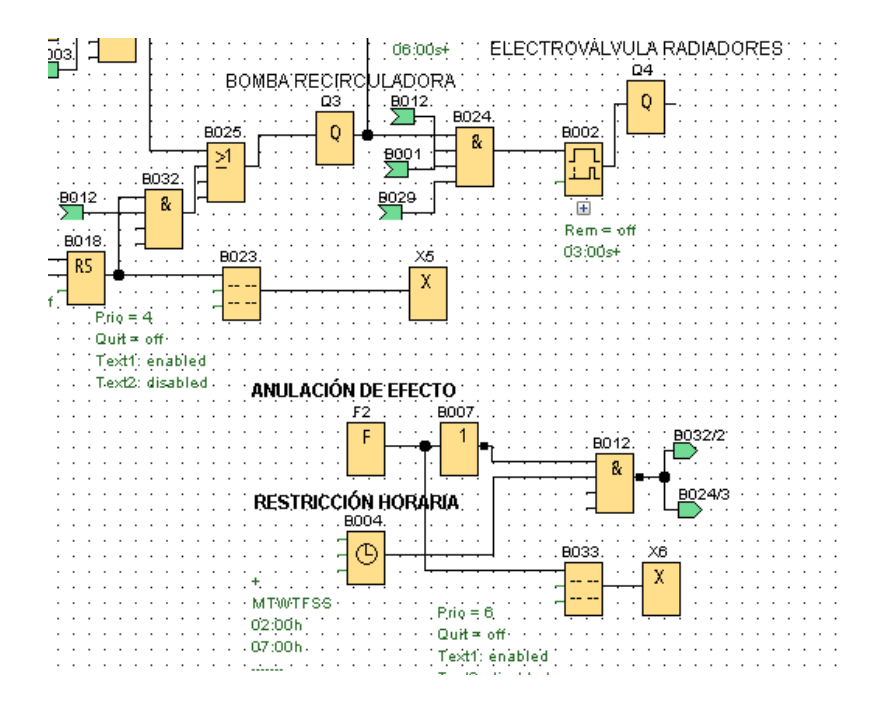

Figura 3.20 Programación para la restricción horaria semanal

Como se puede observar, esta será la franja donde actúe la restricción horaria, ya que como se decía anteriormente, solo influirá para el sistema de calefacción, siendo de forma independiente la restricción horaria con el sistema de ACS.

Con ayuda de una puerta lógica NOT y una puerta lógica NAND, se producirá la lógica de que el sistema de calefacción funcione siempre, excepto en el caso de que se esté dentro de ese horario y no esté pulsado la tecla de anulación de la restricción horaria. De igual manera, al pulsar esta tecla aparecerá un aviso por el LOGO! diciendo que está pulsada y anula dicha restricción.

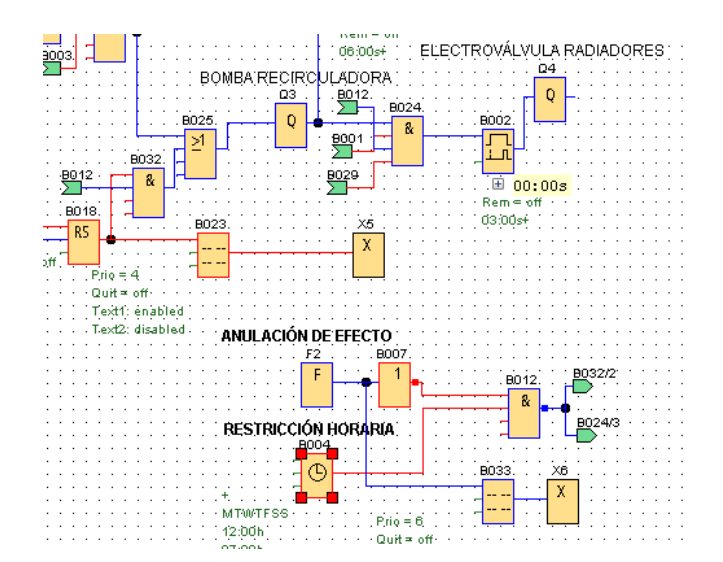

Figura 3.21 Funcionamiento correcto de la restricción horaria, haciendo apagar las electroválvulas de los radiadores

Por otro lado, la señal de respuesta obtenida con estas dos puertas lógicas irá enlazada en otras dos puertas, haciendo así, que pare de funcionar la bomba recirculadora, si es que solo está funcionando porque debería de estar encendido el sistema de calefacción. Si la bomba está funcionando porque se está pidiendo ACS, no dejará de funcionar, sin embargo, esta señal de respuesta también irá unida al siguiente bloque posterior de la bomba recirculadora con el sistema de calefacción, para que no se abran las electroválvulas de los radiadores.

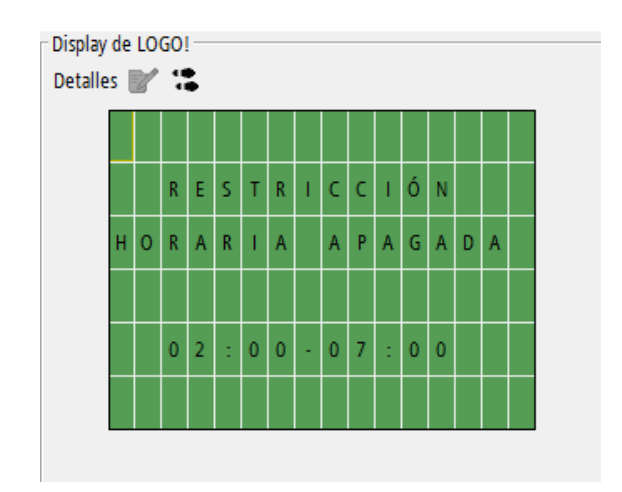

Figura 3.22 Aviso por display del LOGO! de la pulsación de F2

# **3.2.4 PARO TOTAL DEL SISTEMA**

Este grupo es el más sencillo, no tiene ninguna complicación. Tan solo dispone de una tecla de la pantalla LOGO! TDE, en concreto, la tecla F1, que cuando se apriete, se hará un paro total del sistema, esto quiere decir que, no importa nada más de lo que pase en el resto del programa, es la parte que tiene mayor prioridad a la hora de actuar. Deberá de ir programada de la siguiente manera.

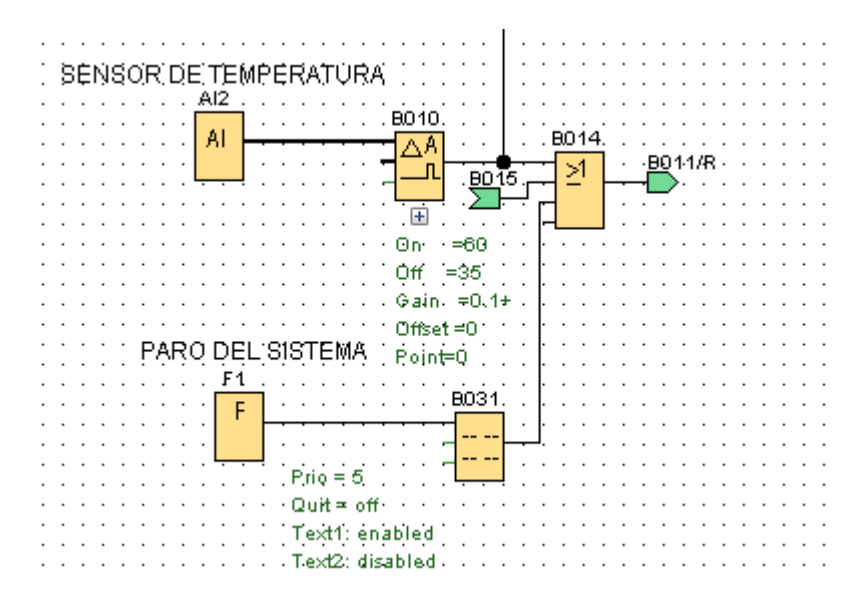

Figura 3.23 Programación del paro total del sistema

Esta función se encontrará en el grupo de la comparación que detecta el sensor de temperatura, en la cuál, se tendrá que si detecta exceso de temperatura, o detecta un nivel bajo de gasoil, o se activa el paro total del sistema, no funcione la bomba de gasoil y consigo la caldera. Ahora se probará la simulación teniendo un nivel de gasoil adecuado y una temperatura adecuada.

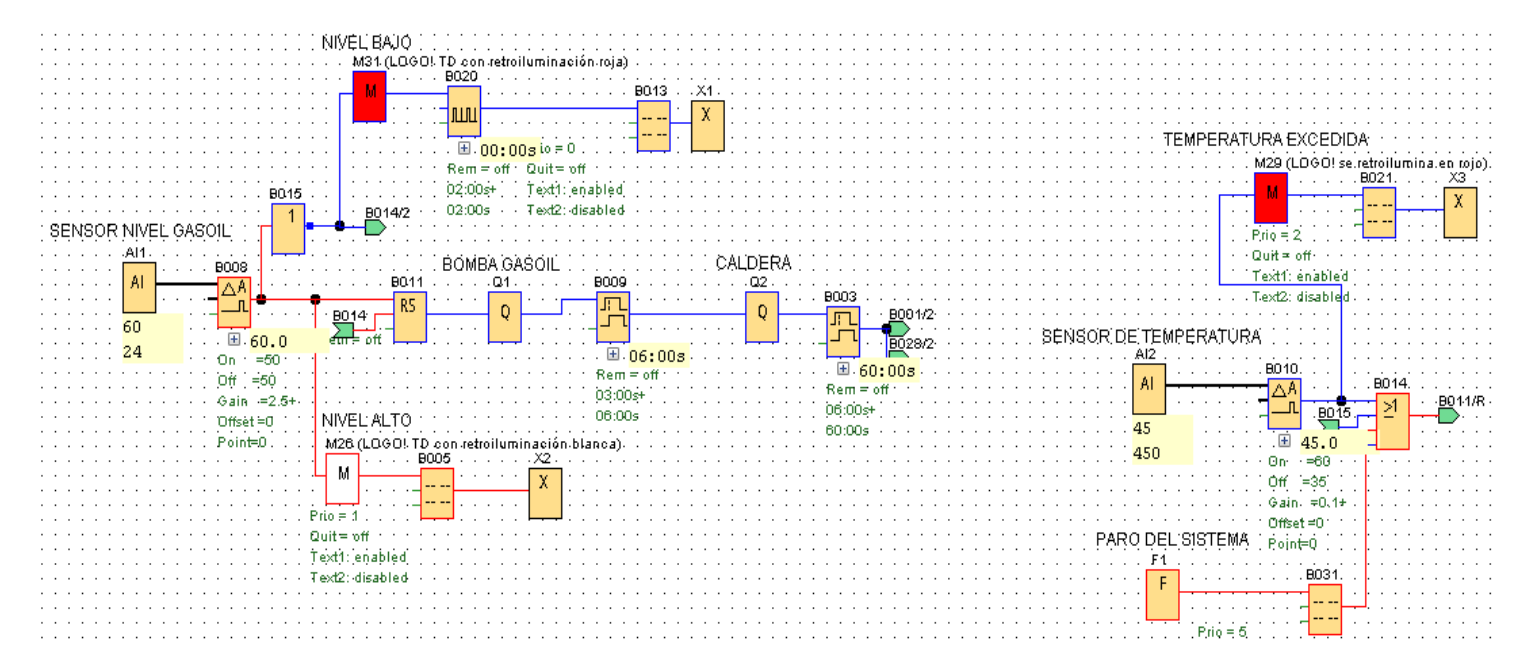

Figura 3.24 Paro del sistema independiente del resto del programa

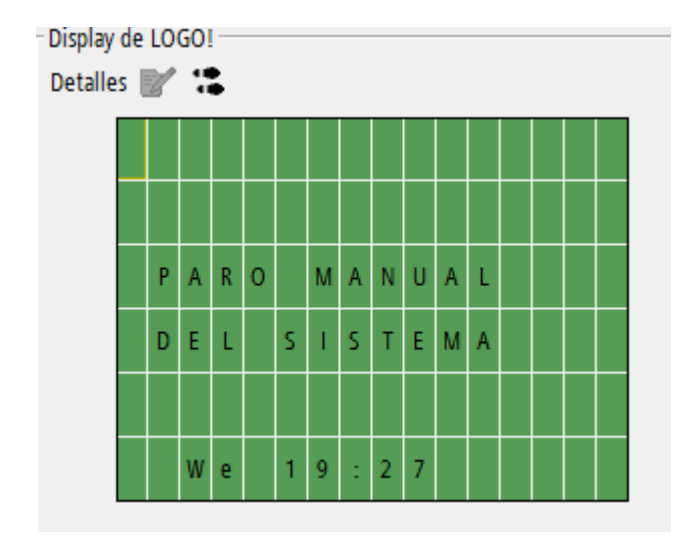

Figura 3.25 Aviso del paro manual display LOGO!

# **3.2.5 CONTADOR EXCESO TEMPERATURA**

Este grupo también va a estar relacionado con el grupo anterior de temperatura, en el que un contador adelante/atrás, parametrizado desde "0" hasta "100", teniendo en cuenta que nunca va a llegar a cien, eleve su número, si se enciende el comparador analógico. Este comparador se encendía si se excedían los 60º y no se apagaba hasta llegar a los 35º.

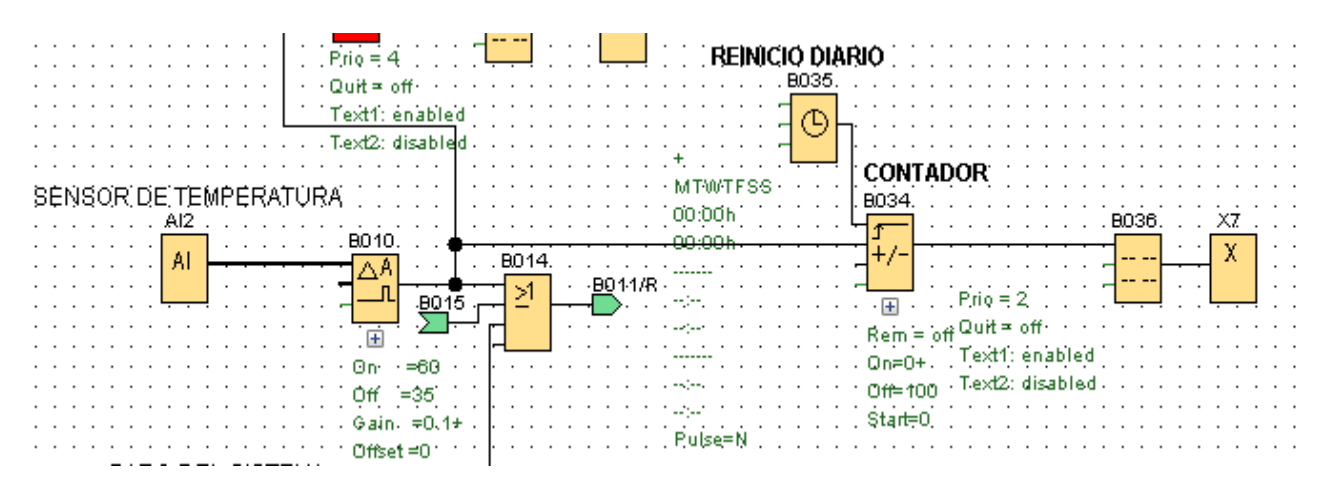

Figura 3.26 Contador temperatura excedida

Este contador funcionará de manera normal y se reiniciará cada día debido a un temporizador semanal, que se encenderá todos los días a las 00:00 y estará

#### *Página 49 / 83*

enlazado con la patilla reset de este contador para ponerlo a cero. De esta manera, podremos tener la información de las veces que se ha excedido la temperatura de consigna cada día, de manera que lo ponga por el display del LOGO! y sea el aviso con menor importancia. Para comprobarlo se hará una simulación.

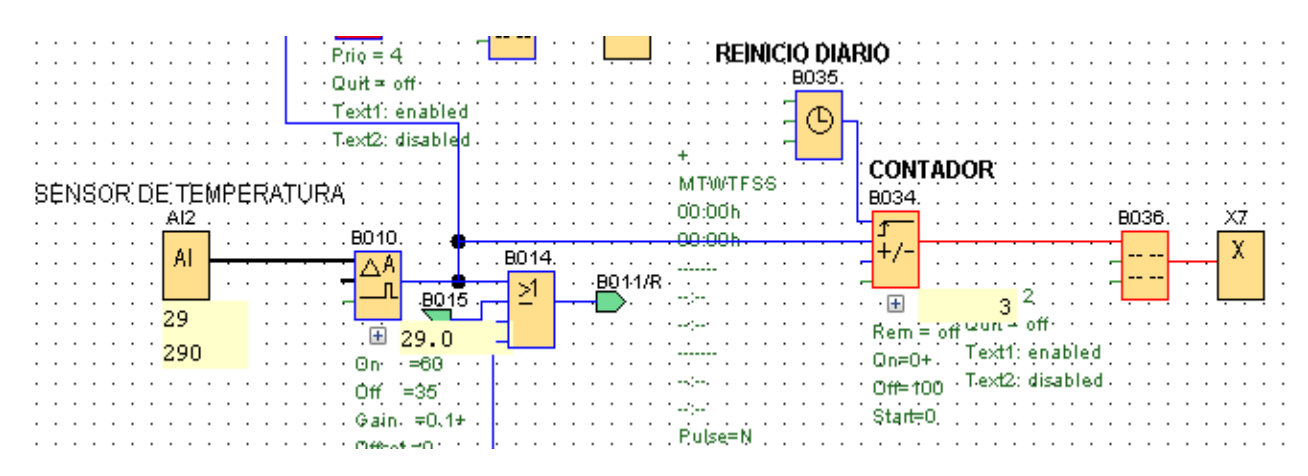

Figura 3.27 Temperatura excedida tres veces

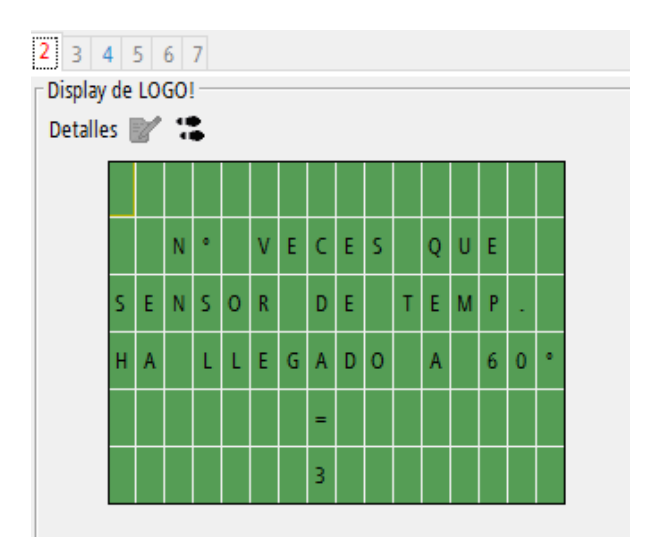

Figura 3.28 Temperatura excedida tres veces (Display LOGO!)

En este ejemplo se puede observar que la temperatura ha sido excedida tres veces, de manera manual, es decir, ha tenido que aumentar hasta 60ºC y disminuir hasta 35ºC para que la señal se apague, tres veces. El aviso que aparece por el display es el número de veces que se ha excedido, con la aportación del número que contiene el contador. Por último se comprobará que la restricción horaria funciona como reset, parametrizandola con un horario diferente para que devuelva un "uno" a esta hora.

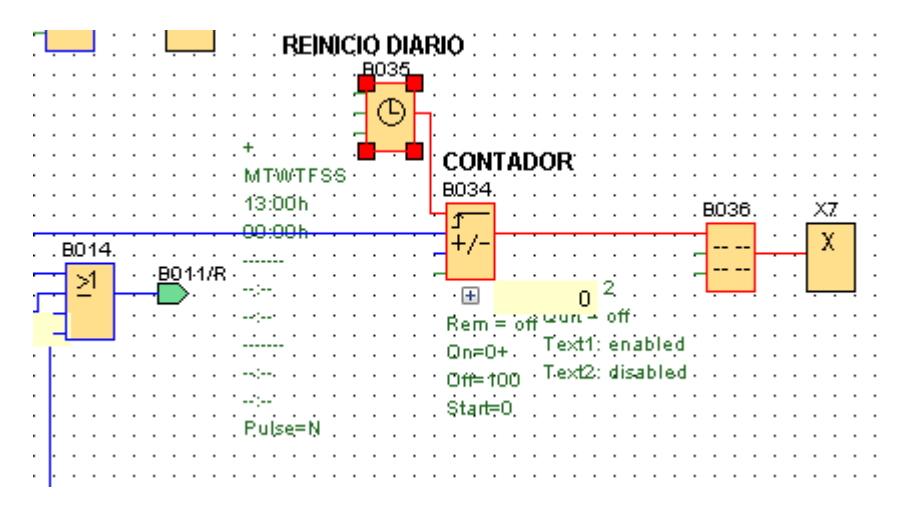

Figura 3.29 Comprobación de reseteo de contador

# **3.2.6 TEXTOS DE AVISO**

El programa que ha sido diseñado, cuenta con varios textos de aviso, que son los mensajes que se despliegan en el LOGO! y en la pantalla LOGO! TDE. Al contar con tantos textos de aviso, hay que darles un órden de prioridad, ya que no van a poder aparecer dos mensajes a la vez por la misma pantalla, pero sí que puede darse el caso de que se estén cumpliendo dos condiciones a la vez, por lo que este órden de prioridad es muy importante.

Empezando por el principio, en la pantalla LOGO! TDE tan solo se han colocado dos avisos y no ha sido al azar, es decir, se han puesto porque nos va a avisar si el nivel de gasoil es correcto, o es inferior a 50 L, por lo que, si no está avisando de uno, está avisando de otro, y porque el nivel que se tiene de gasoil es uno de los aspectos más importantes.

- Avisos pantalla LOGO! TDE:
	- NIVEL DE GASOIL CORRECTO (0)

○ NIVEL DE GASOIL POR DEBAJO DE 50L ¡RELLENAR DEPÓSITO! (1) Los avisos se programan en el software desde cero hasta los avisos que se tiene, siendo "0" el aviso con menor prioridad, pero como solo hay esos dos avisos en la pantalla LOGO! TDE, no tendrán la mayor importancia.

- Avisos LOGO!
	- $\circ$  N° VECES SENSOR DE TEMP. SUPERA 60° (2)
	- TODO CORRECTO, ENCENDIENDO CALEFACCIÓN (3)
	- RESTRICCIÓN HORARIA APAGADA (4)
	- $\circ$  EL SENSOR DE TEMPERATURA HA LLEGADO A 60 °C (5)
	- $\circ$  VENTANA ABIERTA (6)
	- PARO MANUAL DEL SISTEMA (7)

Se han asignado estos órdenes de prioridad, porque el paro total del sistema, es el aviso más importante que se puede dar. Teniendo en cuenta, que el aviso de que el sensor llegue a 60ºC va a ser frecuente, y que va a perdurar en el LOGO!, antes de este, es preferible que se lea por el display, si hay alguna ventana abierta. El aviso de que se enciende la calefacción si todo está bien, por lo mismo que en el caso anterior, y es que va a ser muy frecuente, pero antes debe de aparecer si se ha cancelado la restricción horaria, ya que se ha podido cancelar por equivocación. Y por último, pero no menos importante, se tendrá siempre por el display el número de veces que el sensor de temperatura ha llegado a los 60º. Es el aviso menos importante, ya que es un dato sin mucha importancia, pero si no funciona ninguno de los que tienen más importancia, se podrá observar por el LOGO!.

# **3.2.7 UNIÓN DE CONECTORES CORTADOS**

En este punto se nombrarán todos los conectores que se han visto cortados durante el proceso de cada grupo. Debido a que varios conectores tienen que ver en varios grupos, se nombrará cada uno de ellos en una tabla.

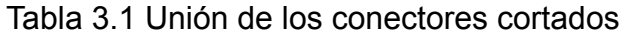

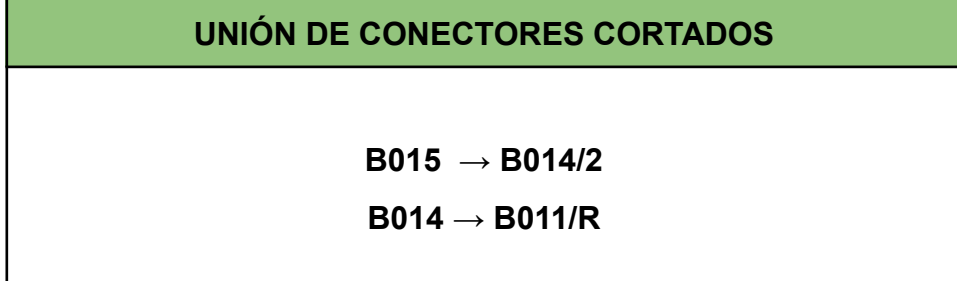

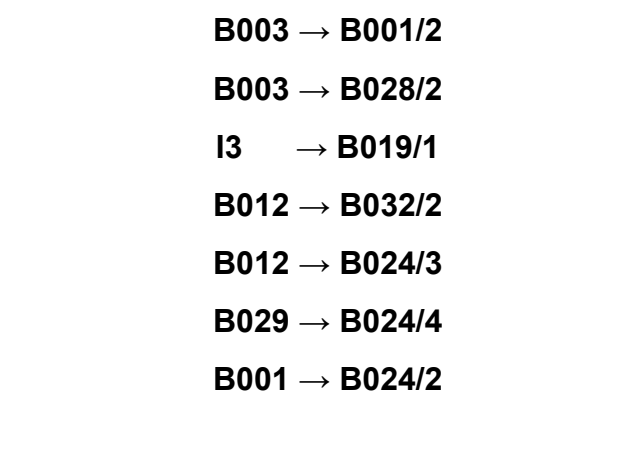

# **3.3 CONEXIÓN LOGO! - PC A TRAVÉS DE CABLE ETHERNET**

Una vez desarrollado el programa en logosoft, el siguiente paso es ponerlo en marcha. Para comprobar que el programa funciona correctamente, también se puede hacer una simulación virtual con una opción que tiene el mismo software. Esta opción estará disponible en la barra de herramientas, que se encuentra encima del nombre del archivo donde se está trabajando.[8]

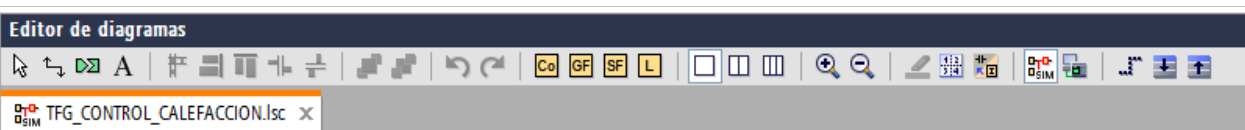

Figura 3.30 Barra de herramientas del software Logosoft Comfort V8.3

Después de comprobar su correcto funcionamiento a través de la simulación del logo, el siguiente paso es comunicar el ordenador con el LOGO! para cargar el programa que se encuentra en el ordenador.

Este paso no es tan sencillo como parece, los dos elementos electrónicos necesitan estar conectados en la misma red. Tras haber conectado el LOGO! con el ordenador de la siguiente manera, se procede a mirar qué dirección IP tiene el LOGO! en su pestaña configuración. Se puede modificar si se quiere.[8]

# *Página 53 / 83*

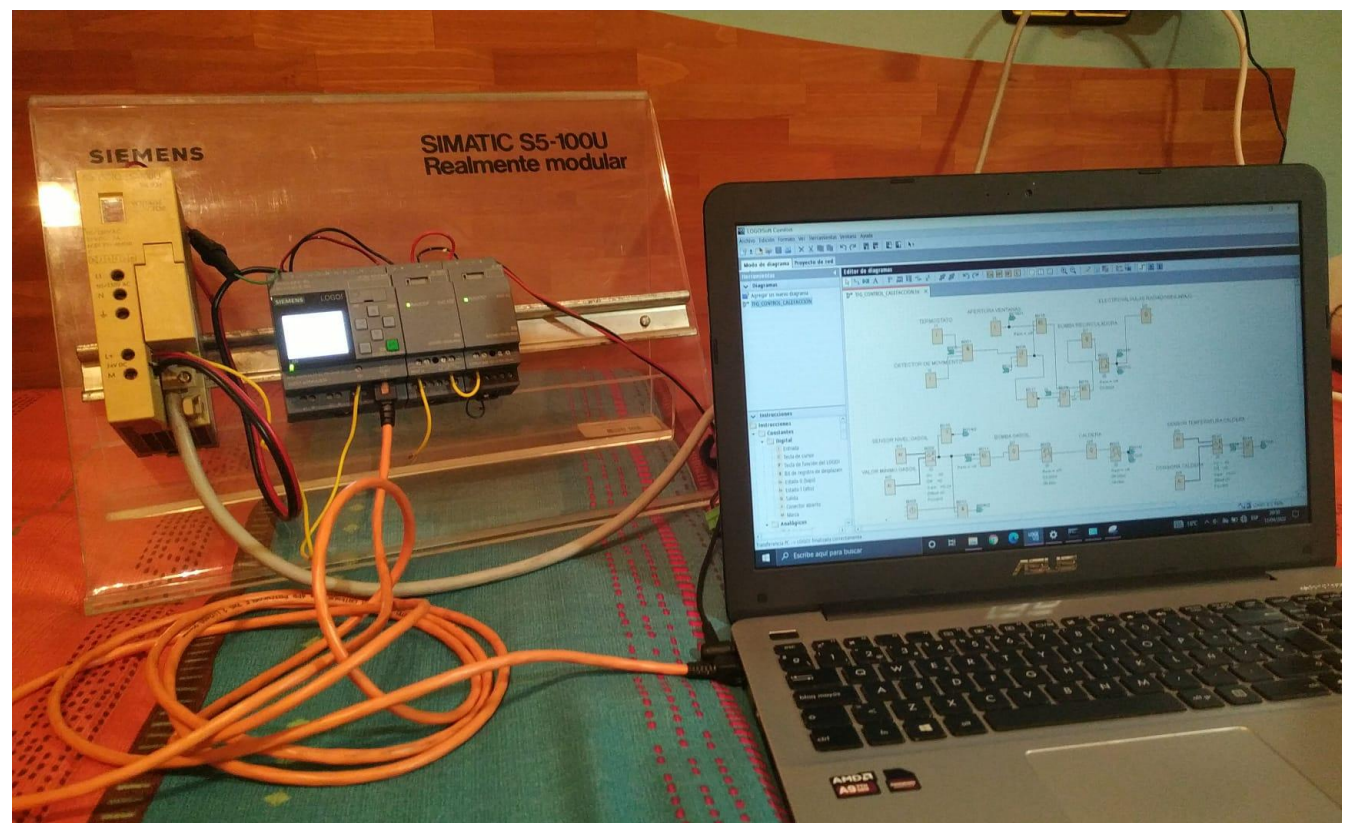

Figura 3.31 Conexión LOGO! - PC mediante cable Ethernet

Una dirección IP se compone de 4 dígitos separados por puntos, en los que los primeros describen la red en la que se encuentra dicha IP y el último dígito es el que se puede cambiar libremente, entonces, al ordenador se le asignará una dirección IP que no sea la misma que la del LOGO!. Esta se podrá modificar dentro de unos ciertos valores que se encuentran entre el uno y el doscientos cincuenta y cinco.[8]

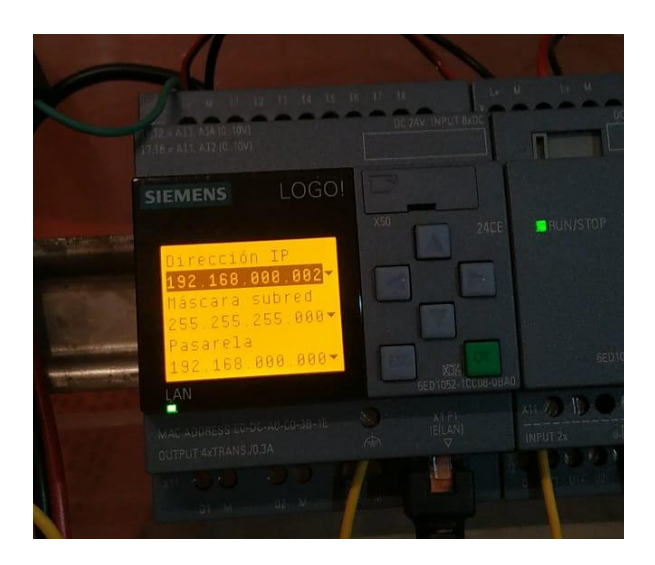

Figura 3.32 Dirección IP del LOGO!

Como se puede observar en la figura anterior, la dirección IP del LOGO! es 192.168.000.002, lo que quiere decir, que a nuestro ordenador se le asignará una IP fija que comprenda estos valores, cambiando el último dígito. Al conectar ambos aparatos electrónicos por vía Ethernet, nos mostrará una nueva conexión sin internet, por lo que procederemos a los ajustes de esa red.[8]

A este sitio se llega yendo al menú configuración → Red e internet → Estado → Centro de redes y recursos compartidos. Una vez dentro aparece una pestaña en la que en el apartado de redes activas aparece una que pone conexión sin acceso a la red, mediante cable Ethernet, entramos dentro de esta opción y se desplegará otro menú de estado del Ethernet, en la que hay que ir al menú propiedades y es cuando se despliegan una serie de variables. La variable que interesa cambiar es la que pone protocolo de internet versión 4 (TCP/IPv4).

Dentro de este protocolo es donde se quita la opción de asignar IP automáticamente y se le sustituye por una IP fija, que por ejemplo, puede ser la dirección 192.168.000.003.[8]

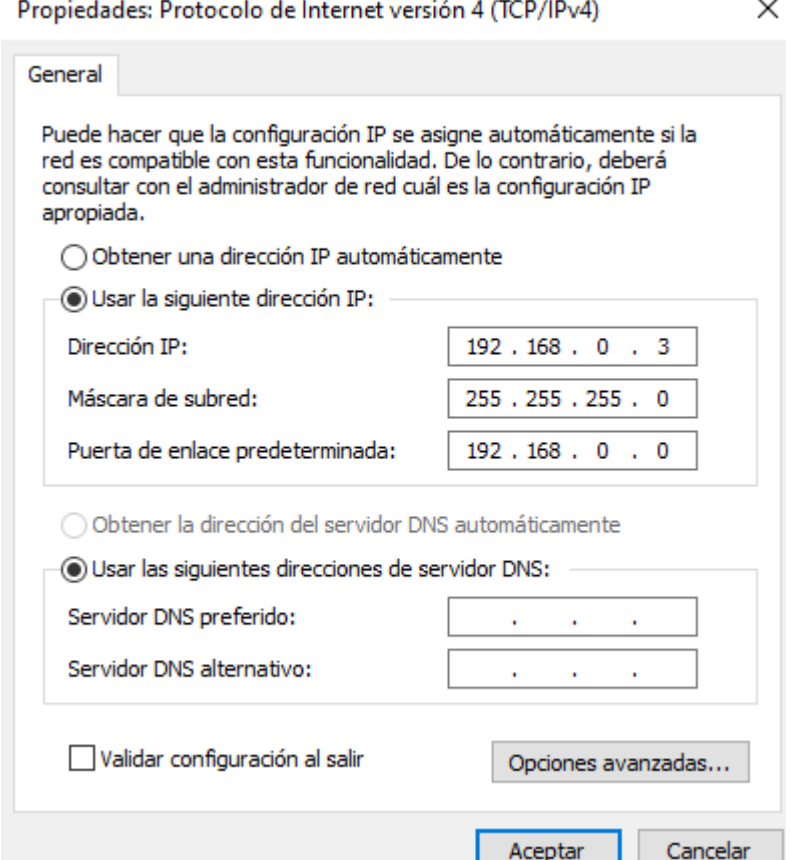

Figura 3.33 Asignación de IP fija

La puerta de enlace será la misma que la puerta de enlace predeterminada que aparece en el LOGO!.

El paso siguiente será aceptar y aplicar los cambios. En este momento es en el que el LOGO! y el ordenador ya estarían en la misma red y se podrían comunicar entre sí, para comprobarlo, se puede ir al cmd del ordenador y enviar un ping hacia la dirección IP del LOGO!, si no aparece ningún error querrá decir que la conexión entre ambos equipos es correcta.[8]

| C:\WINDOWS\system32>ping 192.168.0.2                                                            |  |  |  |  |  |  |  |
|-------------------------------------------------------------------------------------------------|--|--|--|--|--|--|--|
| Haciendo ping a 192.168.0.2 con 32 bytes de datos:                                              |  |  |  |  |  |  |  |
| Respuesta desde 192.168.0.2: bytes=32 tiempo=2ms TTL=255                                        |  |  |  |  |  |  |  |
| Respuesta desde 192.168.0.2: bytes=32 tiempo=1ms TTL=255                                        |  |  |  |  |  |  |  |
| Respuesta desde 192.168.0.2: bytes=32 tiempo<1m TTL=255                                         |  |  |  |  |  |  |  |
| Respuesta desde 192.168.0.2: bytes=32 tiempo=1ms TTL=255                                        |  |  |  |  |  |  |  |
| Estadísticas de ping para 192.168.0.2:                                                          |  |  |  |  |  |  |  |
| Paquetes: enviados = 4, recibidos = 4, perdidos = 0<br>$(0\%$ perdidos),                        |  |  |  |  |  |  |  |
| Tiempos aproximados de ida y vuelta en milisegundos:<br>Mínimo = 0ms, Máximo = 2ms, Media = 1ms |  |  |  |  |  |  |  |

Figura 3.34 Comprobación conexión entre PC y LOGO!

Una vez se haya comprobado que la conexión se ha establecido correctamente, se puede cargar el programa desarrollado en el software con la herramienta disponible en la barra de tareas de logosoft. Herramientas  $\rightarrow$  Transferir  $\rightarrow$ PC→LOGO!.[8]

| <b>K</b> LOGO!Soft Comfort                             |                           |                |         |                                |            |            |
|--------------------------------------------------------|---------------------------|----------------|---------|--------------------------------|------------|------------|
| Archivo Edición Formato Ver Herramientas Ventana Ayuda |                           |                |         |                                |            |            |
| <b>B-DDB</b> X                                         | <b>Transferir</b>         |                |         | $PC >$ LOGO!                   | $Ctrl + D$ |            |
| Modo de diagrama Proye di                              | Determinar LOGO!          | F <sub>2</sub> |         | 1060! > PC                     | $Ctrl + U$ |            |
| <b>Herramientas</b>                                    | Selección de dispositivos | $Ctrl + H$     | 的<br>E. | Iniciar LOGO!<br>Detener LOGO! |            |            |
| $\vee$ Diagramas                                       | Comparar                  | Ctrl+Menos     |         | Conf. fábrica LOGO!            |            | $\epsilon$ |

Figura 3.35 Cargar programa al LOGO! desde el software

En el siguiente menú desplegado se elegirá el método de conexión que disponemos, que es mediante Ethernet, y en la dirección IP destino, que es a la que se le va a hacer llegar el programa, es la dirección IP del LOGO!.

Después de rellenar se le da a probar para que nos indique que lo detecta y nos permite cargar el programa. Cuando el software da el visto bueno, se refresca la

## *Página 56 / 83*

libreta de direcciones de los LOGO! accesible y aparece la que se ha introducido anteriormente, después se aprieta "Aceptar", y en este momento, se estará cargando el programa al LOGO! y pregunta que si queremos ponerlo en funcionamiento "RUN".[8]

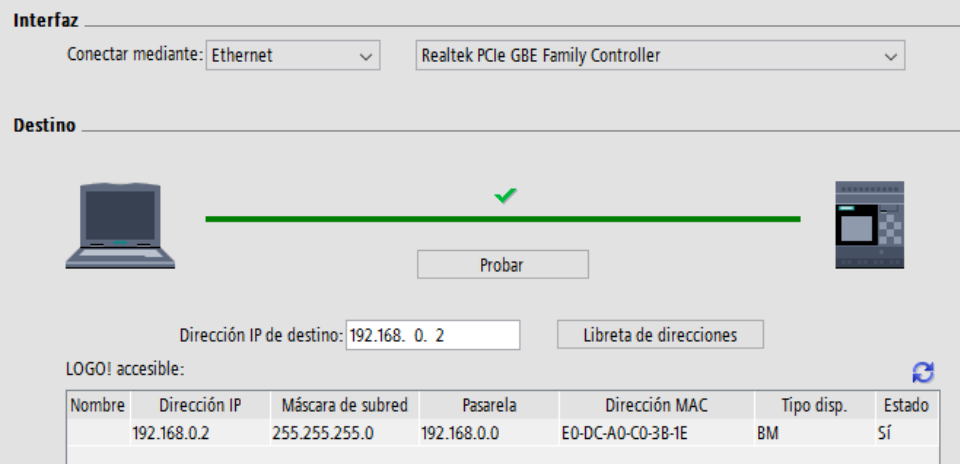

Figura 3.36 Libreta de direcciones de LOGO! accesible

Después de este paso, ya se ha cargado el programa y estará listo para leer las diferentes entradas que estén conectadas al LOGO! y reaccionar de la manera que lo hace el programa en la simulación dentro del software.

Para saber que se ha cargado correctamente, en el LOGO! aparece la fecha y la hora de ese instante, y moviéndose a través de él, se pueden leer los valores que recoge.

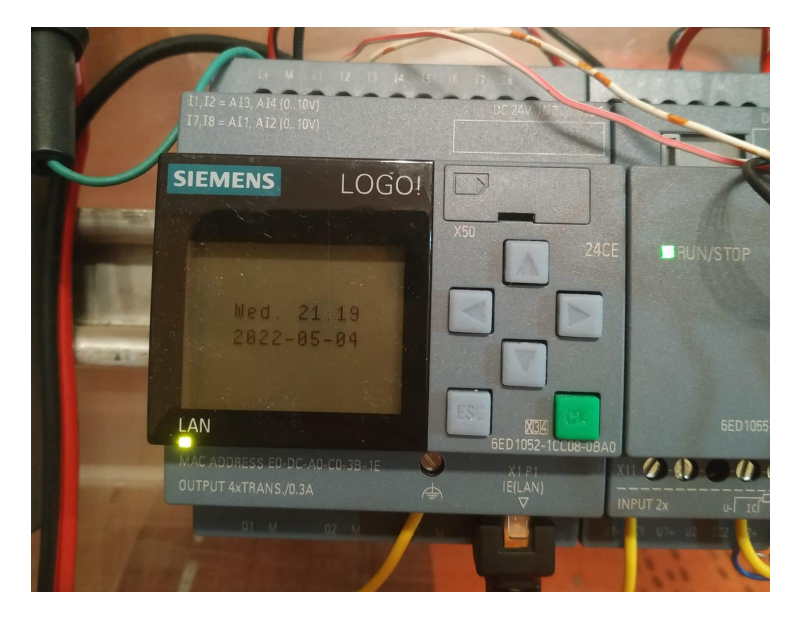

Figura 3.37 Programa cargado correctamente en el LOGO!

# **3.3.1 AMPLIACIÓN DE PANTALLA LOGO! TDE**

Una pantalla LOGO! TDE es un aparato electrónico que se le puede acoplar al LOGO! y dispone de teclas, que pueden ser usadas como entradas, además también se puede usar su pantalla para representar avisos…

Para conectar este dispositivo, es muy parecido a como conectabamos solamente el LOGO!, pero cambiando una cosa y es que, se necesita otro cable Ethernet.

Deberá haber un cable Ethernet que vaya desde el LOGO! al LOGO! TDE, y el otro irá conectado desde el LOGO! TDE al PC, de la siguiente manera.

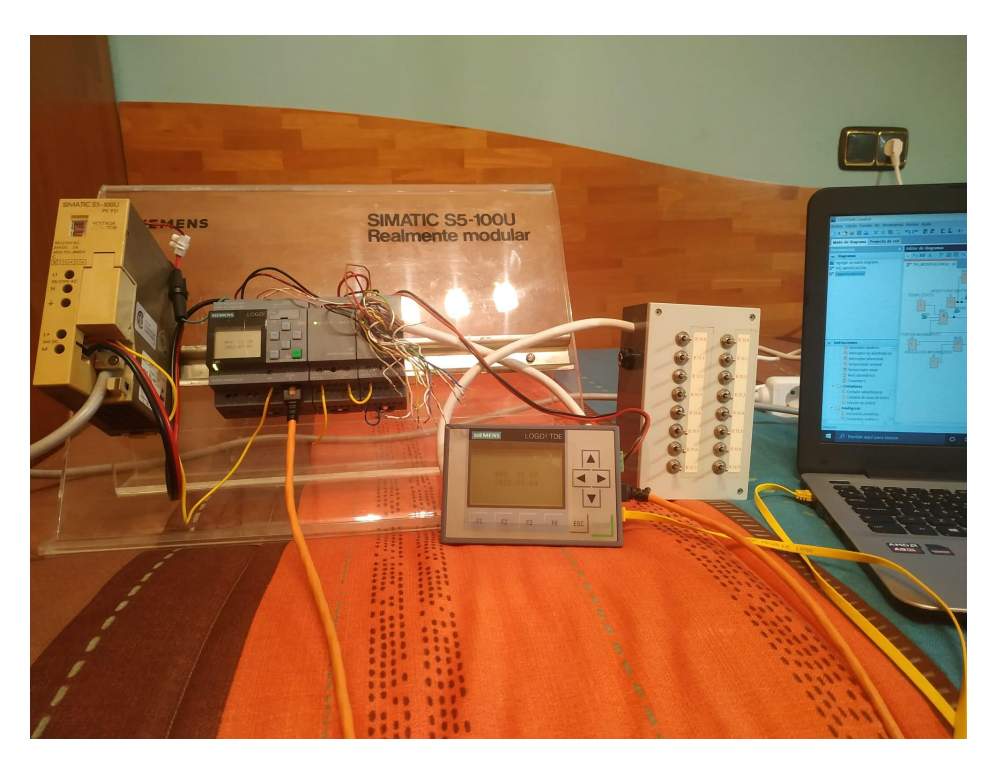

Figura 3.38 Conexión de pantalla LOGO! TDE por cable Ethernet

En la foto se puede observar que el cable de Ethernet naranja es el que conecta LOGO! con LOGO! TDE, y el cable de Ethernet amarillo es el que conecta LOGO! TDE con PC. El elemento extra que se encuentra entre pantalla LOGO! TDE y PC es un módulo aparte de interruptores, para poder comprobar su funcionamiento de manera física.

Para configurar esta pantalla LOGO! TDE es muy sencillo, solo hace falta introducir la dirección IP del LOGO! que se tenía anteriormente (192.168.000.002).

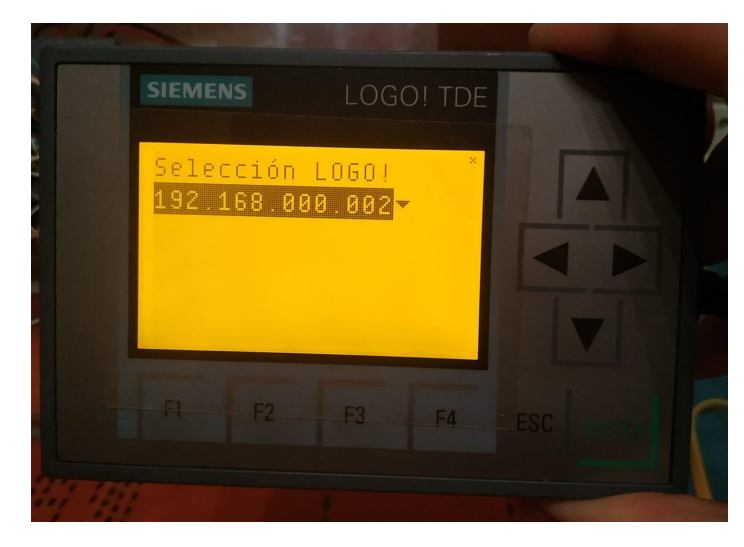

Figura 3.39 Selección de LOGO! en LOGO! TDE

Y por último, este aparato también posee una dirección IP que tendrá que ser diferente a la dirección IP que se había puesto al PC (192.168.000.003). Por ejemplo se le atribuye la dirección IP: 192.168.000.004.

El resto de parámetros tienen que ser iguales que los que se tenía en el LOGO!. Para comprobar que hay una comunicación entre PC - LOGO! - LOGO! TDE, se puede abrir el cmd y hacer ping a las dos direcciones (LOGO! y LOGO! TDE) desde el PC, igual que en la figura 3.34.

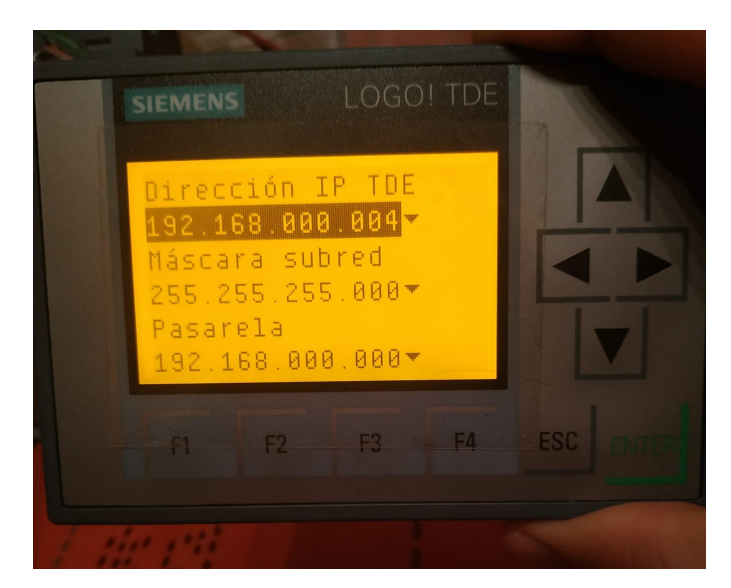

Figura 3.40 Dirección IP de pantalla LOGO! TDE

Estas son las teclas que se pueden utilizar como entradas, y a su vez, la pantalla es de mucho más tamaño que la del LOGO!, por lo que viene mucho mejor para los avisos y lo hace más sencillo y cómodo.

# **3.4 TEST ONLINE**

En este apartado se va a mencionar una herramienta, que es muy recomendable utilizar. Esta herramienta se encuentra en la barra de herramientas de la parte superior, que habíamos visto anteriormente, al lado de la herramienta de "simulación virtual".

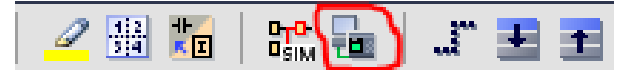

Figura 3.41 Situación de la herramienta test online

Esta herramienta es igual que una simulación, como hacíamos anteriormente, pero en vez de modificar entradas manualmente por el PC, se podrá modificar las entradas manualmente por el LOGO! y LOGO! TDE.

Para poder iniciar el test online, son necesarias dos opciones, las cuales, también se encontrarán en otra barra de herramientas en la parte superior. La primera opción que habrá que iniciar es la de bajar el programa del PC al LOGO!. Una vez hecho esto tendremos el programa que se había desarrollado en el PC, dentro del LOGO!. Después de este paso, se hará lo contrario, es decir, subir el programa del LOGO! al PC, esto lo que hace es abrirnos otra pestaña de Logosoft con el programa que tenía dentro el LOGO!. Por lo que, al abrir esta pestaña nueva, ya está cargado el mismo programa en el PC y en el LOGO! y ya se tendrá habilitada la opción de test online.

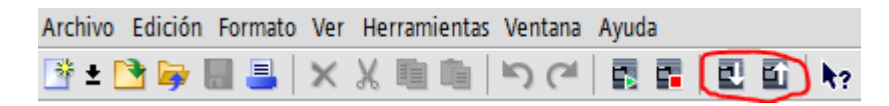

Figura 3.42 Barra de herramientas donde se encuentra bajar o subir el programa

Es muy útil ya que tocando los botones, o las diferentes opciones que se tienen en el LOGO!, se puede comprobar si funcionan correctamente, o el fallo está en que algunos botones no funcionan directamente, por lo que descartamos el fallo que se podía pensar que se encontraba dentro del programa.

# **3.5 LOGO WEB EDITOR**

El Logo Web Editor (LWE) es otro software que da la opción de crear un pequeño HMI. Por lo que, como ya se ha desarrollado el programa completo en el logosoft, podremos empezar a crear este pequeño HMI, para hacer el programa más interactivo y a la vez, más sencillo de visualizar. Para empezar, una vez dentro del software, se crea un documento nuevo. Para ello es muy sencillo, File  $\rightarrow$  New Project, y nos pedirá introducir el nombre del archivo, la carpeta donde se va a guardar y las dimensiones que queramos ponerle. Hay que tener en cuenta dónde se va a visualizar, ya que, se podrá visualizar en cualquier equipo que esté conectado a la misma red en la que está el LOGO!, en nuestro caso, será en un ordenador.[11]

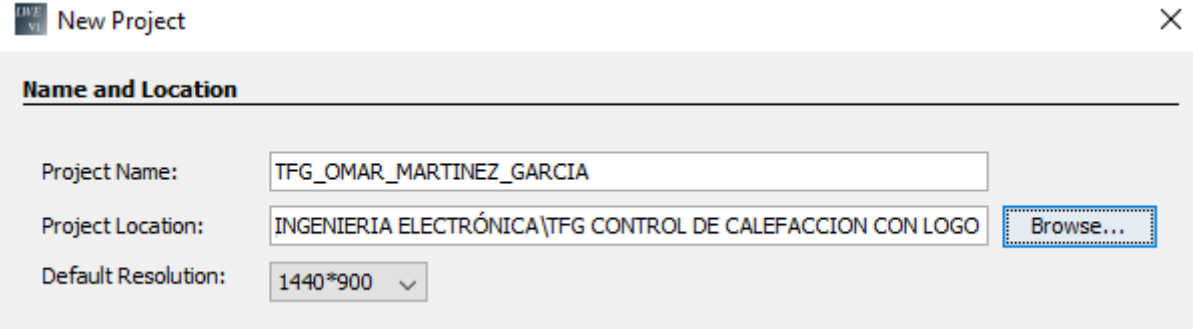

Figura 3.43 Primeros pasos con el software Logo Web Editor

Una vez creado el nuevo proyecto, entraremos en una página en blanco, y la barra de herramientas con la que se va a trabajar se encontrará en la parte inferior izquierda. Un detalle a tener en cuenta es que todas las entradas o salidas que pongamos, hay que relacionarlas correctamente con las imágenes que se pongan en el LWE, ya que, si no están bien relacionadas, el programa no funcionará de la manera que se quiere.[11]

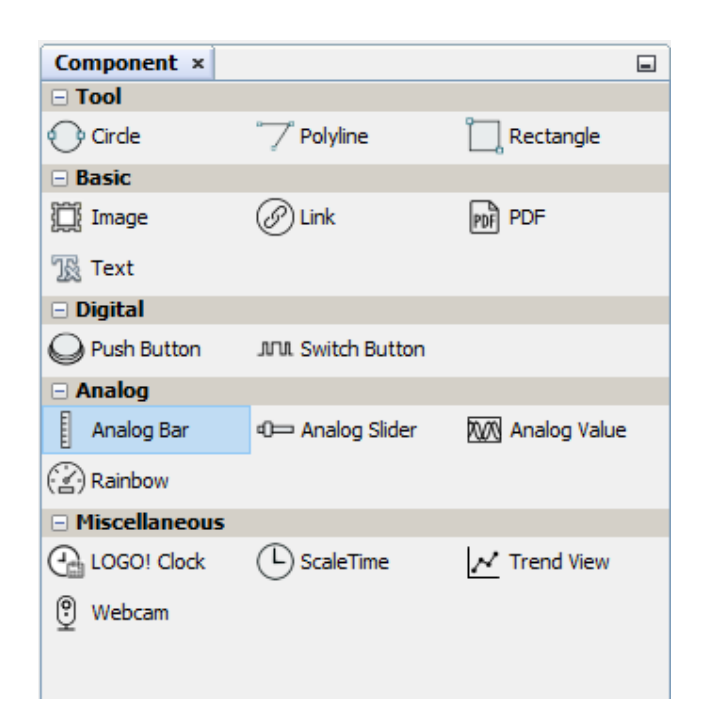

Figura 3.44 Barra de herramientas del LWE

En este caso se cuenta con un par de entradas analógicas, provenientes de un sensor de nivel y un sensor de temperatura. Se va a modificar el programa desarrollado en logosoft y se añadirán un par de entradas analógicas de red para que se pueda modificar sus valores de manera manual en el HMI. Esta modificación se realizará para poder analizar todas las opciones posibles y comprobar su correcto funcionamiento.[11]

| <b>Analog Bar - Properties ×</b> |                     | $\Box$       |
|----------------------------------|---------------------|--------------|
| $\exists$ Basic                  |                     |              |
| Name                             | AnalogBar           | $\cdots$     |
| Location                         | 32,34               | $\cdots$     |
| Size                             | 82,139              | $\cdots$     |
| $\exists$ Variable               |                     |              |
| Variable Name                    | Private Tag         |              |
| <b>IoT Thing Name</b>            | <b>Local Device</b> |              |
| Block Type                       | <b>VW</b>           | $\checkmark$ |
| <b>Block Number</b>              | 0                   |              |
| <b>Block Format</b>              | Unsigned            |              |
| Decimal Places                   | 0                   | $\checkmark$ |
| $=$ Animation                    |                     |              |
| Max. Value                       | 2500                | $\cdots$     |
| Min. Value                       | 0                   |              |
| Color                            | <b>TELESCOPE</b>    | $\cdots$     |
| $\exists$ Styles                 |                     |              |
| Font                             | Arial 10 Bold       |              |
| <b>Text Color</b>                | [0,0,0]             | $\cdots$     |
| <b>Border Color</b>              | [0, 0, 0]           |              |
|                                  |                     |              |

Figura 3.45 Propiedades de cada bloque introducido

Cada bloque que introducimos es necesario que se parametrice con las mismas condiciones que se ha parametrizado el programa en logosoft, es decir, el sensor de nivel que capte de cero a dos mil quinientos litros, y además también se puede variar dependiendo al nivel que se encuentre, que aparezca de un color u otro. Dependiendo si es analógica o digital se podrán modificar unas opciones u otras, por ejemplo, en las digitales se pueden poner imágenes dependiendo del estado que tenga en ese instante la señal.

En el apartado que se llama variable en la figura anterior, es donde tiene que ir asociado a la entrada o salida que queremos, por lo que se ha asociado a la entrada analógica de red VW 0.

Como se había dicho anteriormente, para poder modificar entradas en el programa creado por LWE, hay que crear entradas de red, por lo que, aparte de las dos analógicas creadas anteriormente, hay que crear las salidas de red para poder observar la modificación que se produce.

En el caso que no se quiera modificar a través del PC en el programa creado con el LWE, no hará falta poner las entradas de red, entonces utilizaremos las entradas digitales como interruptores, que podremos modificar su estado a través del propio LOGO!.[11]

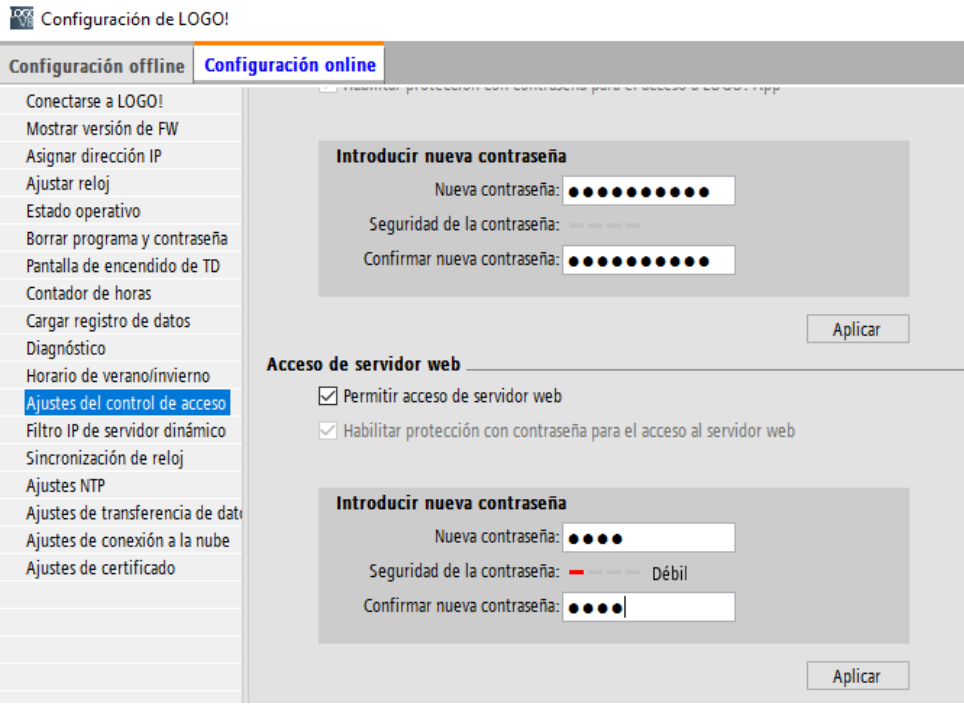

Figura 3.46 Acceso a control desde la nube

Empezando por el principio, para poder entrar en el HMI accediendo a la IP del LOGO! desde el navegador, hay que habilitar una opción dentro del software de Logosoft.

Para ello, habrá que ir a herramientas  $\rightarrow$  Selección de dispositivos y una vez dentro se conecta con el LOGO! y se le habilita el acceso al servidor web, después, se modificará la contraseña.

Después de este paso, ahora habrá que meter el programa de Logosoft dentro del LOGO! como ya se había hecho anteriormente. Una vez descargado, habrá que entrar en el LWE y ejecutar el mismo paso, pero hay un inconveniente y es que este paso no se puede ejecutar si no se dispone de una tarjeta Micro SD para guardar el archivo creado en el LWE. Con una tarjeta SD, el programa se descargaría como en la figura siguiente.[11]

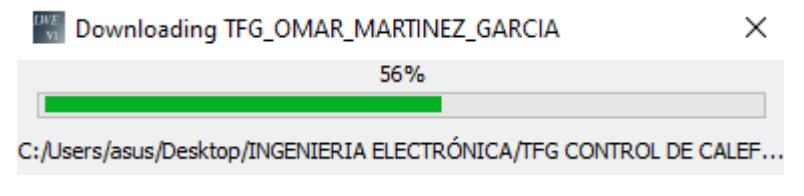

Figura 3.47 Descarga de archivo creado en el LWE

Una vez que se ha descargado nuestro programa en la tarjeta SD, hay que tener el programa ejecutándose en el LOGO! para el paso siguiente, que es ir al navegador e introducir su respectiva dirección IP, para entrar en el servidor web que dispone, habilitado anteriormente, por lo que, lo que va a aparecer por pantalla nada más poner la IP, es la figura siguiente. En esta ventana, se puede cambiar el idioma por el español y sobre todo, lo más importante es habilitar la opción que aparece de "ir a la página personalizada", ya que si no se marca, lo único que haremos es saber si el dispositivo está en modo Running o Stop. Con esta opción marcada podremos acceder al HMI creado anteriormente en el

LWE.[11]

# *Página 64 / 83*

LOGO!

#### **SIEMENS**

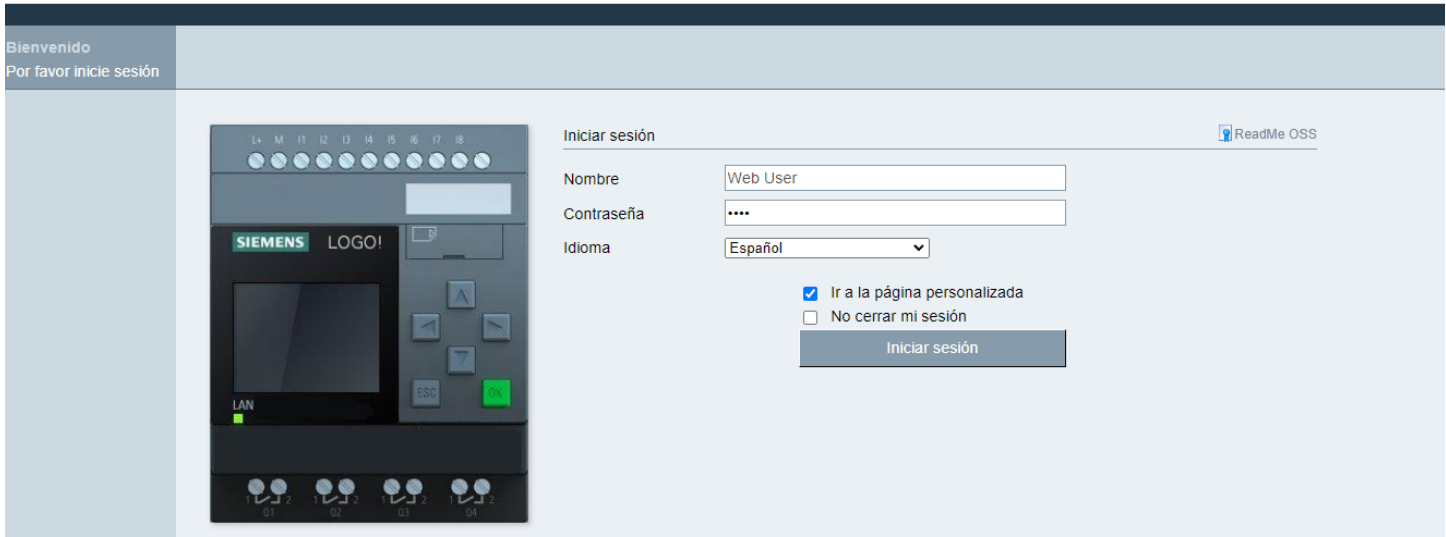

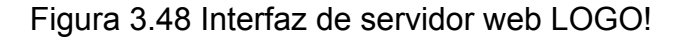

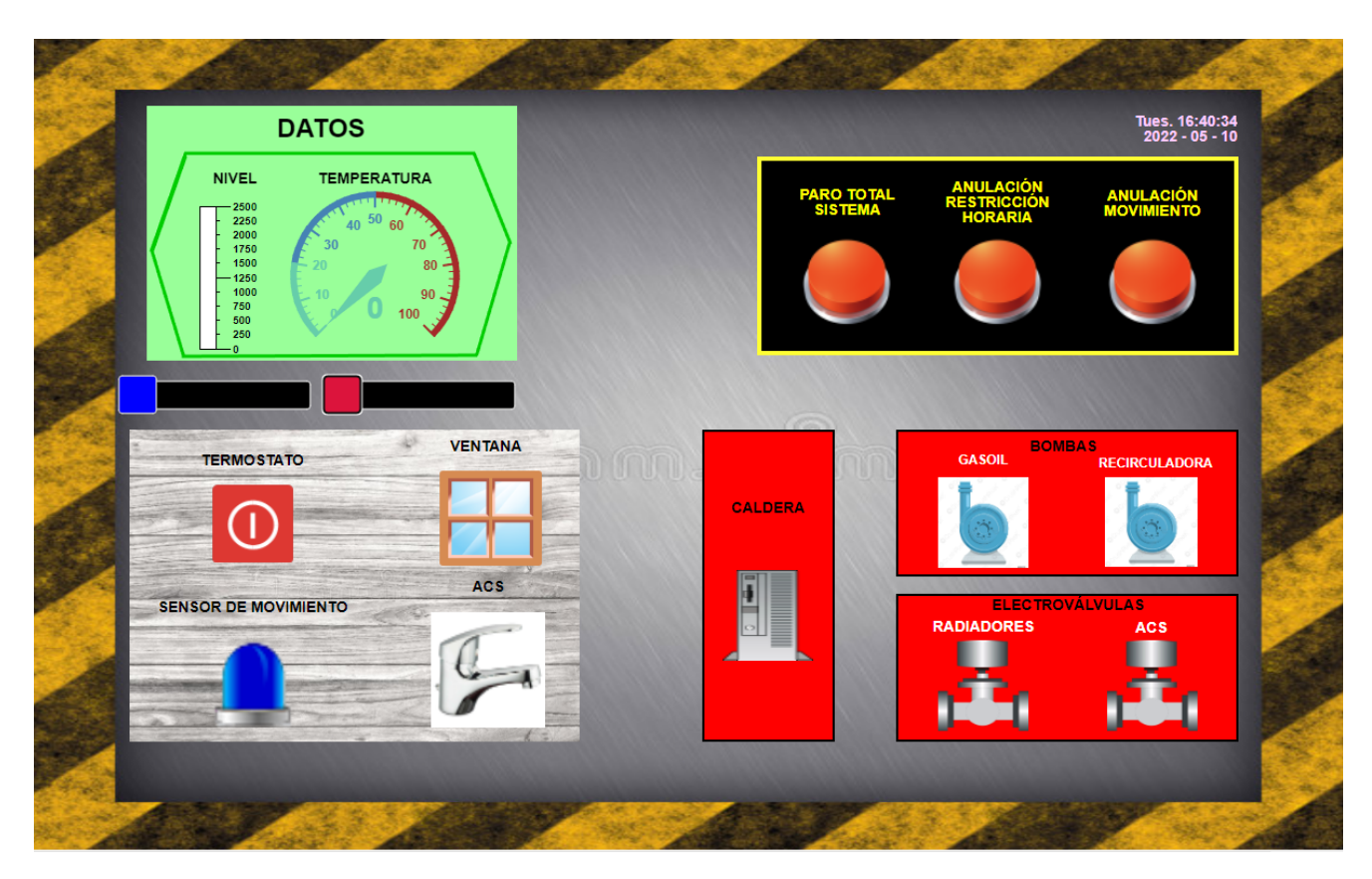

Figura 3.49 Interfaz HMI creado en el LWE

En este HMI creado, se han separado las entradas y salidas de la manera siguiente, las salidas están separadas por bombas, electrovávulas y calderas en cuadros de color rojo en la esquina inferior derecha, mientras que las entradas corresponden al resto de espacio, teniendo las analógicas en la parte superior

izquierda, con sus respectivas entradas analógicas de red para poder variarlas de manera manual con las barras que se encuentran en su parte inferior.

Además de lo anterior, en la parte superior derecha se encuentran tres botones que anulan o paran parte del sistema o el sistema total, y en la parte inferior izquierda están el resto de entradas digitales en su estado de reposo.

Por lo que se procederá a comprobar si el funcionamiento es el correcto, para ello se estudiarán diferentes casos, por lo que, además se verán las correspondientes animaciones de la variación del estado de apagado a encendido.

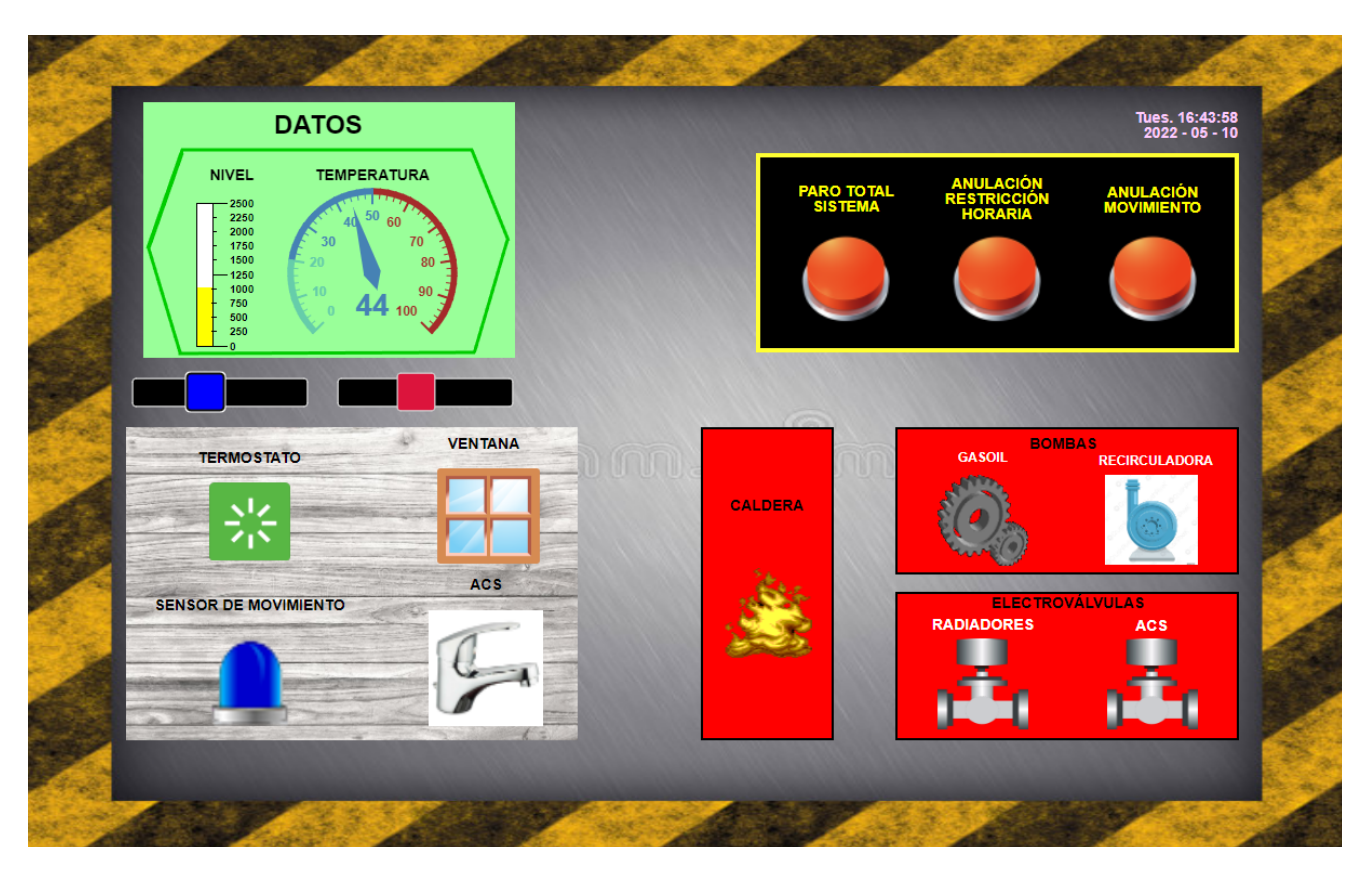

Figura 3.50 Estudio primer caso HMI

En este caso se puede observar como con un nivel correcto de gasoil y temperatura, la bomba de gasoil empezaría a succionar gasoil, haciendo así que se activará el proceso de combustión calentando la caldera. Con el agua calentada a buena temperatura y el termostato encendido, no se ha activado ni la bomba recirculadora, ni las electroválvulas de los radiadores, porque hace falta que se detecte movimiento o, de lo contrario, la anulación de movimiento. En el siguiente caso se comprobará lo anteriormente mencionado.

# *Página 66 / 83*

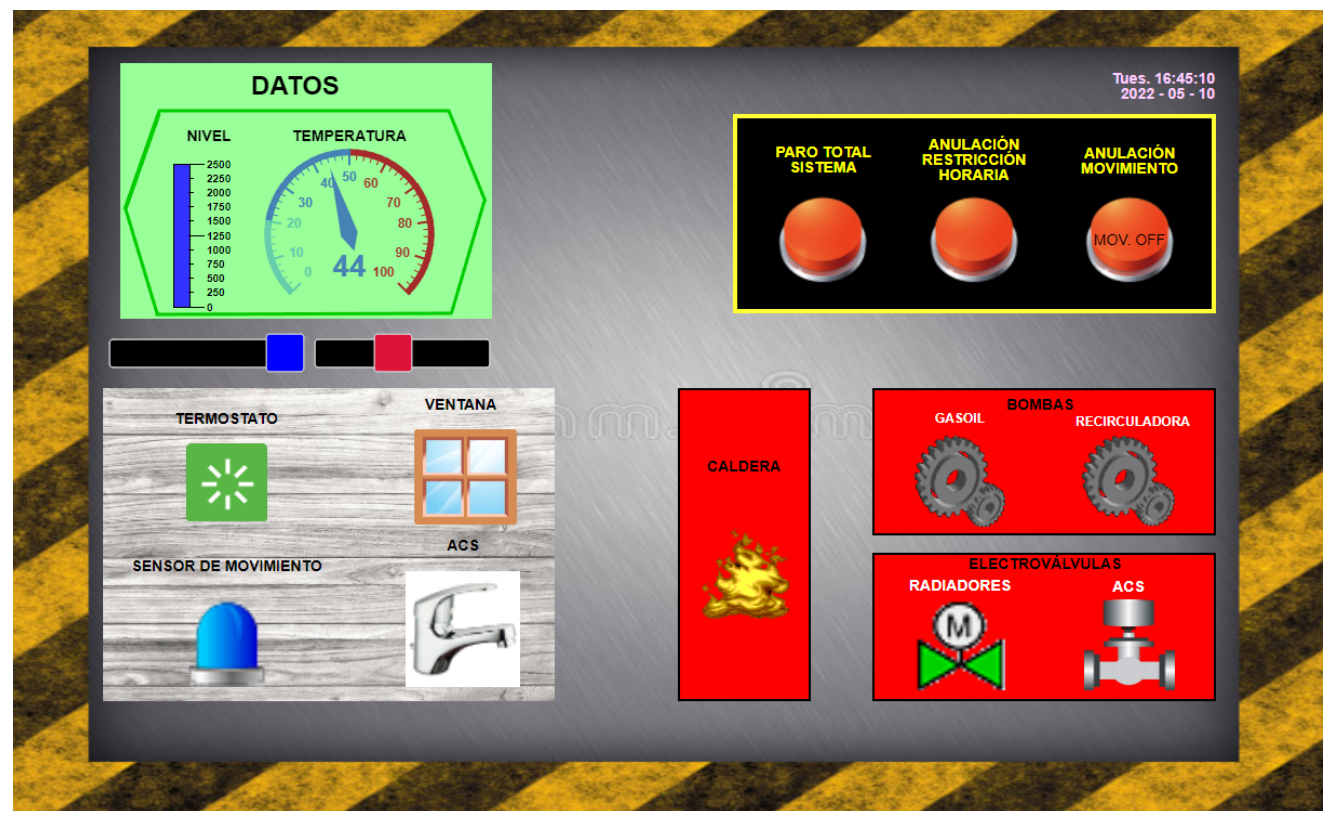

Figura 3.51 Estudio segundo caso HMI

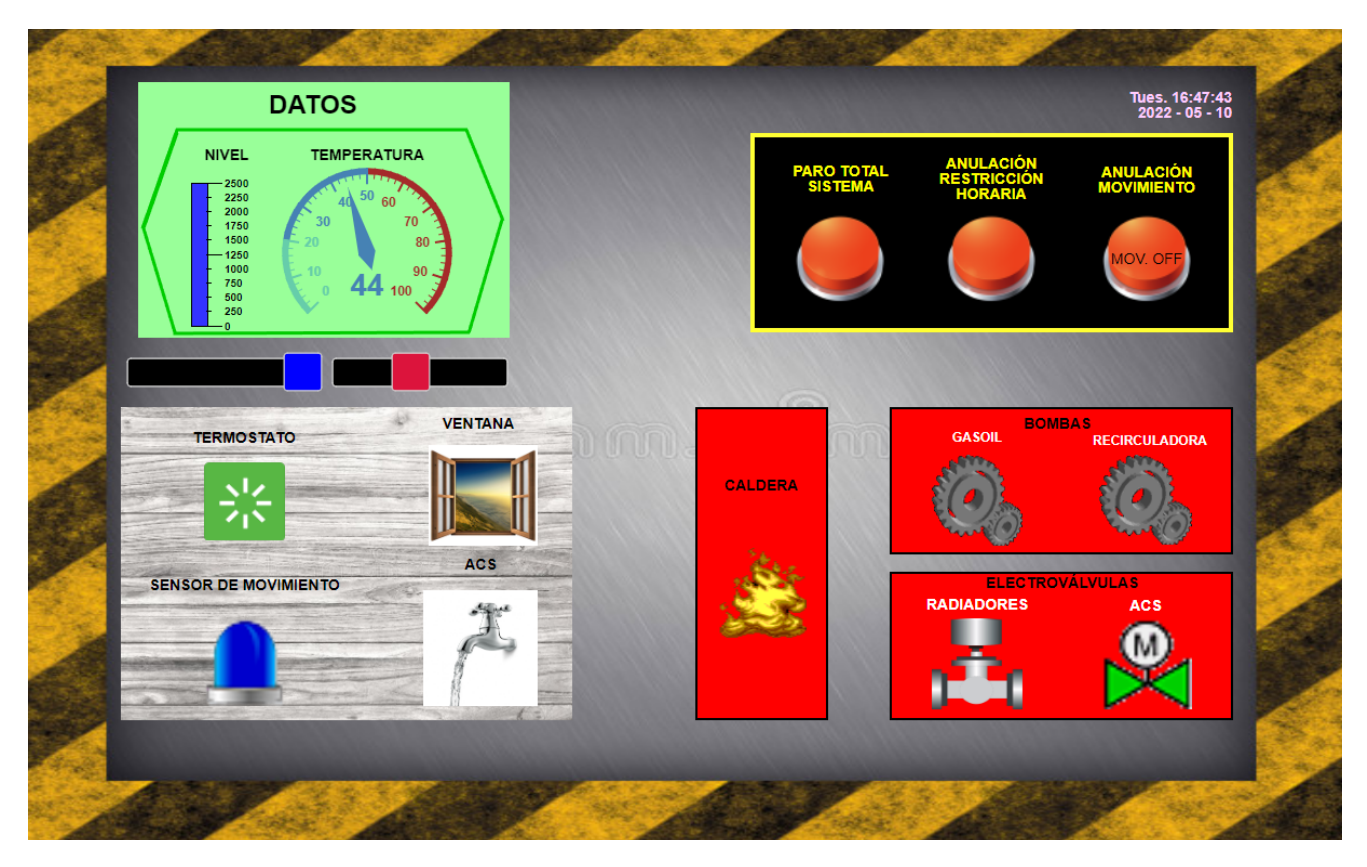

Figura 3.52 Estudio tercer caso HMI

## *Página 67 / 83*

En este caso, al comprobar el funcionamiento de las bombas, caldera, electroválvula de los radiadores… Se procede a comprobar el funcionamiento de la electroválvula del ACS y a la vez el detector de apertura de ventana. Teniendo todo activado como en la figura 3.51, al abrir una ventana se pararía la bomba recirculadora y se cerrarán las electroválvulas de los radiadores, pero también se pide ACS, simulado con el grifo echando agua, por lo que, como funcionan de manera independiente y la ventana abierta no tiene importancia para el ACS, la bomba recirculadora funciona y se abren las electroválvulas correspondientes.

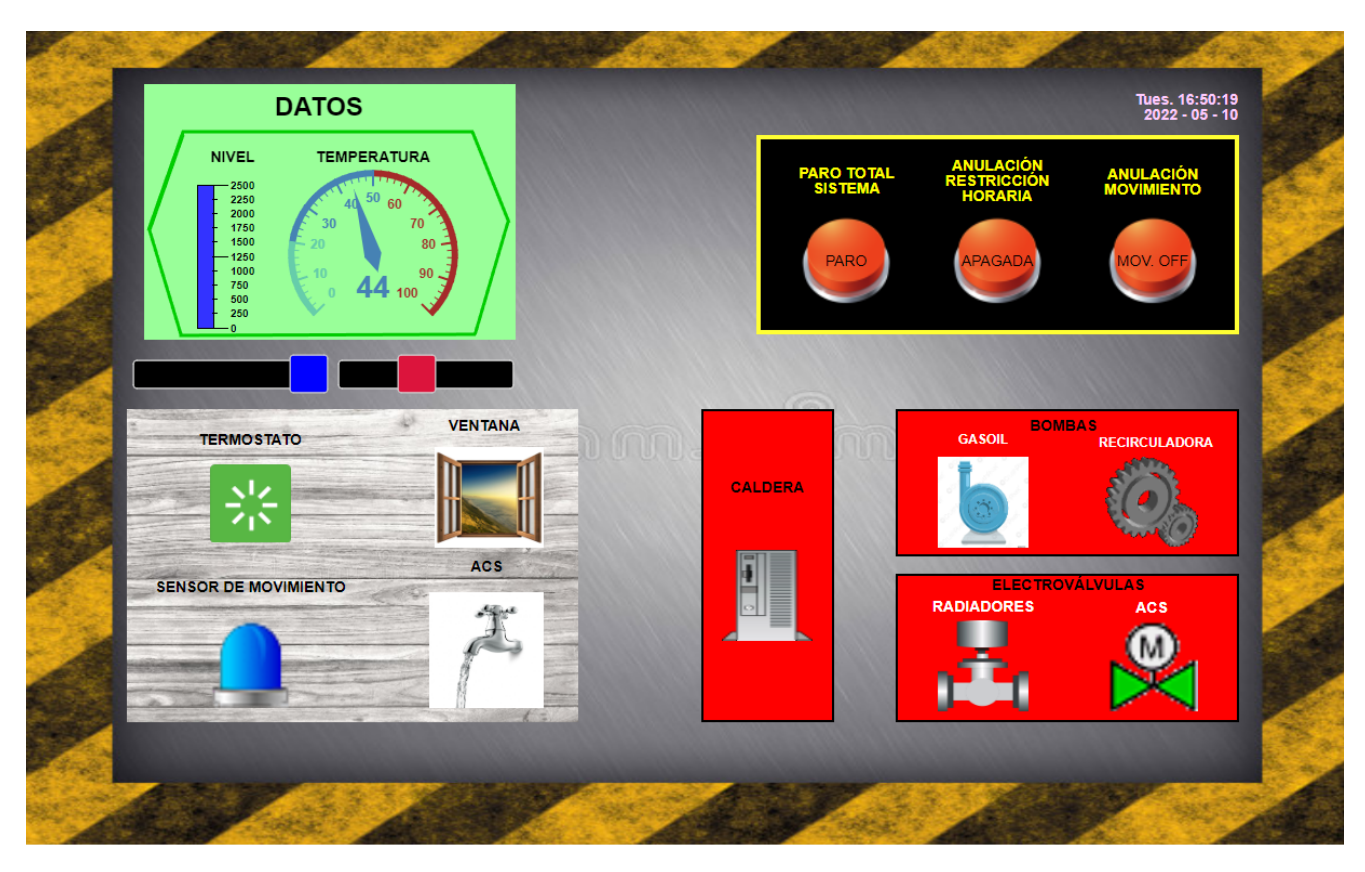

Figura 3.53 Estudio cuarto caso HMI

Por último se harán funcionar las demás restricciones como es el paro del sistema, con la tecla F1 del LOGO! TDE o la anulación de la restricción horaria, con la tecla F2 del LOGO! TDE. En este caso al hacer un paro total del sistema, se apagarían la bomba de gasoil y con ello la caldera, de igual forma pasaría si la temperatura se excediera o el nivel de gasoil fuera insuficiente. Pero, como se ha programado en el Logosoft, cuando se apaga la caldera, el calor obtenido se guarda y podrían funcionar los siguientes casos, como la calefacción o el ACS mientras que se disponga de calor dentro de la caldera, y es por eso, por lo que la

bomba recirculadora y las electroválvulas del ACS están encendidas, porque nos encontramos en el ejemplo anterior y es que están deshabilitadas las electroválvulas de los radiadores porque seguimos teniendo una ventana abierta.

# **3.6 APP SMARTPHONE**

En este apartado se va a completar el proyecto mediante una aplicación de móvil, la cuál, posee la habilidad de encender o apagar las salidas según el cliente quiera, es decir, no hay necesidad de tener cables conectados, porque se va a usar esta aplicación, para que mediante marcas, o lo que es prácticamente lo mismo, entradas de red digitales, se cambie el estado de estas salidas.

Esto anteriormente dicho, no significa que no se pueda tener nada cableado, solo indica, que no es una necesidad.

Para ello, se va a utilizar una aplicación que se llama "Logo Oba8 HMI Lite".

Una vez descargada esta aplicación, dentro de ella nos encontramos con un menú principal, con una barra de herramientas en la parte superior. En esta barra de herramientas se encuentra una llave inglesa, que corresponde a los ajustes de nuestras salidas y en la parte inferior, también se encuentra el menú de la configuración del PLC. Dentro de esta configuración hará falta la dirección IP del LOGO!, el cuál, tiene que ir conectado a un router y el dispositivo móvil también tiene que estar conectado a esa misma red. El puerto se deja el de por defecto.

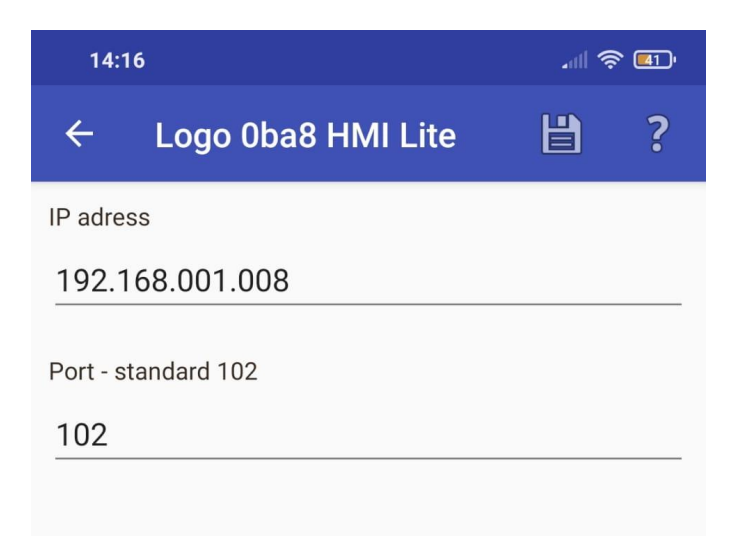

Figura 3.54 Configuración dirección IP LOGO! en APP

El primer inconveniente, es que se ha cambiado la dirección IP que se tenía anteriormente, por la sencilla razón de que la dirección IP del router es diferente. Entonces, como el LOGO! se tiene que encontrar dentro de la misma red del router donde se ha conectado, se debe de saber la dirección del router, para ello, se puede saber mediante la instalación de otra aplicación móvil, como puede ser, la aplicación llamada "Inspector Wifi".

Una vez dentro de esta aplicación, nos señala la dirección IP que tiene asignado nuestro smartphone al pertenecer al router. Esta aplicación permite visualizar los dispositivos que se encuentran conectados a esta red y a su vez, sus respectivas direcciones.

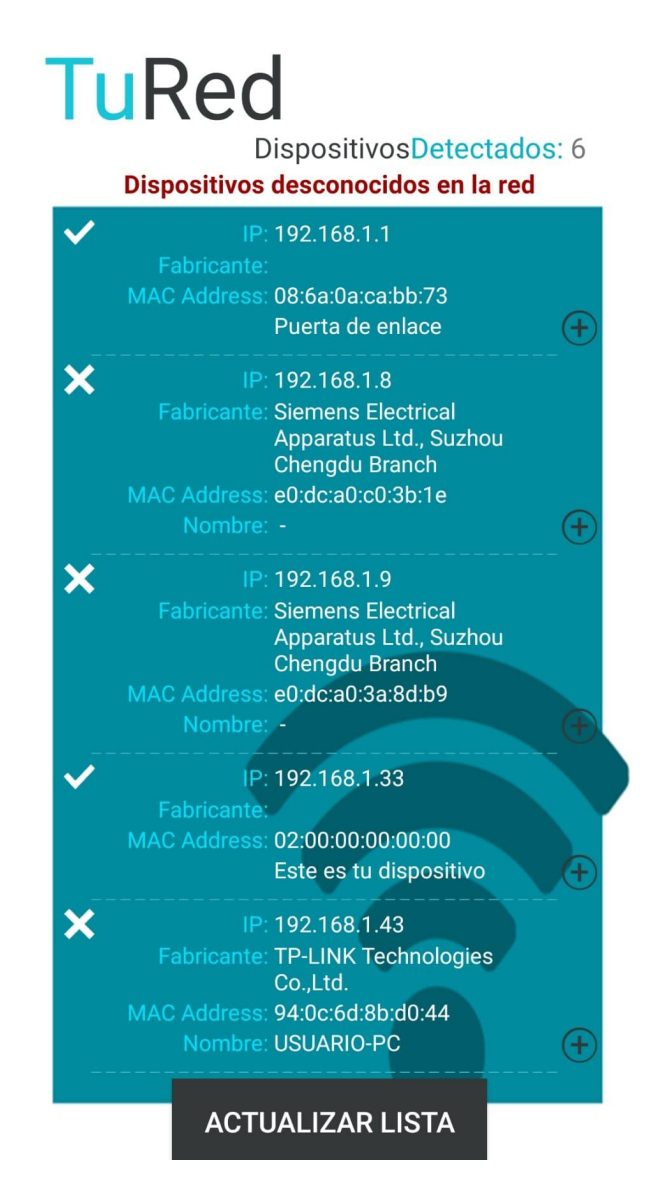

Figura 3.55 Direcciones IP de dispositivos de nuestra red

En este interfaz, es en el que sabemos la dirección IP que posee nuestro router, que siempre vendrá dado con un 0 o un 1, como número final por defecto. Al principio no aparecían ni el dispositivo LOGO! ni la pantalla LOGO! TDE, por el hecho de que tenía la dirección IP 192.168.0.2, y esta dirección no se encuentra dentro de la del router, que es la 192.168.1.1.

Por eso, la dirección IP del LOGO! se ha cambiado a una que se encuentre dentro como la 192.168.1.8. Con este cambio, también hay que cambiar los datos en la pantalla LOGO! TDE, cambiando la selección del LOGO! y la dirección de esta pantalla por otra que también se encuentre dentro como la 192.168.1.9.

Siguiendo con la aplicación para el control de nuestro sistema de calefacción, el siguiente paso es la modificación de todas nuestras salidas, que son cinco: dos bombas, dos electroválvulas y la caldera.

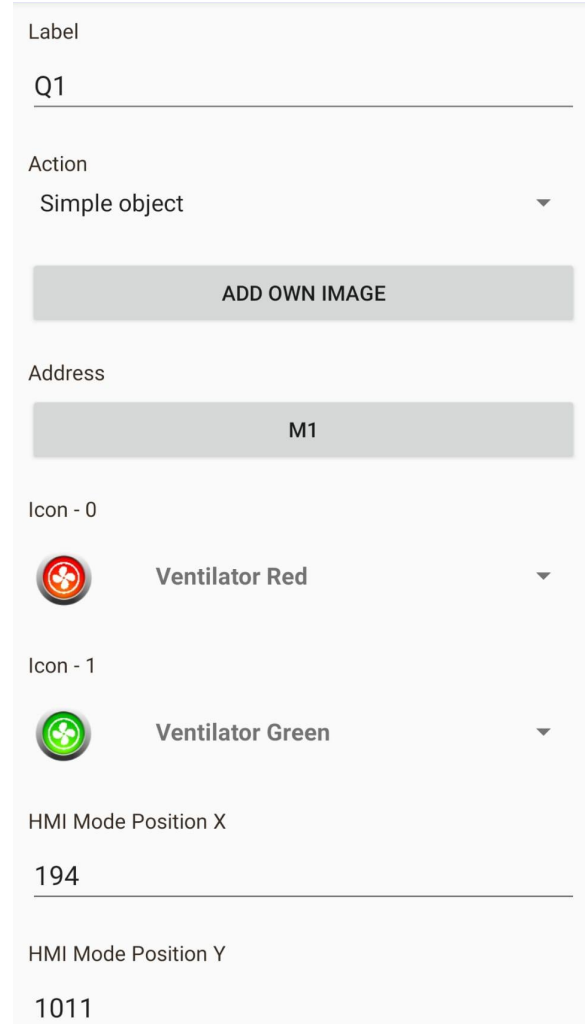

Figura 3.56 Características de cada salida en APP

La configuración de las salidas es muy sencilla, solo hace falta cambiar los aspectos que tenga tanto en su estado de apagado, como en su estado de encendido y aparte, la dirección a la que van ligadas, es decir, una marca, que hace, que si queremos que se active una salida, lo podremos hacer pulsando a través de esa marca desde el móvil. Por último la parte inferior es la ubicación que queramos ponerle a esa salida, respecto al pequeño HMI que permite hacer esta aplicación, que también se podrá arrastrar hasta donde se quiera.

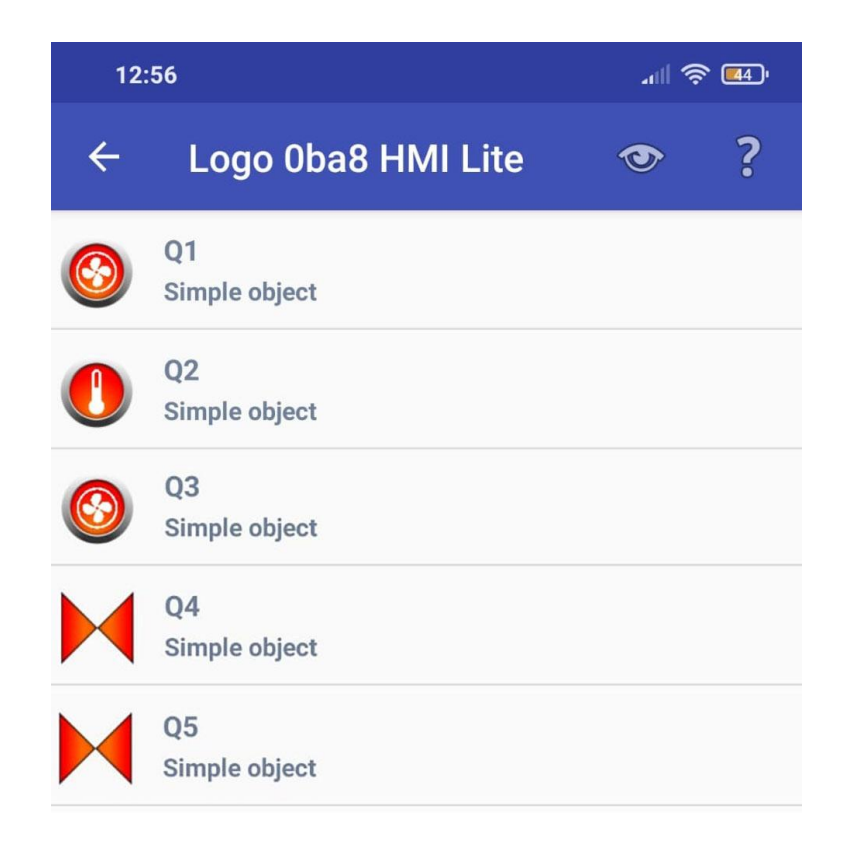

Figura 3.57 Total listado de salidas en APP

Una vez que se tienen todas las salidas configuradas, cada una con su marca, y el icono que se haya elegido, tan solo hace falta ir al menú principal que se desplegaba, cuando se ponía en marcha la aplicación, dónde aparece un apartado que pone conectar.

Una vez conectados al LOGO! correctamente, ya se pueden probar cada una de las salidas, para ver si funcionan o no funcionan, para activar una salida es muy fácil, solamente es necesario, pulsar una de ellas y aparece un menú, que permite poner esa salida en estado de ON o estado de OFF, como aparece en la imagen siguiente.

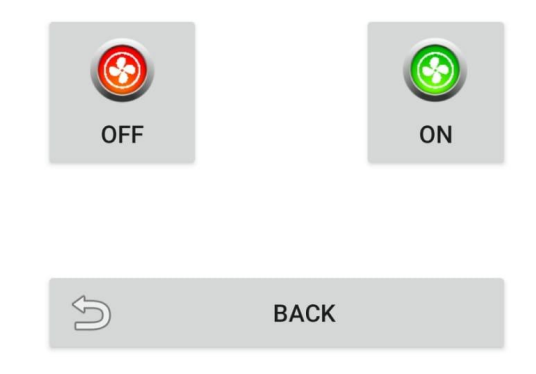

Figura 3.58 Puesta en marcha de una salida mediante marca

De esta manera podremos encender las salidas que queramos, y a la vez, ver el estado que presentan en ese mismo instante. Por ejemplo, al salir por la pantalla que el nivel de gasoil es inferior a 50 L, no deja que el sistema funcione de manera normal, por lo que, a través del móvil sí que podríamos hacer que la bomba de gasoil absorba sin importar este matiz.

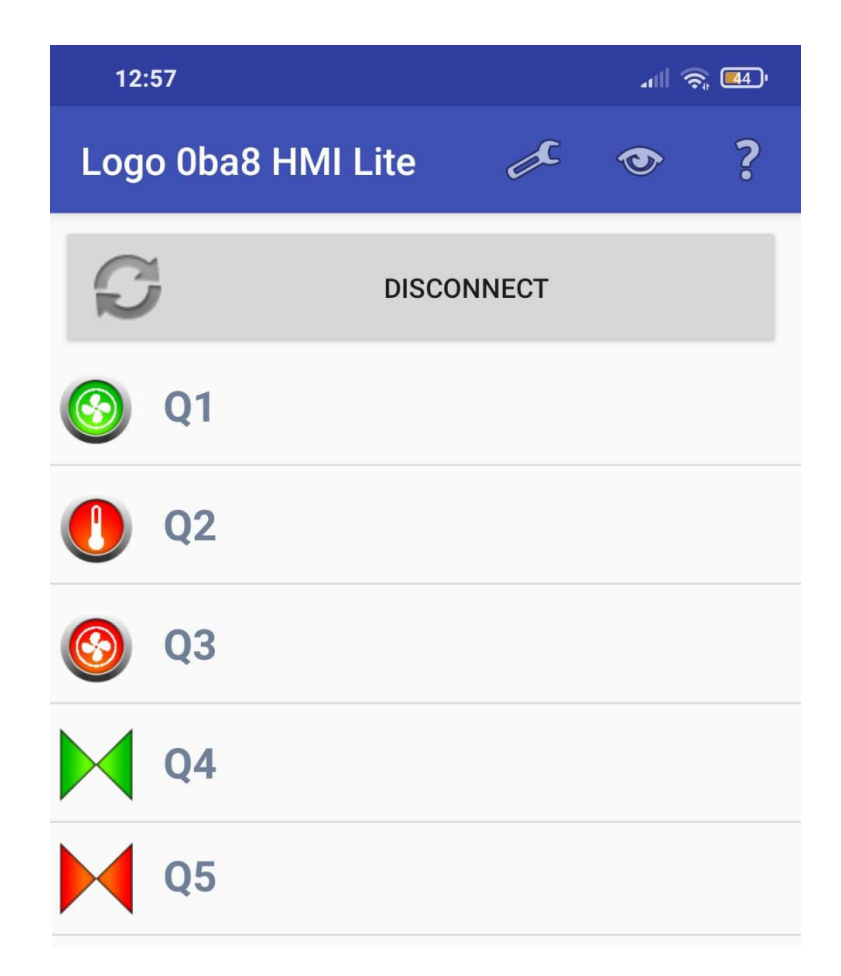

Figura 3.59 Listado de salidas una vez está conectado al LOGO!
Por último pero no menos importante, como se había nombrado anteriormente, esta aplicación para smartphone también dispone de una opción para crear un pequeño HMI, que no nos interesará porque ya se ha creado uno anteriormente, pero de todas maneras, si no se dispone en ese momento de el ya creado, se tendrá el que nos proporciona esta aplicación, donde únicamente vienen representadas todas las salidas y el estado que tienen, con un background similar al que se había añadido en el anterior.

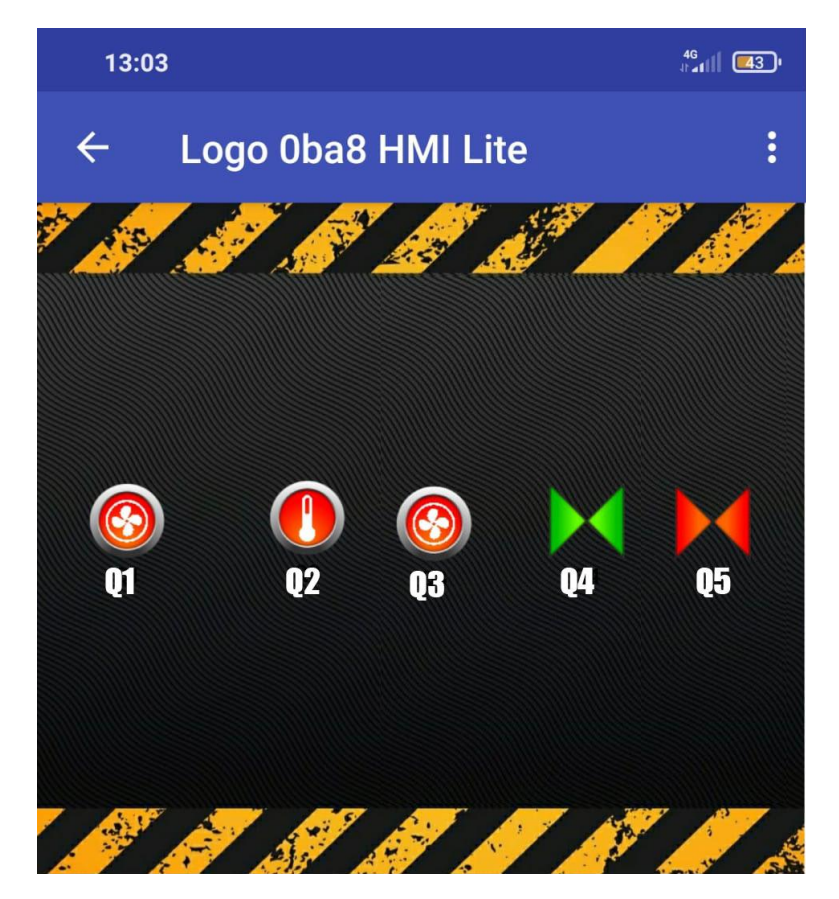

Figura 3.60 Pequeño HMI creado dentro de la APP

# **Aspectos a mejorar**

Este programa se podría implementar con alguna entrada más, ya sea digital o analógica, la cuál nos aporte datos diferentes a todos los que nos aporta el sistema ya creado y active otras salidas de las que no hemos tenido en cuenta. Un ejemplo muy importante que se podía haber añadido, es añadir una entrada analógica respecto a un sensor de presión, para tener en cuenta la presión, ya que es un aspecto muy importante, y si llegara a un máximo establecido, que se abrieran una electroválvula, durante unos segundos y libere un poco de presión. Si esta no fuera suficiente, al cerrarse y comprobar que sigue por encima del máximo establecido, se volvería a abrir.

Otro aspecto que se podía haber añadido es algún sensor de temperatura, dentro de la misma vivienda para llevar un control, y si la temperatura fuera excesiva, activar la salida de un aire acondicionado, si tuviéramos todas las ventanas cerradas, aprovechando así los sensores de apertura de ventana, de los cuales disponemos.

# **Conclusiones**

Al concluir este proyecto, se puede decir, que se ha aprendido el correcto funcionamiento que tiene un sistema de calefacción de gasoil, muy popular en la mayoría de las viviendas que uno se pueda encontrar. Aparte de esto, también se han estudiado los diferentes tipos de calderas de gasoil, que existen a día de hoy, aprendiendo datos, como que está prohibida la instalación de la caldera de gasoil atmosférica desde 2010, debido al funcionamiento que llevaba consigo, que era, que utilizaban el oxígeno del espacio donde se encontraban para la combustión y podía llegar a ser peligroso.

Se han llegado a adquirir habilidades respecto del software de Logosoft Comfort, en el que se ha trabajado mucho y dónde se encuentra la parte más importante del trabajo, respondiendo así a todos los problemas encontrados por el camino, sobre todo respecto de la carga del programa al LOGO! en físico, teniendo así que cuadrar las direcciones IP. Pero también, y no menos importante, mejorar en el empleo del lenguaje FUP y el uso del álgebra de boole.

Respecto de la creación del HMI, el software de Logo Web Editor facilita mucho esta parte, y ofrece múltiples opciones para que podamos tener esta interface de manera visual o, por el contrario, también se pueda intervenir en ella, incorporando entradas de red en el programa de Logosoft. Cabe destacar, que el empleo de Logo Web Editor no está disponible para todas las versiones de Logosoft, solo para las más actualizadas. Es un software muy sencillo y da opción a que el cliente pueda observar el estado desde cualquier dispositivo con acceso a internet, siempre y cuando, se conozca su dirección IP y contraseña.

Por último, pero no menos importante, aunque es la parte más ligera, la aplicación del móvil nos permite activar salidas sin necesidad de tener cableado nada, lo que es una ventaja respecto de algunos aspectos, y a su vez se ha aprendido que esta App solo es manejable si los dispositivos se encuentran en la misma red interna.

Como última conclusión, Logosoft Comfort siempre fue un programa que captó mi atención, pero en el desarrollo de la carrera no tuvo mayor importancia, por lo

### *Página 76 / 83*

que, este proyecto ha venido muy bien positivamente para ampliar mis conocimientos, y también, para tener mayor contacto con los PLC, en este caso, con un LOGO!, tanto en la parte de software, como en la parte de hardware, donde he podido manipular el dispositivo de manera libre, probando las diferentes opciones que proporciona este tipo de aparatos electrónicos.

Después de realizar este proyecto, se ha llegado a la conclusión de que se puede crear cualquier circuito electrónico que cumpla con las prestaciones que pueda necesitar el cliente. Entonces, el programa desarrollado en Logosoft se puede ampliar con infinidad de cosas más que sean útiles para su funcionamiento.

# **Referencias Bibliográficas**

[1] Arco. (2018a, julio 30). *Componentes para la instalación de calefacción en una vivienda*. Componentes básicos. Recuperado 15 de noviembre de 2021,de https://blog.valvulasarco.com/componentes-para-la-instalacion-de-calefaccion-enuna-vivienda

[2] Arco. (2018b, septiembre 26). *Qué es y para qué sirve el detentor de un radiador*. Detentor. Recuperado 15 de noviembre de 2021, de https://blog.valvulasarco.com/que-es-y-para-que-sirve-detentor-radiador

[3] Autycom. (2019, 11 julio). *Qué es LOGO! Siemens y cómo funciona*. LOGO! Recuperado 3 de enero de 2022, de https://www.autycom.com/que-es-logo-siemens-y-como-funciona/

[4] Calderas y Aire Acondicionado Zaragoza. (2020, 10 enero). *Caldera de gasoil Baxi Argenta GTI 32 Condens | Calderas y Aire Acondicionado*. Ejemplo caldera mixta de condensación. Recuperado 5 de marzo de 2022, de https://www.calefaccionyaireacondicionado.es/producto/caldera-de-gasoil-baxi-arg enta-gti-32-condens/

[5] Carbonell, M. (2020a, mayo 4). *Casas inteligentes*. Domótica. Recuperado 23 de octubre de 2021, de https://www.hogarsense.es/domotica/casa-inteligente

### *Omar Martínez García*

[6] Carbonell, M. (2020b, mayo 4). *Domótica para control de calefacción*. Domótica. Recuperado 23 de octubre de 2021, de https://www.hogarsense.es/domotica/domotica-calefaccion#aportacion

[7] Decogas. (2021, 31 octubre). *Partes de una caldera*. Caldera. Recuperado 2 de enero de 2022, de https://decogas.com/blog/partes-caldera/

[8] Electricidad FP. (2021, 3 febrero). *Conectar portátil o PC con relé programable LOGO! (última versión OBA8) para cargar programa*. Cargar Programa PC -> LOGO. Recuperado 10 de marzo de 2022, de https://www.youtube.com/watch?v=pStp1hrRZOE&ab\_channel=ElectricidadFP

[9] Electronic Board. (2021, 28 abril). *¿Qué es un PLC? ¿Cómo funciona? •*. PLC. Recuperado 12 de diciembre de 2021, de https://www.electronicboard.es/que-es-un-plc/

[10] Gasfriocalor. (2020, 25 junio). *Caldera Domusa SIRENA MIX DUO 35 He*. Ejemplo caldera mixta. Recuperado 6 de marzo de 2022, de https://www.gasfriocalor.com/caldera-de-pie-a-gasoleo-domusa-sirena-mix-duo-35 -he

[11] Gómez, J. (2020, 18 octubre). *Logo Web Editor*. Listado de vídeos de Software Logo Web Editor. Recuperado 28 de abril de 2022, de https://www.youtube.com/playlist?list=PLF4E9YOitnnXujFa\_RON\_H-wSkUMlzwt[12] Gútiez, I. (2016, 12 noviembre). *Step 7. . . AWL, FUP o KOP ¿Cuál elijo? - Programación SIEMENS*. PROGRAMACIÓN LOGO! Recuperado 20 de enero de 2022, de https://programacionsiemens.com/step-7-awl-fup-kop-cual-elijo/

[13] Interempresas. (2013, 28 octubre). *Sistemas de regulación y control en calefacción doméstica*. Regulación y control. Recuperado 2 de noviembre de 2021, de https://www.interempresas.net/Instaladores/Articulos/115237-Sistemas-de-regulaci on-y-control-en-calefaccion-domestica.html

[14] Megatrón Ingeniería. (2021, 2 junio). *Curso de NanoPLCs - Tipos de Comparadores LOGO V8.3*. Comparadores. Recuperado 15 de marzo de 2022, de https://www.youtube.com/watch?v=5fgZafZqQuY

[15] Preciogas. (2021, 29 octubre). *Calderas de gasoil: precios, instalación y mantenimiento*. Diferentes tipos de calderas. Recuperado 4 de marzo de 2022, de https://preciogas.com/instalaciones/equipamiento/calderas/gasoil

[16] RevistaDeRobots. (2021, 27 diciembre). *Automatización industrial. ¿Qué es la automatización y cómo funciona?* Automatización. Recuperado 20 de enero de 2022, de https://revistaderobots.com/industria/automatizacion-industrial/

#### *Omar Martínez García*

[17] Saldias, A. (2020, 12 noviembre). *¿Qué es un PLC? ¿Cómo funciona? ¿Para qué sirve?* SRC Sistemas de Regulación y Control. Recuperado 12 de diciembre de 2021, de https://srcsl.com/que-es-un-plc/

[18] Sercatec Albacete S.L. (2018, 18 febrero). *SILENT D-ECO30 COND-UNIT SOLO-CALEFACCION*. Solo calefacción. Recuperado 5 de marzo de 2022, de

https://www.sercatec.com/producto/silent-d-eco30-cond-unit-solo-calefaccion/

[19] Soto, A. (2020, 18 octubre). *Caldera de doble servicio || Alberto Soto || Calefacción || AGUA Sanitaria || Funcionamiento || Partes*. Caldera de doble servicio. Recuperado 5 de marzo de 2022, de https://www.youtube.com/watch?v=TVz6TW7BVKw&t=575s&ab\_channel=VaFPro ducciones-ArquitecturaenPrimerPlano

[20] Suner, D. (2020a, enero 8). *Claves para identificar las diferentes piezas de los quemadores*. Piezas del quemador. Recuperado 3 de febrero de 2022, de https://blog.suner.es/claves-para-identificar-las-diferentes-piezas-de-los-quemador es

[21] Suner, D. (2020b, septiembre 10). *Partes de un quemador de gasoil*. Partes Quemador. Recuperado 3 de febrero de 2022, de https://blog.suner.es/partes-de-un-quemador-de-gasoil

[22] Trucos de fontanería económica. (2019a, abril 4). *CALDERA de GASOIL || Como funciona*. Funcionamiento general. Recuperado 1 de diciembre de 2021, de https://www.youtube.com/watch?v=KOp5urB-H6s

[23] Trucos de fontanería económica. (2019b, abril 8). *CALEFACCION por RADIADORES || FONTANERIA FACIL*. Distribución a los radiadores. Recuperado 1 de diciembre de 2021, de https://www.youtube.com/watch?v=ahQ2CTaLfEI

[24] Zarate, D. (2022, 9 enero). *¿Qué es la automatización de procesos? Características y ejemplos*. Automatización. Recuperado 3 de febrero de 2022, de https://blog.hubspot.es/sales/automatizacion-procesos-empresa

[25] zz. Brau Pequeña Boza. (2019, 10 agosto). *PLC LOGO 8 conexión de router a LOGO*. APP smartphone. Recuperado 27 de mayo de 2022, de https://www.youtube.com/watch?v=Xl01o5fxVD8&ab\_channel=BrauPeque%C3% B1aBoza

# **Anexos**

## **LISTADO TOTAL DE ELEMENTOS**

- ❖ 7 ENTRADAS
	- $> 5$  ENTRADAS DIGITALES
		- TERMOSTATO
		- SENSOR DE MOVIMIENTO
		- **DETECCIÓN APERTURA VENTANAS**
		- ACS
		- ANULACIÓN DE SENSOR DE MOVIMIENTO
	- $>$  2 ENTRADAS ANALÓGICAS
		- SENSOR NIVEL GASOIL
		- SENSOR TEMPERATURA CALDERA
- ❖ 5 SALIDAS
	- ➢ 2 ELECTROVÁLVULAS
		- ELECTROVÁLVULAS RADIADORES
		- ELECTROVÁLVULAS ACS
	- $>$  2 BOMBAS
		- BOMBA GASOIL
		- BOMBA RECIRCULADORA
	- ➢ CALDERA
- ❖ 2 TECLAS DEL LOGO
	- ➢ F1: PARO TOTAL DEL SISTEMA
	- ➢ F2: ANULACIÓN DE RESTRICCIÓN HORARIA

### *Omar Martínez García*

- ❖ ELEMENTOS INTERMEDIOS
	- $\triangleright$  RESTRICCIONES HORARIAS
	- $\triangleright$  PUERTAS LÓGICAS: OR, AND, NOT Y NAND.
	- ➢ RELÉS AUTOENCLAVADORES
	- ➢ TEXTOS DE AVISOS
	- ➢ MARCAS VISUALES A TRAVÉS DE LOGO! Y LOGO! TDE
	- ➢ CONTADOR
	- $\triangleright$  GENERADOR DE IMPULSOS ASÍNCRONO
	- ➢ RETARDOS A LA CONEXIÓN, DESCONEXIÓN Y AMBOS
	- ➢ ENTRADAS Y SALIDAS DE RED
	- $\geq$  COMPARADORES ANALÓGICOS

### **SOFTWARE UTILIZADO**

- LOGO!Soft Comfort v8.3
- Logo Web Editor
- Logo Oba8 HMI Lite
- Inspector Wifi